# **SAMSUNG**

# Benutzerhandbuch

### VM55B-R VH55B-E VM46B-U VM55B-U VM55B-E

Farbe und Aussehen des Geräts sind geräteabhängig, und jederzeitige Änderungen am Inhalt des Handbuchs zum Zweck der Leistungssteigerung sind vorbehalten.

Für Reparaturen an Ihrem Gerät fallen Gebühren an, wenn:

(a) auf Ihren Wunsch ein Techniker zu Ihnen geschickt wird, aber es wird festgestellt, dass kein Defekt des Geräts vorliegt (d. h. wenn das Benutzerhandbuch nicht gelesen wurde).

(b) Sie das Gerät in eine Reparaturwerkstatt bringen, aber es wird festgestellt, dass kein Defekt des Geräts vorliegt (d. h. wenn das Benutzerhandbuch nicht gelesen wurde).

Die Höhe eventuell anfallender Gebühren wird Ihnen vor dem Besuch eines Technikers mitgeteilt.

#### © Samsung

Samsung hat die Urheberrechte für dieses Handbuch. Die teilweise oder vollständige Verwendung oder Vervielfältigung dieses Handbuchs ohne die Genehmigung von Samsung ist untersagt. Andere Marken als von Samsung sind das Eigentum ihrer jeweiligen Inhaber.

# Inhaltsverzeichnis

### [Vor Inbetriebnahme des Geräts](#page-4-0)

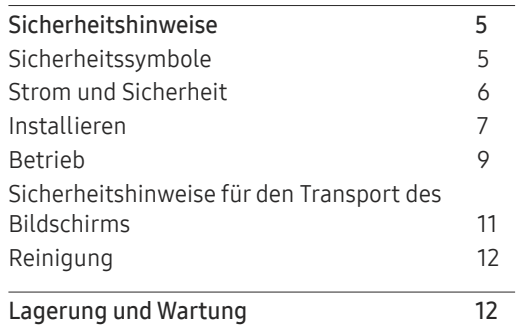

### [Vorbereitung](#page-12-0)

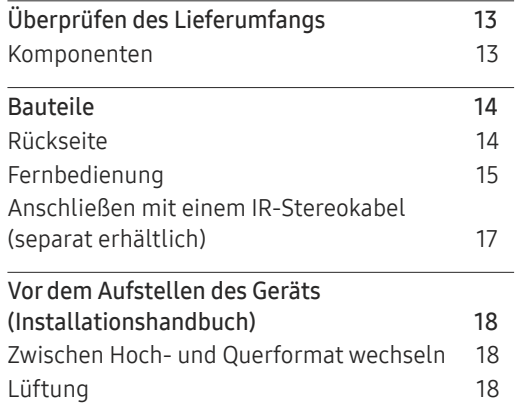

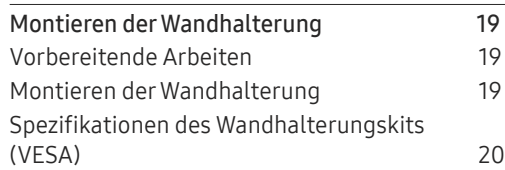

### [Anschließen und Verwenden](#page-20-0)  [eines externen Geräts](#page-20-0)

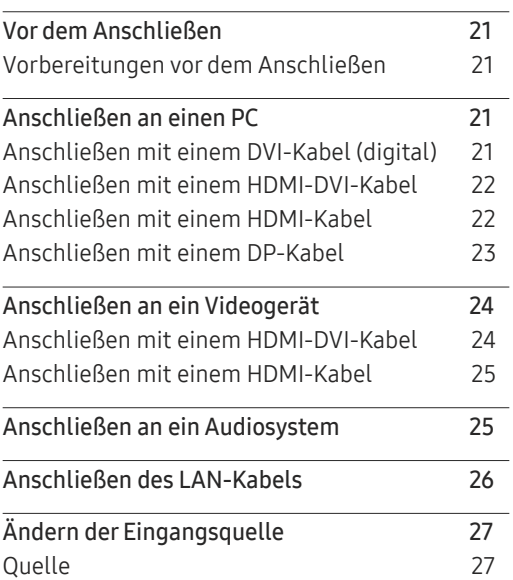

### [Multiple Display Control \(MDC\)](#page-27-0)

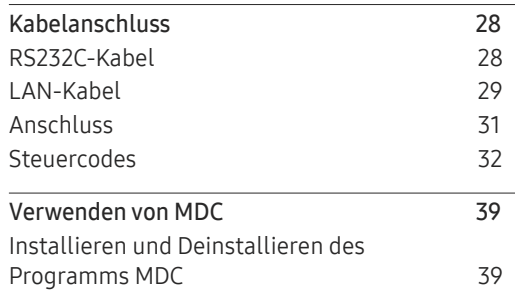

### [Home-Funktion](#page-39-0)

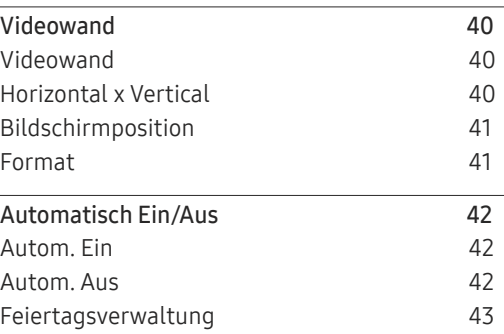

# Inhaltsverzeichnis

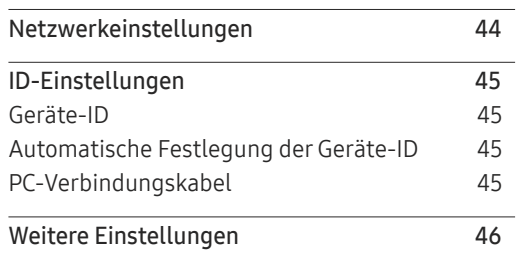

### [Bildschirmanpassung](#page-46-0)

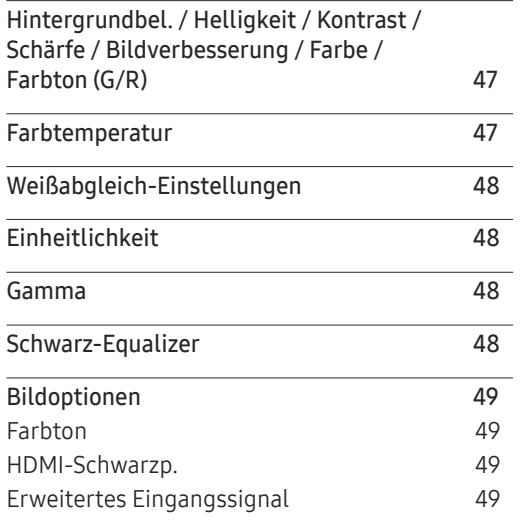

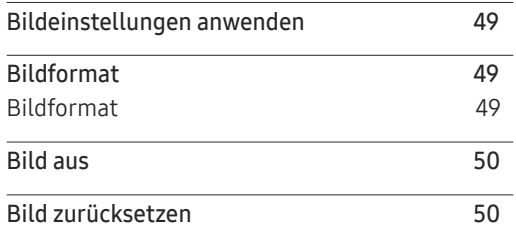

### [Bildschirmanzeige](#page-50-0)

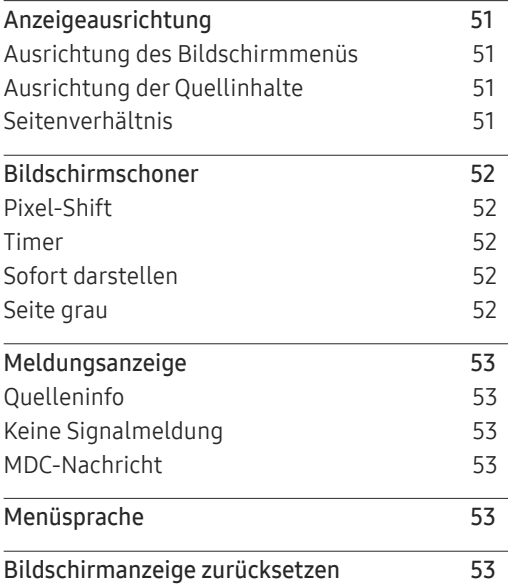

### [System](#page-53-0)

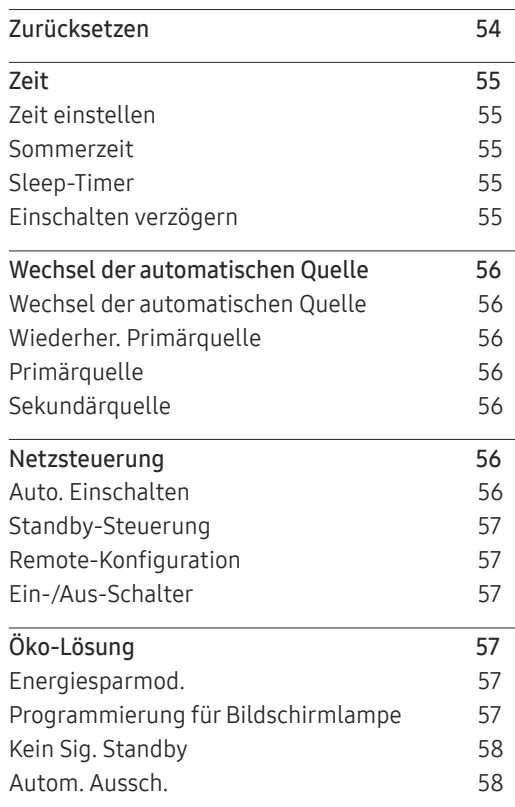

# Inhaltsverzeichnis

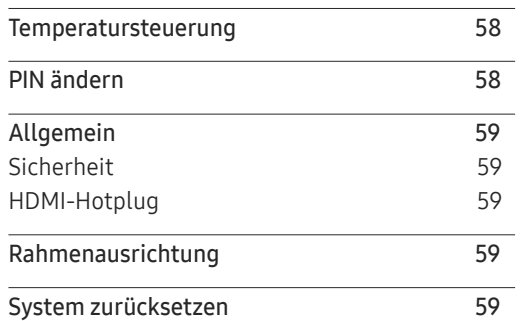

### [Anpassen des Tons](#page-59-0)

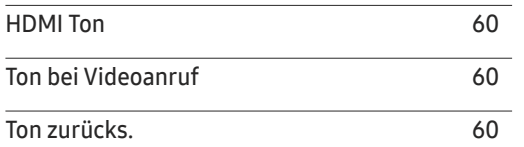

### [Unterstützung](#page-60-0)

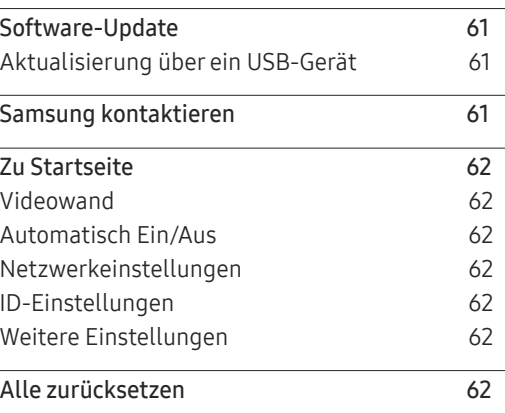

### [Handbuch zur Fehlerbehebung](#page-62-0)

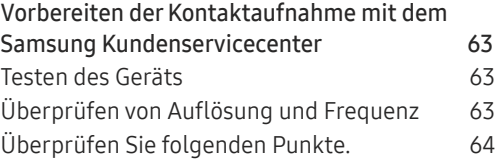

#### [Technische Daten](#page-70-0)

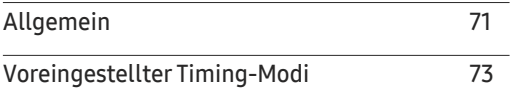

### [Anhang](#page-73-0)

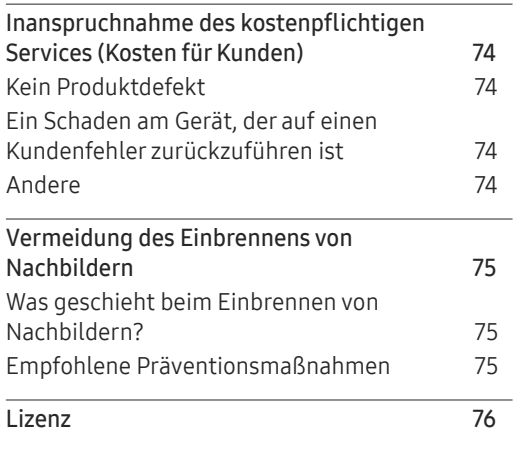

# <span id="page-4-0"></span>Vor Inbetriebnahme des Geräts Kapitel 01

# Sicherheitshinweise

Die folgenden Sicherheitshinweise dienen dazu, Ihre persönliche Sicherheit zu gewährleisten und Sachschäden zu vermeiden. Bitte lesen Sie die folgenden Punkte, um die ordnungsgemäße Verwendung des Gerätes sicherzustellen.

# Sicherheitssymbole

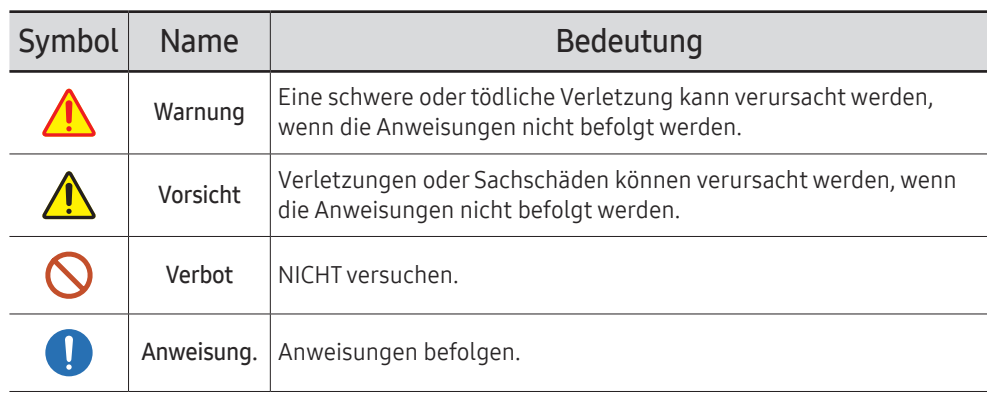

#### VORSICHT

#### GEFAHR DURCH STROMSCHLAG NICHT ÖFFNEN

VORSICHT: UM DAS RISIKO EINES STROMSCHLAGS ZU VERRINGERN, DÜRFEN SIE DIE ABDECKUNG (ODER RÜCKSEITE) NICHT ÖFFNEN. ES BEFINDEN SICH IM INNEREN KEINE TEILE, DIE VON BENUTZERN GEWARTET WERDEN KÖNNEN. ALLE WARTUNGSARBEITEN SIND QUALIFIZIERTEM FACHPERSONAL ZU ÜBERLASSEN.

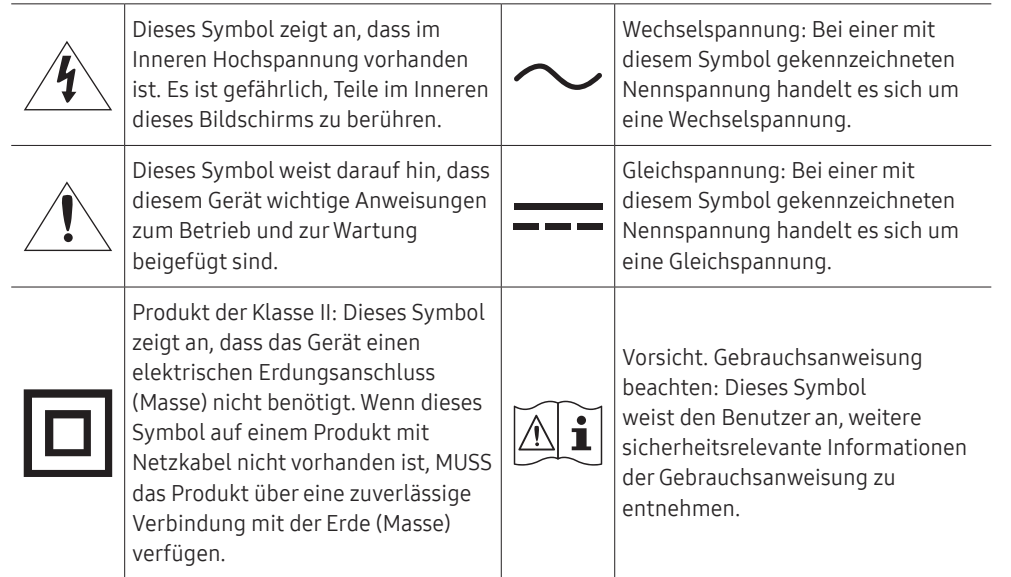

# <span id="page-5-0"></span>Strom und Sicherheit

― Die folgenden Abbildungen dienen nur als Referenz. Reale Situationen können sich von den in den Abbildungen gezeigten unterscheiden.

# Warnung

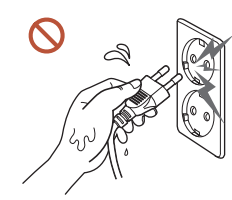

Berühren Sie den Netzstecker nicht mit nassen Händen.

Andernfalls kann dies zu einem elektrischen Schlag oder Brand führen.

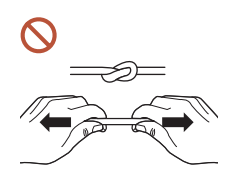

Knicken Sie das Netzkabel nicht, und ziehen Sie auch nicht mit Gewalt daran. Verlegen Sie das Netzkabel nicht unter einem schweren Gegenstand.

Andernfalls kann es zu Betriebsstörungen, einem elektrischen Schlag oder Brand kommen.

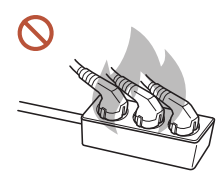

#### Schließen Sie nicht mehrere Geräte an nur einer Steckdose an.

Überhitzte Steckdosen können einen Brand verursachen.

- Stecken Sie den Netzstecker ganz hinein, sodass er nicht locker sitzt. O Eine instabile Verbindung kann einen Brand verursachen.
- Entfernen Sie Staub an den Steckerstiften oder in der Steckdose mit einem trockenen  $\blacksquare$ Tuch.

Andernfalls kann ein Brand entstehen.

Schließen Sie den Netzstecker an eine geerdete Steckdose an. (Außer bei Geräten ohne Erdung)

Dies kann zu einem elektrischen Schlag oder Brand führen.

Verwenden Sie keinen beschädigten Netzstecker oder eine lose Steckdose.  $\Omega$ Dies kann zu einem elektrischen Schlag oder Brand führen.

# <span id="page-6-0"></span>**N** Vorsicht

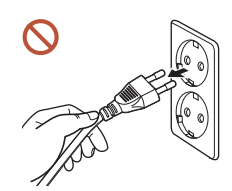

Fassen Sie den Stecker, wenn Sie das Netzkabel aus der Steckdose ziehen.

Dies kann zu einem elektrischen Schlag oder Brand führen.

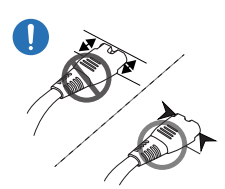

 $\bigcirc$ 

Wenn Sie den Netzstecker an den Anschluss anschließen, achten Sie darauf, ihn vollständig einzustecken.

Wenn der Netzstecker nicht vollständig mit dem Anschluss verbunden ist, könnte der Anschluss unerwartet getrennt werden oder es besteht das Risiko einer Überhitzung aufgrund des Überstroms, was zu Unfällen führen kann.

Verwenden Sie nur das von Samsung mit dem Gerät gelieferte Netzkabel. Verwenden Sie das Netzkabel nicht mit anderen Geräten.

Dies kann zu einem elektrischen Schlag oder Brand führen.

Sorgen Sie dafür, dass die Steckdose, an der das Netzkabel angeschlossen ist, gut zugänglich ist.

Wenn ein Problem mit dem Gerät auftritt, muss das Netzkabel abgezogen werden, um die Stromversorgung des Geräts vollständig zu unterbrechen. Beachten Sie, dass das Gerät nicht völlig stromlos gemacht wird, wenn Sie zum Ausschalten die Ein-/Aus-Taste der Fernbedienung verwenden.

Ziehen Sie das Netzkabel nicht ab, während das Gerät verwendet wird.

Das Gerät könnte durch eine Überspannung beschädigt werden.

# Installieren

# Warnung

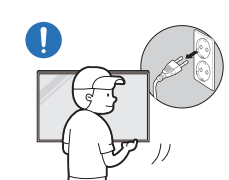

Schalten Sie vor dem Transport des Geräts den Netzschalter aus, und ziehen Sie das Netzkabel und alle anderen angeschlossenen Kabel ab.

Ein beschädigtes Kabel kann einen Brand oder Stromschlag verursachen.

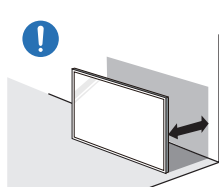

Halten Sie das Gerät bei der Installation von der Wand entfernt, damit es gut belüftet ist.

Eine erhöhte Innentemperatur kann einen Brand verursachen.

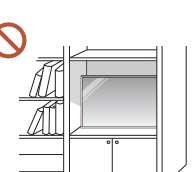

Stellen Sie das Gerät nicht an einem schlecht belüfteten Ort wie einem Bücherregal oder Schrank auf.

Eine erhöhte Innentemperatur kann einen Brand verursachen.

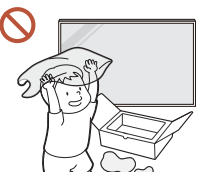

Lassen Sie die Verpackungsfolien nicht in die Hände von Kindern gelangen.

Ein Missbrauch der Kunststoffverpackung durch Kinder kann zu Erstickungsgefahr führen.

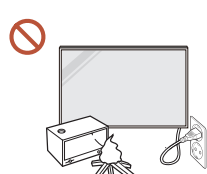

Installieren Sie das Netzkabel (Gleichstromversorgung) und das Gerät nicht in der Nähe von Hitzequellen.

(Kerzen, Mückenschutzmittel, Zigaretten, Sprays, Heizgeräte, Orte, die direkter Sonneneinstrahlung ausgesetzt sind, und andere)

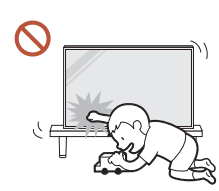

#### Fixieren Sie das Gerät beim Installieren so, dass es nicht herunterfällt.

Wenn das Gerät nicht fest fixiert ist und ein Kind das Gerät beim Spielen berührt, kann das Gerät herunterfallen und beschädigt werden oder das Kind verletzen.

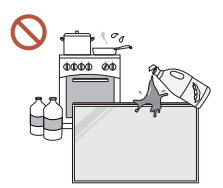

 $\blacksquare$ 

Stellen Sie das Gerät nicht in einer Küche oder in der Nähe einer Küchentheke auf.

Speiseöl oder Öldampf kann das Gerät beschädigen oder verformen.

#### Lassen Sie den Wandmontagehalter von einem Techniker montieren.

Die Montage durch eine unqualifizierte Person kann zu einer Verletzung führen. Verwenden Sie nur zugelassene Schränke.

Wenn das Gerät an einem ungewöhnlichen Ort installiert wird, kann die Umgebung zu O einem ernsthaften Qualitätsproblem führen. Wenden Sie sich daher vor der Installation unbedingt an das Samsung Kundenservicecenter.

(Orte, an denen viele Feinstäube entstehen, Orte, an denen Chemikalien verwendet werden, Orte mit zu hohen oder niedrigen Temperaturen, Orte mit viel Feuchtigkeit oder Wasser, Transportmittel wie Fahrzeuge, Flughäfen und Bahnhöfe, die lange Zeit kontinuierlich benutzt werden, und andere)

# **N** Vorsicht

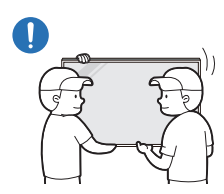

Wenn Sie das Gerät anheben und bewegen, berühren Sie nicht die Bildschirmanzeige und stellen Sie sicher, dass mindestens zwei Personen zusammenarbeiten.

Das Standfuß kann herunterfallen und Verletzungen oder Geräteschäden verursachen.

- Legen Sie das Gerät nicht auf seiner Vorderseite ab.  $\Omega$ Der Bildschirm könnte dadurch beschädigt werden.
- Längere direkte Sonneneinstrahlung kann die Oberfläche der Bildschirmanzeige  $\Omega$ verfärben.

# <span id="page-8-0"></span>Betrieb

# Warnung

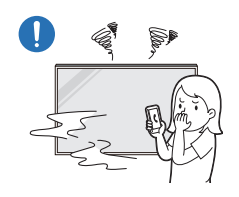

Wenn das Gerät ein seltsames Geräusch, Brandgeruch oder Rauch von sich gibt, ziehen Sie sofort das Netzkabel ab und wenden sich an Ihr Samsung Kundenservicecenter.

Dies kann zu einem elektrischen Schlag oder Brand führen.

Bewahren Sie die Batterien der Fernbedienung und die kleinen Zubehörteile außerhalb der Reichweite von Kindern auf. Stellen Sie

Wenden Sie sich dann an das Samsung Kundenservicecenter.

sicher, dass die Kinder nichts davon verschlucken.

Stromschlag oder Brand führen.

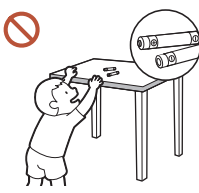

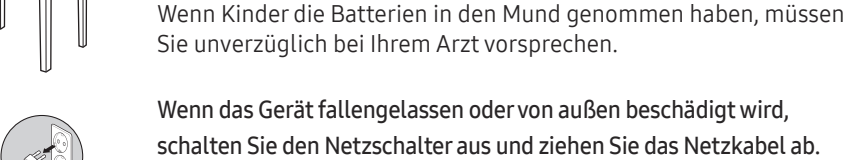

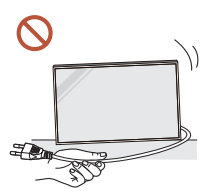

Bewegen Sie das Gerät nicht, indem Sie am Netzkabel oder an einem anderen Kabel ziehen.

Wenn Sie das Gerät trotzdem weiter verwenden, kann dies zu einem

Andernfalls kann es zu Betriebsstörungen, einem elektrischen Schlag oder Brand kommen.

Stellen Sie sicher, dass die Lüftungsöffnungen nicht durch Tischdecken oder Vorhänge blockiert sind.

Eine erhöhte Innentemperatur kann einen Brand verursachen.

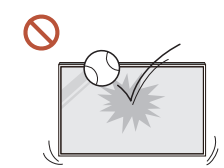

# Amilliik

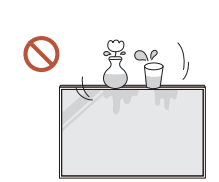

#### Setzen Sie das Gerät keinen Stößen aus.

- Die Bildschirmanzeige könnte sonst beschädigt werden.
- Dies kann zu einem elektrischen Schlag oder Brand führen.

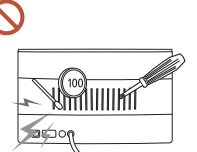

Stecken Sie keine metallischen Gegenstände (Schrauben, Münzen, Haarnadeln usw.) oder leicht entzündliche Gegenstände (Papier, Streichhölzer usw.) in das Gerät (in Lüftungsöffnungen, Anschlüsse o.ä.).

- Wenn Fremdkörper in das Gerät gelangen, schalten Sie das Gerät aus und ziehen Sie das Netzkabel ab. Wenden Sie sich dann an das Samsung Kundenservicecenter.
- Andernfalls kann es zu Betriebsstörungen, einem elektrischen Schlag oder Brand kommen.

Stellen Sie keine mit Flüssigkeit gefüllten Gegenstände (Vasen, Töpfe, Flaschen usw.) oder metallischen Gegenstände auf das Gerät.

- Wenn Fremdkörper wie Wasser in das Gerät gelangen, trennen Sie das Netzkabel. Wenden Sie sich dann an das Samsung Kundenservicecenter.
- Andernfalls kann es zu Betriebsstörungen, einem elektrischen Schlag oder Brand kommen.

Schalten Sie das Gerät bei Blitzen oder einem Gewitter aus und trennen Sie das Netzkabel.

Dies kann zu einem elektrischen Schlag oder Brand führen.

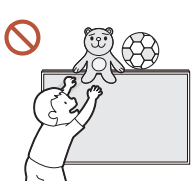

Lassen Sie keine schweren Gegenstände oder Gegenstände, die Kinder mögen (Spielzeug, Süßigkeiten usw.) auf der Oberseite des Geräts liegen.

Das Gerät oder schwere Gegenstände könnten herunterfallen, wenn Kinder nach dem Spielzeug oder den Süßigkeiten greifen, was zu schweren Verletzungen führen könnte.

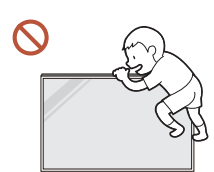

Hängen Sie sich nicht an das Gerät und klettern Sie nicht darauf.

- Das Gerät kann herunterfallen und Verletzungen oder sogar den Tod verursachen.
- Achten Sie besonders darauf, dass sich Kinder nicht an das Gerät hängen oder darauf klettern.

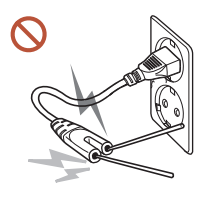

Während der Netzstecker in eine Steckdose eingesteckt ist, stecken Sie kein Essstäbchen oder einen anderen Leiter in eine verbleibende Steckdose. Berühren Sie zudem nicht sofort die Stifte des Steckers, nachdem Sie den Netzstecker aus der Steckdose gezogen haben.

Andernfalls kann dies zu einem elektrischen Schlag oder Brand führen.

Im Inneren des Geräts liegt Hochspannung an. Zerlegen, reparieren oder modifizieren Sie das Gerät nicht selbst.

- Wenden Sie sich zur Reparatur an das Samsung Kundenservicecenter.
- Dies kann zu einem elektrischen Schlag oder Brand führen.
- Berühren Sie das Gerät oder den Netzstecker nicht, wenn Gas austritt, und lüften Sie sofort den Raum.

Funken können eine Explosion oder einen Brand verursachen.

Verwenden Sie keine Luftbefeuchter oder Öfen in der Nähe des Geräts. **C** Dies kann zu einem elektrischen Schlag oder Brand führen.

# **N** Vorsicht

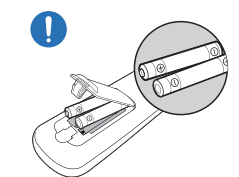

#### Setzen Sie jede Batterie so ein, dass Ihre Polarität (+, –) korrekt ist.

Wenn die Polarität nicht korrekt ist, kann die Batterie platzen oder die interne Flüssigkeit kann auslaufen, was zu Verunreinigungen und Schäden an der Umgebung, zu Feuer oder zu Verletzungen führen kann.

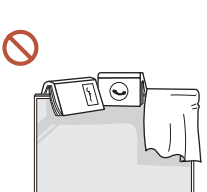

#### Stellen Sie keine schweren Gegenstände auf das Gerät.

Betriebsstörungen oder Verletzungen können die Folge sein.

Wenn Sie das Gerät wegen eines Urlaubs oder aus anderen Gründen längere Zeit nicht benutzen, ziehen Sie das Netzkabel aus der Steckdose.

Staubablagerungen können in Verbindung mit Hitze einen Brand, Stromschlag oder Leckstrom verursachen.

Verwenden Sie das Gerät mit der empfohlenen Auflösung und Frequenz.

Ihr Sehvermögen könnte sich sonst verschlechtern.

Batterien (und Akkus) sind Sondermüll und müssen der Wiederverwertung zugeführt werden. Für die Rückgabe der verbrauchten Batterien und Akkus in das Recyclingsystem ist der Kunde verantwortlich.

Der Kunde kann die verbrauchten Batterien und Akkus bei einem öffentlichen Recycling-Center oder einem Händler abgeben, der den gleichen Batterie- bzw. Akkutyp führt.

Gönnen Sie Ihren Augen pro 1 Stunde Geräteverwendung eine Pause von 5 Minuten. Die Augen werden weniger ermüdet.

10

#### <span id="page-10-0"></span>Das Anzeigen von Standbildern auf dem Bildschirm über einen längeren Zeitraum kann zum Einbrennen von Nachbildern oder Pixelfehlern führen. Wenn Sie das Gerät längere Zeit nicht benutzen, aktivieren Sie den Energiesparmodus oder stellen Sie den Bildschirmschoner in den Bewegtbildmodus. Verwenden Sie kein brennbares Spray und keine brennbare Substanz in der Nähe des Geräts, und bewahren Sie diese auch nicht in der Nähe auf. Dies kann zu einer Explosion oder zu einem Brand führen. Verwenden Sie nur die vorgeschriebenen Standardbatterien und setzen Sie niemals gleichzeitig neue und gebrauchte Batterien ein. Anderenfalls könnten die Batterien beschädigt werden oder durch Auslaufen der Flüssigkeit im Innern ein Brand, Verletzungen oder Schäden verursacht werden. Schauen Sie nicht aus zu kurzer Entfernung und für lange Zeit kontinuierlich auf das

 $\infty$ Gerät.

Ihr Sehvermögen könnte sich sonst verschlechtern.

- Heben oder bewegen Sie das Gerät nicht, wenn es in Betrieb ist.
- Berühren Sie nicht den Bildschirm, wenn das Gerät längere Zeit eingeschaltet war, weil es heiß wird.
- Wenn Sie Kopfhörer oder Ohrstecker verwenden, stellen Sie die Lautstärke nicht zu hoch ein und verwenden Sie sie nicht für längere Zeit.

Schäden an Ihrem Gehör können sonst die Folge sein.

# Sicherheitshinweise für den Transport des Bildschirms

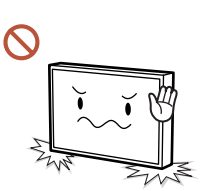

Stellen Sie das Gerät nicht wie in der Abbildung gezeigt auf. Der Bildschirm ist zerbrechlich und kann beschädigt werden.

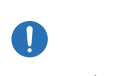

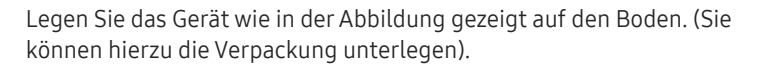

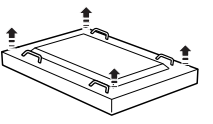

Halten Sie das Gerät beim Transport an den Griffen auf der Rückseite.

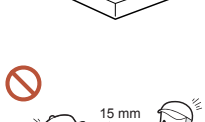

Halten Sie beim Greifen des Geräts einen Mindestabstand von 15 mm zur Vorderseite ein.

# <span id="page-11-0"></span>Reinigung

# Warnung

Sprühen Sie kein Wasser oder Reinigungsmittel direkt auf das Gerät.

- Die Oberfläche des Geräts könnte beschädigt werden oder die Markierungen könnten gelöscht werden.
- Dies kann zu einem elektrischen Schlag oder Brand führen.

# Vorsicht

Achten Sie beim Reinigen darauf, den Netzstecker zu ziehen und vorsichtig mit einem weichen und trockenen Tuch wie z. B. superfeinen Fasern oder Baumwollhandtüchern abzuwischen, um Kratzer zu vermeiden.

Die Oberfläche des Geräts könnte beschädigt werden oder die Markierungen könnten gelöscht werden.

Achten Sie darauf, ein weiches und trockenes Tuch zu verwenden, wie z. B. superfeine Fasern oder Baumwollflanell, da die Oberfläche des Geräts und der Bildschirm anfällig für Kratzer sind.

Die Oberfläche oder die Bildschirmanzeige des Geräts können leicht mit Fremdstoffen verkratzt werden.

Verwenden Sie keine Chemikalien an dem Gerät, die Alkohol, Lösungsmittel oder Tenside wie Wachs, Benzol, Verdünner, Pestizide, Lufterfrischer, Schmiermittel oder Reiniger enthalten.

Die Außenseite des Geräts kann verfärbt werden oder reißen, die Oberfläche des Bildschirms kann sich ablösen oder die Markierungen können gelöscht werden.

# Lagerung und Wartung

#### Reinigung der Außenflächen und des Displays

Reinigen Sie die Oberfläche mit einem leicht feuchten, weichen Tuch und wischen Sie sie anschließend trocken.

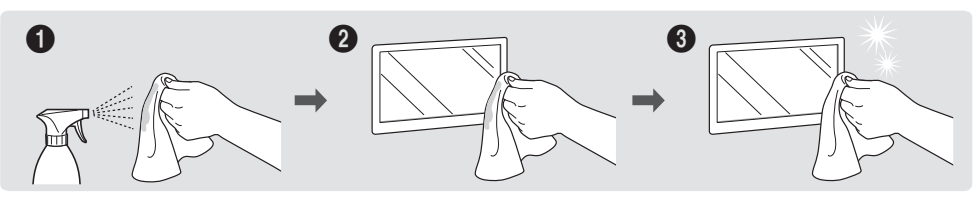

#### Vorsichtsmaßnahmen

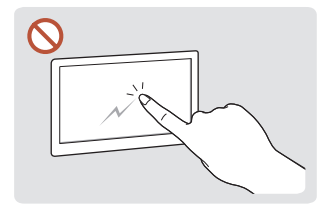

Zerkratzen Sie den Bildschirm Besprühen Sie keine Teile nicht mit Nägeln oder scharfen Gegenständen. Kratzer können Spuren hinterlassen oder das Gerät beschädigen.

des Geräts direkt mit Wasser. Wenn Wasser in das Gerät gelangt, kann es zu Betriebsstörungen, einem elektrischen Schlag oder Brand kommen.

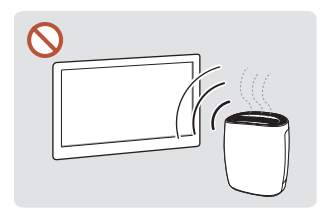

Bei stark glänzenden Oberflächen wie dieser können bei Verwendung eines UV-Luftbefeuchters in der Nähe weißliche Flecken auf dem Gerät entstehen.

- Das Entfernen eines auf dem Bildschirm angebrachten Aufklebers kann Rückstände hinterlassen. Reinigen Sie die Rückstände vor dem Betrachten des Bildschirms.
- Drücken und reiben Sie das Gerät nicht fest. Schäden an dem Gerät können sonst die Folge sein.
- Wischen Sie den Bildschirm nicht mit Chemikalien ab. Ein Gerätefehler kann die Folge sein.
- Wenden Sie sich an das Kundenservicecenter, wenn das Innere des Produkts gereinigt werden muss (es wird eine Servicegebühr erhoben).

# <span id="page-12-0"></span>Vorbereitung Kapitel 02

# Überprüfen des Lieferumfangs

― Der Inhalt der Lieferkiste kann sich je nach Standort unterscheiden.

- Wenn Komponenten fehlen, wenden Sie sich an den Anbieter, bei dem Sie das Gerät gekauft haben.
- Das Aussehen der Komponenten kann von den dargestellten Bildern abweichen.
- Ein Standfuß ist nicht im Lieferumfang enthalten. Er kann separat erworben werden.
- Der RS232C-Adapter kann zur Verbindung mit einem anderen Monitor über ein D-SUB-Kabel (9-polig) vom Typ RS232C verwendet werden.

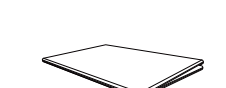

Komponenten

Kurzanleitung zur Konfiguration

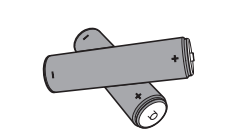

Batterien (AAA x 2) (nicht überall verfügbar) Fernbedienung DP-Kabel RS232C-Adapter

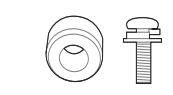

Adapter für die Wandhalterung x 4 / Schraube x 4

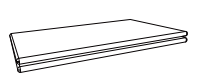

Garantiekarte (nicht überall verfügbar)

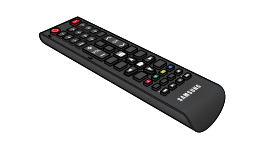

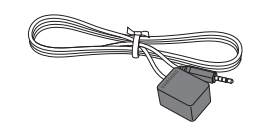

Externes IR-Kabel (nicht überall verfügbar)

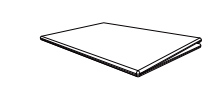

Erklärungen zur Einhaltung er Klarungen zur Einnattung<br>gesetzlicher Vorschriften Netzkabel

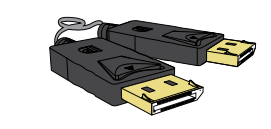

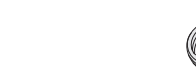

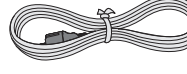

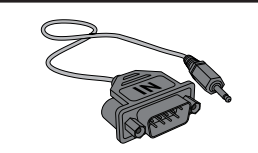

# <span id="page-13-0"></span>Bauteile

# Rückseite

 $\mathbb{C}^{\mathbb{C}}$ 

 $\Box$ 

― Die Farbe und Form von Teilen können sich von diesen Darstellungen unterscheiden. Unangekündigte Änderungen der technischen Daten des Geräts zum Zweck der Qualitätssteigerung sind vorbehalten.

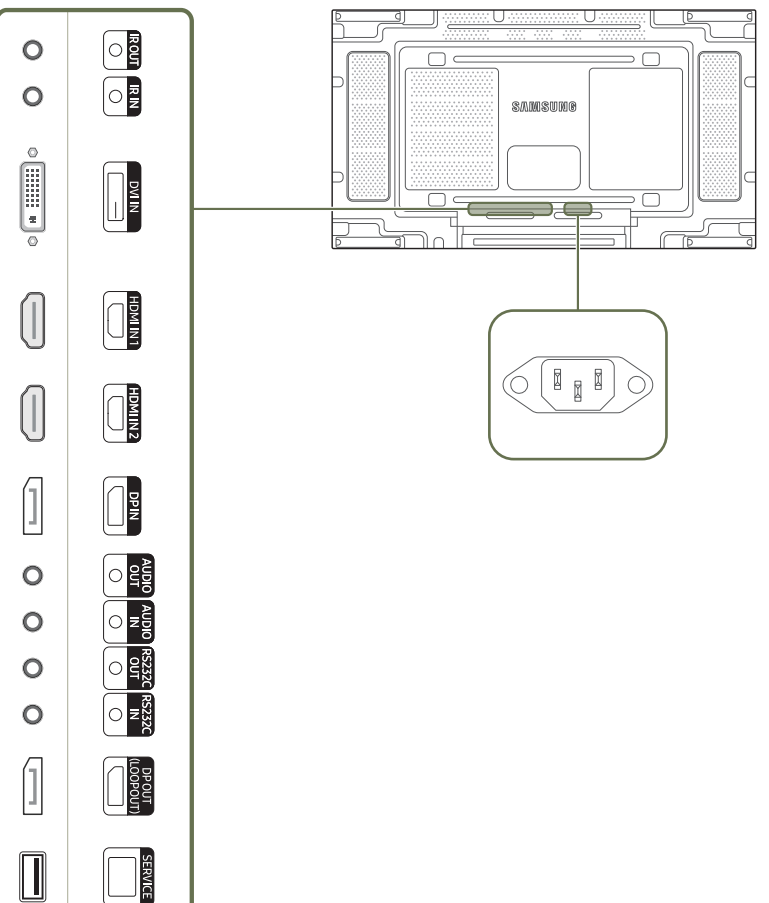

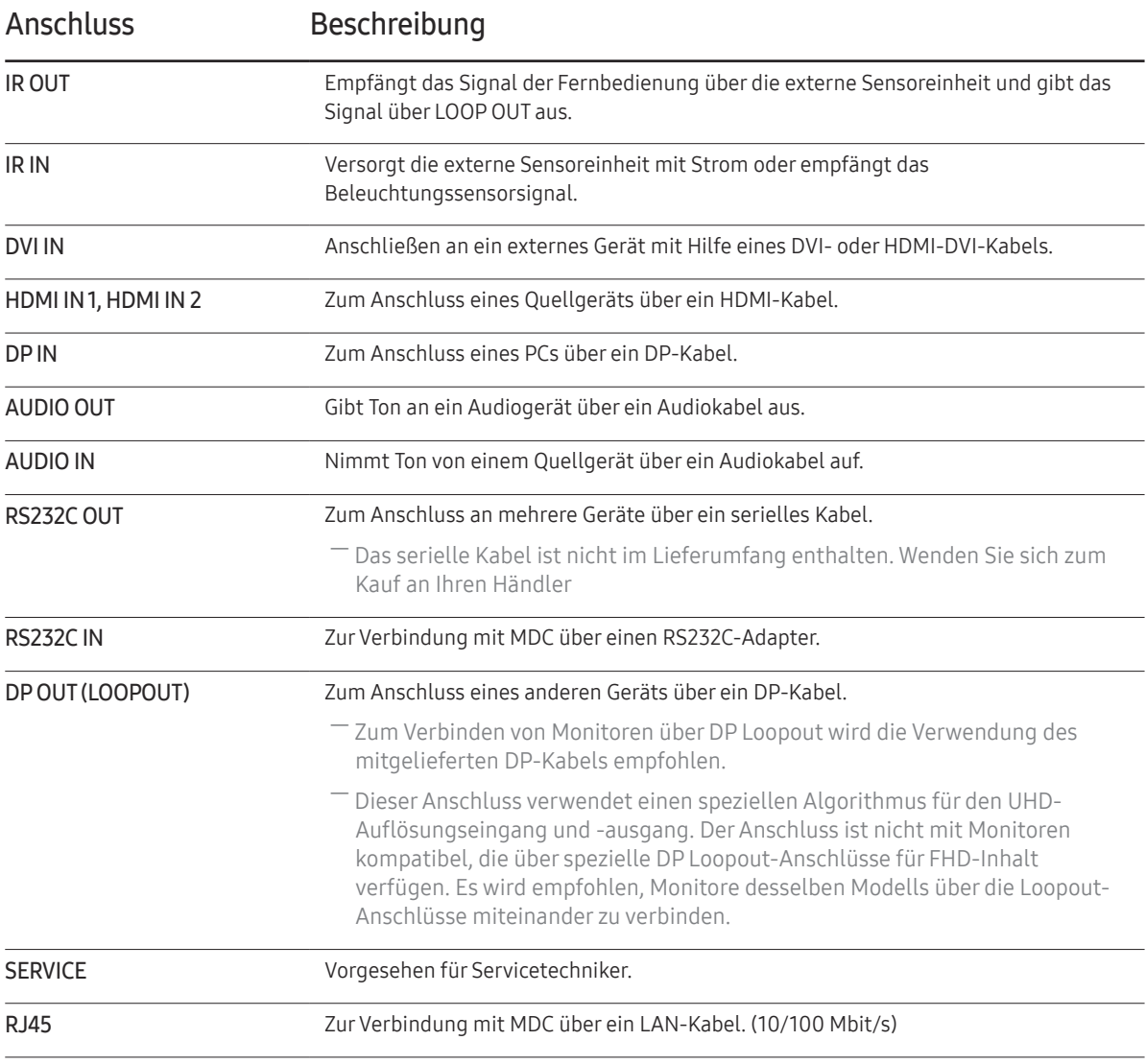

# <span id="page-14-0"></span>Fernbedienung

- ― Wenn Sie andere Anzeigen im gleichen Bereich wie die Fernbedienung dieses Geräts verwenden, kann es passieren, dass die anderen Anzeigen versehentlich damit bedient werden.
- ― Wenn in der Abbildung unten zu einer Taste keine Beschreibung vorhanden ist, wird diese Taste vom Gerät nicht unterstützt.

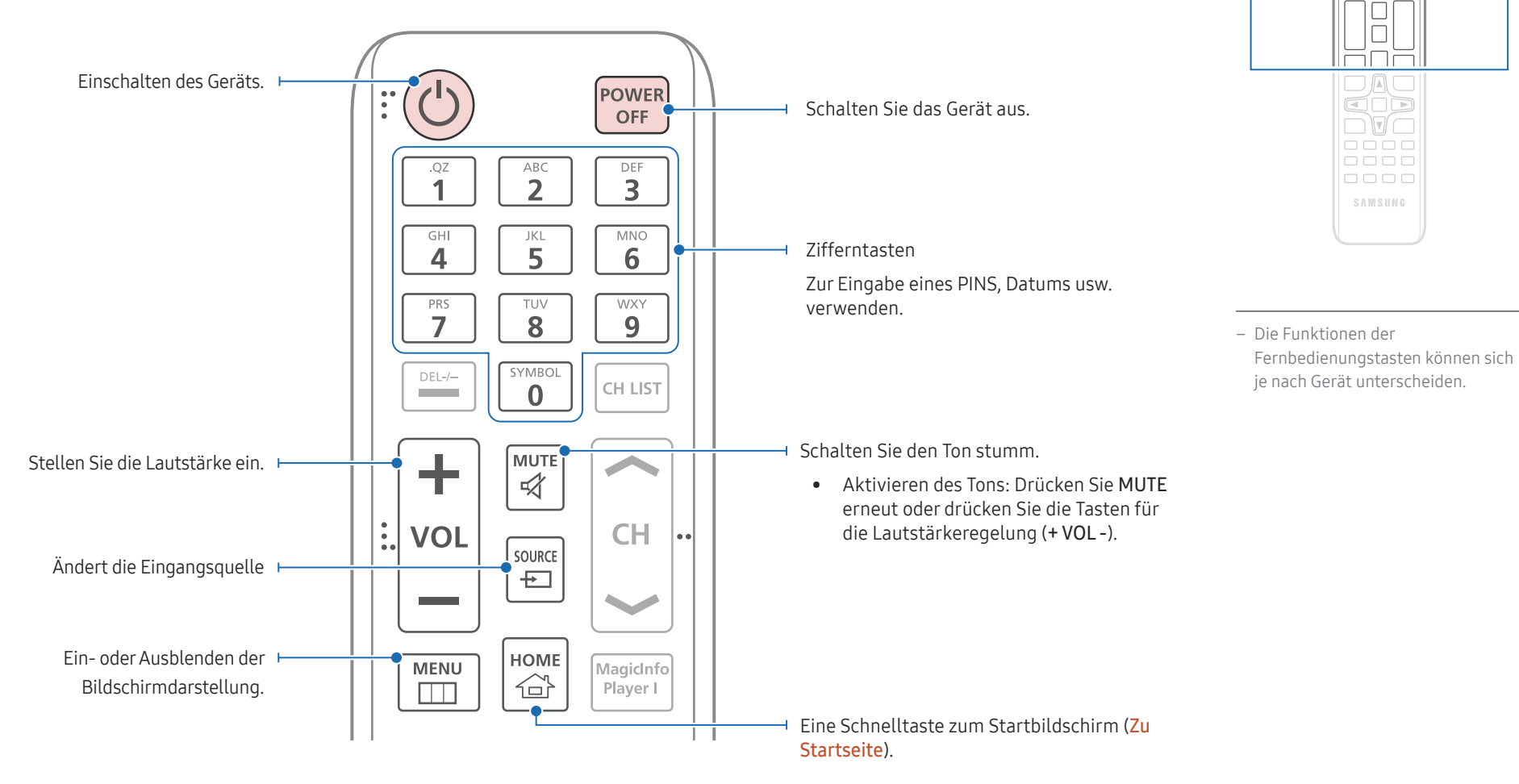

 $\begin{array}{|c|} \hline \text{O} & \text{O} \\ \hline \text{H} & \text{O} \\ \hline \end{array}$ <u>FFF</u> 666

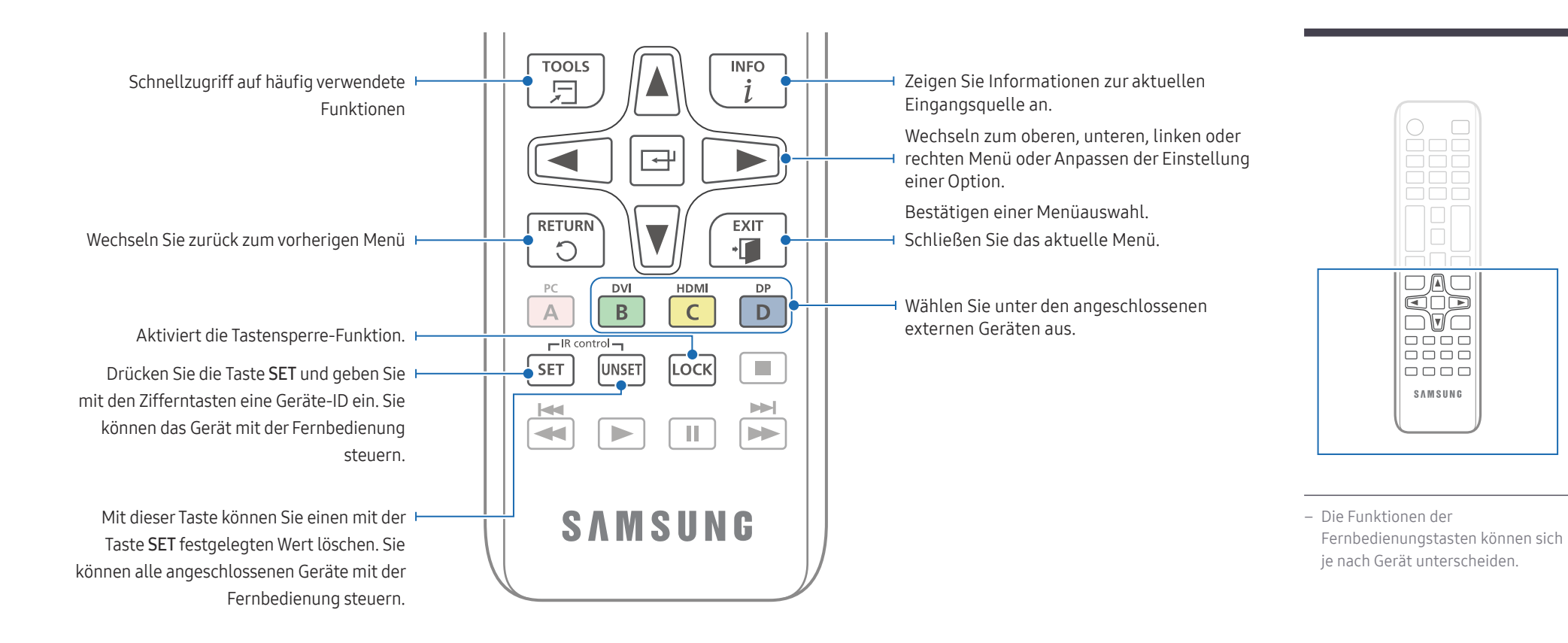

#### So legen Sie die Batterien in die Fernbedienung ein (AAA x 2)

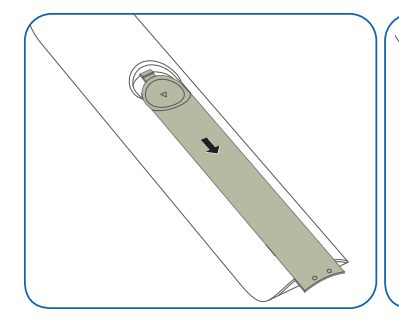

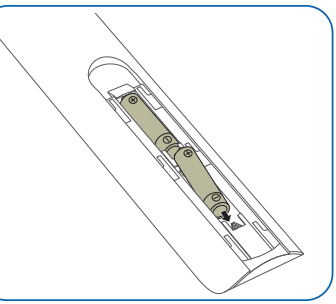

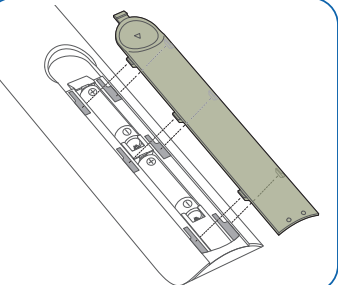

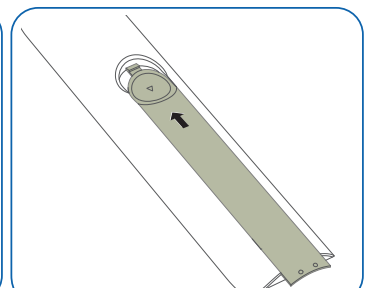

# <span id="page-16-0"></span>Anschließen mit einem IR-Stereokabel (separat erhältlich)

Stellen Sie sicher, dass Sie das Externe IR-Kabel verbinden, während das Produkt ausgeschaltet ist. Schalten Sie das Gerät nun ein.

#### Steuern mehrerer Anzeigegeräte mithilfe der Fernsteuerung

- Verbinden Sie den IR OUT-Anschluss des Geräts mit dem IR IN-Anschluss des anderen Geräts mit dem speziellen Stereokabel.
- Wenn die Fernsteuerung auf Gerät 1 zeigt und einen Befehl sendet, wird dieser sowohl von Gerät 1 als auch von Gerät 2 empfangen.

― Das Aussehen kann sich je nach Gerät unterscheiden.

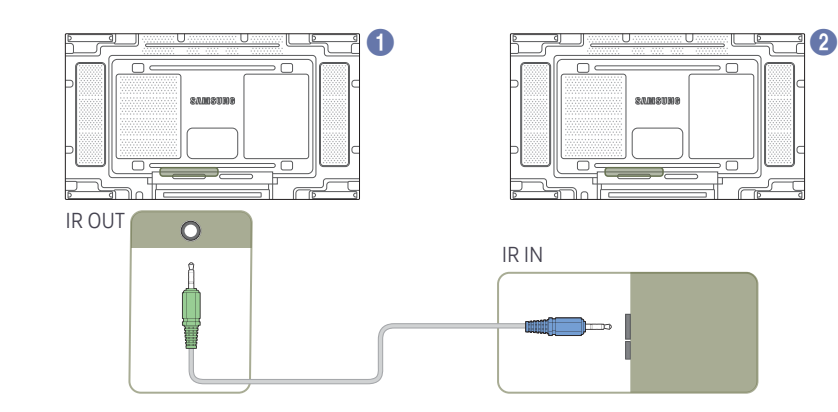

#### Steuerung von mehreren Displayprodukten durch die Benutzung eines Externe IR-Kabels

- Ein Befehl, der von der Fernbedienung, die auf Produkt 1 gesendet wird (welches mit dem Externe IR-Kabel verbunden ist), wird von beiden Displayprodukten 1 und 2 empfangen werden.
- ― Das Aussehen kann sich je nach Gerät unterscheiden.
- -<br>Das externe IR-Kabel kann an der Seite des Produkts platziert werden, solange die Kabellänge dies zulässt.

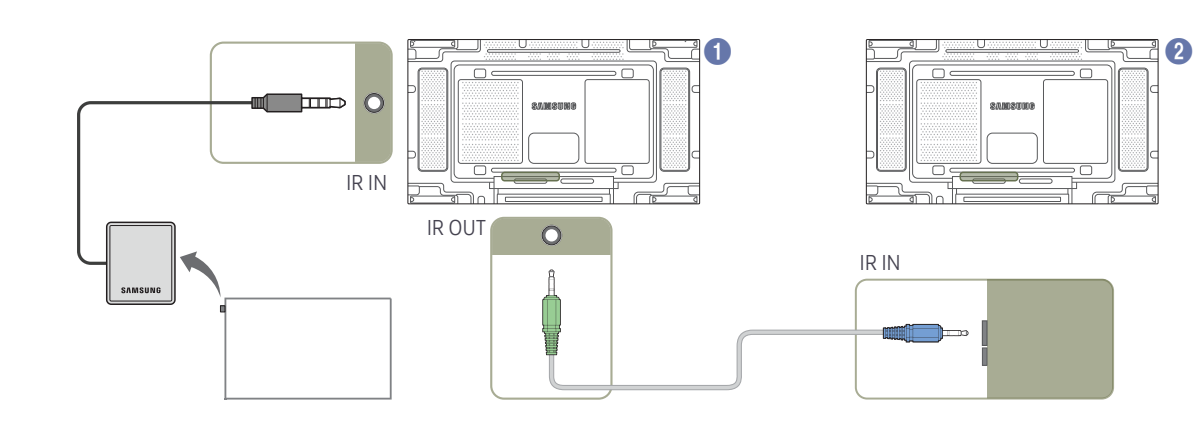

# <span id="page-17-0"></span>Vor dem Aufstellen des Geräts (Installationshandbuch)

Um Verletzungen zu vermeiden, muss das Gerät gemäß den Installationsanweisungen fest mit dem Boden/der Wand verbunden werden.

- Stellen Sie sicher, dass die Wandbefestigung von einem zugelassenen Installateur angebracht wird.
- Andernfalls könnte das Gerät herunterfallen und Verletzungen verursachen.
- Bringen Sie ausschließlich die angegebene Wandbefestigung an.

# Zwischen Hoch- und Querformat wechseln

― Wenden Sie sich für weitere Einzelheiten an das Samsung-Kundendienscenter.

• Drehen Sie das Gerät im Uhrzeigersinn, wenn Sie es im Hochformat verwenden möchten.

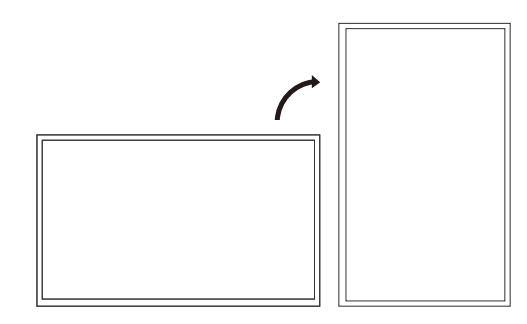

― Verwenden Sie dieses Modell nicht, wenn es an einer Decke, einem Boden oder einem Tisch angebracht werden soll.

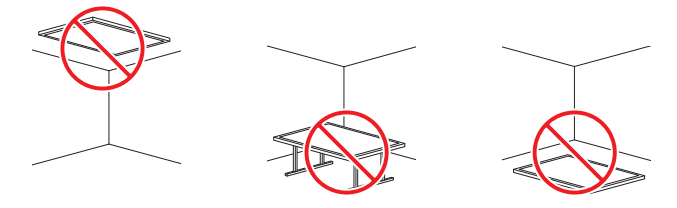

# Lüftung

― Wenden Sie sich für weitere Einzelheiten an das Samsung-Kundendienscenter.

#### Montage an einer senkrechten Wand

#### A Mindestens 40 mm

B Umgebungstemperatur: Unter 35℃

• Wenn Sie das Gerät an einer senkrechten Wand montieren, lassen Sie mindestens 40 mm Abstand zwischen dem Gerät und der Wandfläche, damit eine ausreichende Belüftung gewährleistet ist, und stellen Sie sicher, dass die Umgebungstemperatur stets unterhalb von 35℃ liegt

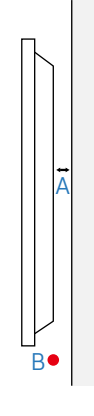

### Montage an einer unregelmäßigen Wandfläche

#### Draufsicht

- A Mindestens 40 mm
- B Mindestens 70 mm
- C Mindestens 50 mm
- D Mindestens 50 mm

#### E Umgebungstemperatur: Unter 35℃

― Wenn Sie das Gerät an einer unregelmäßigen Wandfläche montieren, lassen Sie mindestens soviel Raum zwischen dem Gerät und der Wandfläche, wie oben angegeben ist, damit ausreichende Belüftung gewährleistet ist, und stellen Sie sicher, dass die Umgebungstemperatur stets unterhalb von 35℃ liegt.

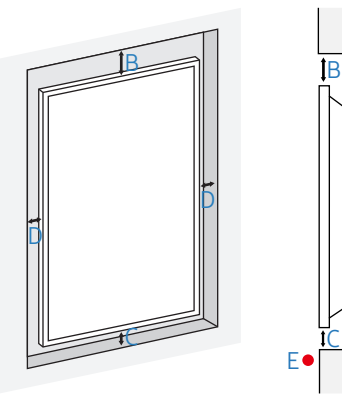

A

# <span id="page-18-0"></span>Montieren der Wandhalterung

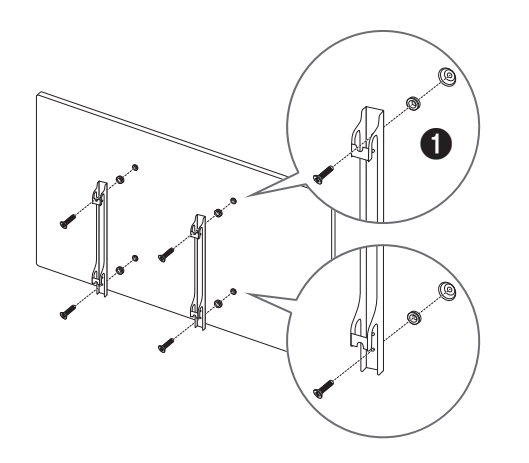

## Vorbereitende Arbeiten

Verwenden Sie den Adapter für die Wandhalterung (1), um die Wandhalterung zu installieren.

# Montieren der Wandhalterung

Mit dem Wandhalterungskit (separat erhältlich) können Sie das Gerät an der Wand montieren.

Detaillierte Informationen zur Montage der Wandhalterung finden Sie in der Gebrauchsanweisung der Wandhalterung.

Wir empfehlen Ihnen, die Montage der Wandhalterung von einem Handwerker durchführen zu lassen.

Samsung ist nicht verantwortlich für jegliche Schäden am Gerät oder Verletzungen von Ihnen oder anderen Personen, wenn Sie die Wandhalterung selbst montieren.

Um die ADA-Konformität zu gewährleisten, ist es notwendig, eine Wandhalterung zu verwenden, die mit unseren Produkten kompatibel ist. Diese muss eine Materialdicke von 30 mm oder weniger haben.

z.B.) RXTs \*\* Produkt

SAMSUNG GIBT KEINE GARANTIEN ODER ZUSICHERUNGEN BEZÜGLICH DER LEISTUNG VON PRODUKTEN DRITTER UNTERNEHMEN, EINSCHLIESSLICH, ABER NICHT BESCHRÄNKT AUF WANDHALTERUNGEN.

SAMSUNG LEHNT AUSDRÜCKLICH JEGLICHE ZUSICHERUNG ODER GARANTIE GEGENÜBER DEM KÄUFER ODER EINER ANDEREN PERSON IN BEZUG AUF PRODUKTE VON DRITTANBIETERN AB, EINSCHLIESSLICH, ABER NICHT BESCHRÄNKT AUF DIE IMPLIZITEN GARANTIEN DER MARKTGÄNGIGKEIT UND EIGNUNG FÜR EINEN BESTIMMTEN ZWECK.

# <span id="page-19-0"></span>Spezifikationen des Wandhalterungskits (VESA)

― Montieren Sie die Wandhalterung an einer massiven senkrechten Wand. Wenn Sie die Wandhalterung an einer Wand aus einem Material wie z. B. Gipskarton montieren möchten, wenden Sie sich bitte an einen Fachhändler, um zusätzliche Informationen zu erhalten. Wenn Sie das Gerät an einer schrägen Wand montieren, kann es herunterfallen und zu schweren Verletzungen führen.

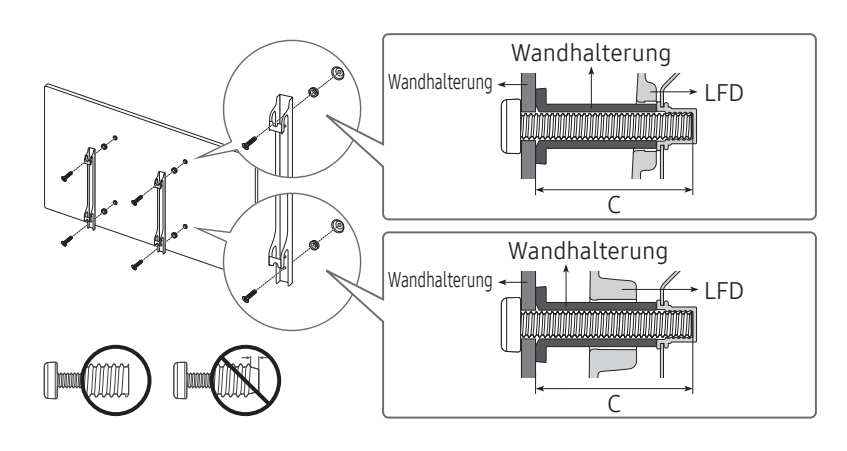

- Samsung-Wandhalterungskits enthalten eine detaillierte Montageanleitung und alle für die Montage benötigten Teile.
- Verwenden Sie keine Schrauben, die länger als die Standardlänge sind oder nicht der VESA-Standardspezifikation für Schrauben entsprechen. Zu lange Schrauben können zu Schäden im Inneren des Geräts führen.
- Bei Wandhalterungen, die nicht den VESA-Standard für Schrauben einhalten, kann die Länge der Schrauben je nach Wandbefestigungsspezifikationen variieren.
- Ziehen Sie die Schrauben nicht zu fest an. Andernfalls könnte das Produkt beschädigt werden oder herunterfallen und Verletzungen verursachen. Samsung haftet nicht für diese Art von Unfällen.
- Samsung haftet nicht für Produkt- oder Personenschäden, wenn eine Nicht-VESA- oder nicht spezifizierte Wandhalterung verwendet wird oder der Endverbraucher nicht die Montageanweisungen des Produkts befolgt.
- Grundsätzlich muss das Gerät von zwei Personen an der Wand befestigt werden.
- Die Standardabmessungen für Wandmontagekits finden Sie in der Tabelle unten.

Maßeinheit: mm

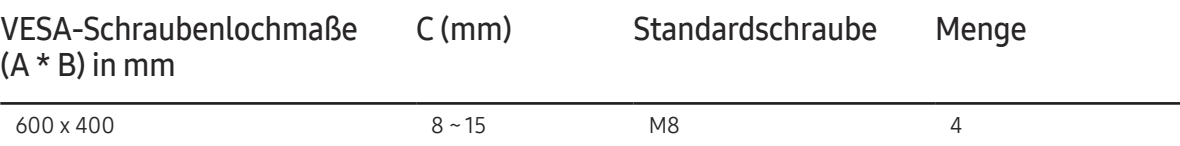

― Montieren Sie das Wandmontagekit nicht, während das Gerät eingeschaltet ist. Dies könnte zu Verletzungen durch Stromschlag führen.

# <span id="page-20-0"></span>Anschließen und Verwenden eines externen Geräts Kapitel 03

# Vor dem Anschließen

### Vorbereitungen vor dem Anschließen

- ― Weitere Informationen zum Quellgerät, mit dem Sie eine Verbindung herstellen möchten, entnehmen Sie bitte der Bedienungsanleitung. Die Anzahl und die Position der verfügbaren Anschlüsse am Quellgerät können variieren.
- $-$  Schließen Sie das Netzkabel nicht an, bevor alle Anschlüsse durchgeführt wurden. Wenn Sie das Netzkabel anschließen, während Sie die Anschlüsse durchführen, wird das Gerät möglicherweise beschädigt.
- ― Überprüfen Sie auf der Rückseite des Geräts die gewünschten Anschlüsse.
- ― Wir empfehlen Ihnen die Verwendung von für HDMI- oder DP-Kabelanschlüsse zugelassene Kabeln.

# Anschließen an einen PC

- Schließen Sie das Netzkabel nicht an, bevor nicht alle anderen Kabel angeschlossen sind. Vor dem Anschließen des Netzkabels müssen Sie ein externes Gerät anschließen.
- Sie können den PC auf vielerlei Weise an das Gerät anschließen. Wählen Sie für Ihren Computer geeignete Anschlussmethode.

### Anschließen mit einem DVI-Kabel (digital)

― Die Anschlussteile können je nach Produkt unterschiedlich sein.

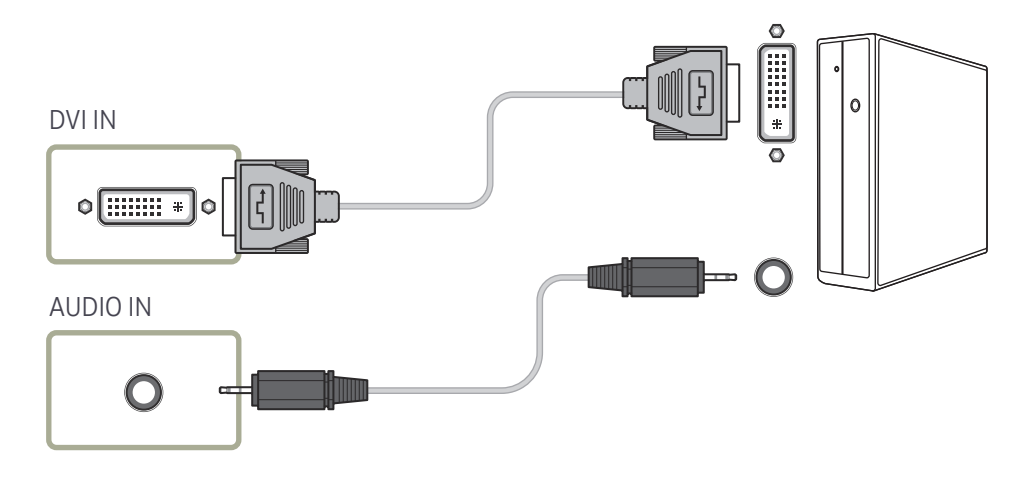

# <span id="page-21-0"></span>Anschließen mit einem HDMI-DVI-Kabel

― Die Anschlussteile können je nach Produkt unterschiedlich sein.

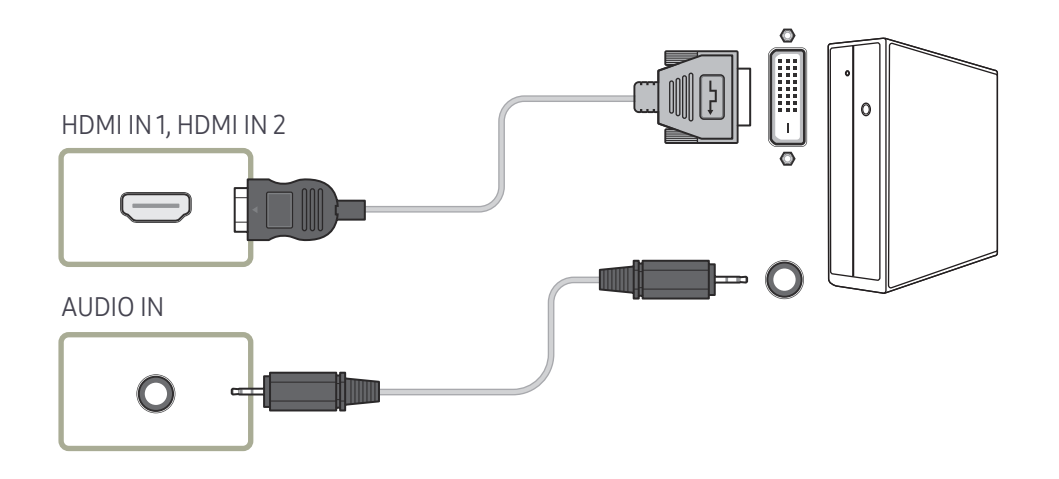

# Anschließen mit einem HDMI-Kabel

― Die Anschlussteile können je nach Produkt unterschiedlich sein.

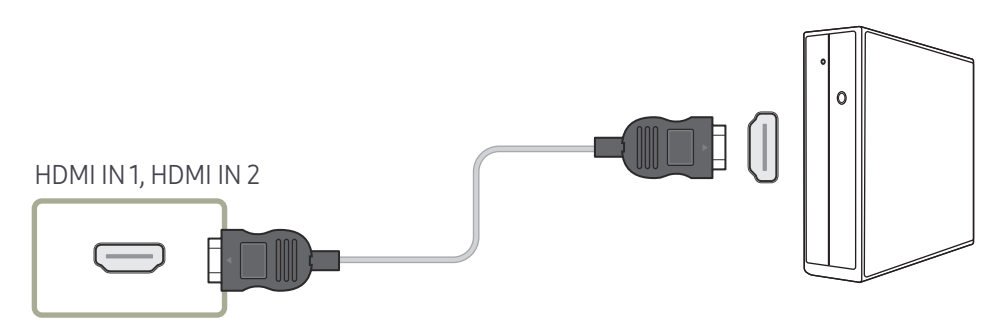

# <span id="page-22-0"></span>Anschließen mit einem DP-Kabel

― Die Anschlussteile können je nach Produkt unterschiedlich sein.

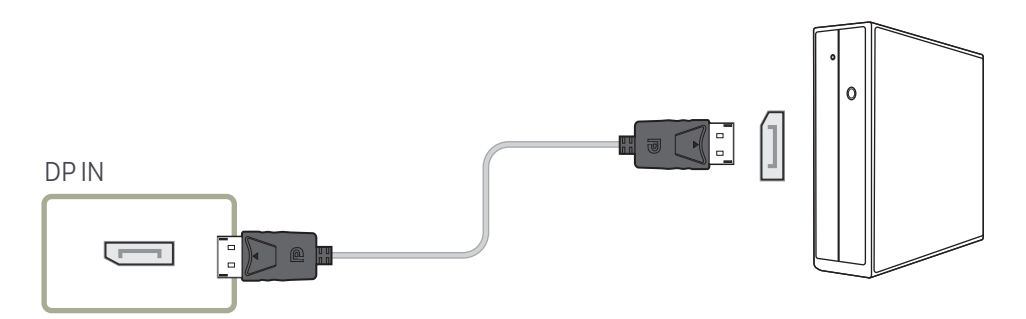

#### • Vorsichtsmaßnahmen bei Verwendung von DP

- ― Um die Standby-Leistungskapazität zu erhöhen, beendet das Gerät die DP-Kommunikation, wenn es ausgeschaltet wird oder in den Energiesparmodus wechselt.
- ― Wenn das Gerät während der Verwendung von zwei Monitoren ausgeschaltet wird oder in den Energiesparmodus geht, können Änderungen der Monitoreinstellungen nicht aktualisiert werden. Die Bildschirmausgabe ist daher möglicherweise nicht wie gewünscht.
- ― Einige Grafikkarten, die den DP-Standard nicht einhalten, verhindern möglicherweise, dass der Windows-Start-/BIOS-Bildschirm angezeigt wird, wenn sich das Gerät im Energiesparmodus befindet. Stellen Sie in diesem Fall sicher, dass Sie das Gerät einschalten, bevor Sie den PC einschalten.
- ― Der Display Port (DP IN)-Anschluss und das mitgelieferte DP-Kabel entsprechen den VESA-Normen. Bei Verwendung eines DP-Kabels, das nicht die VESA-Normen erfüllt, funktioniert das Gerät möglicherweise nicht richtig. Samsung haftet nicht für Probleme bei der Verwendung eines Kabels, das nicht diese Normen einhält.
- Verwenden Sie nur ein DP-Kabel, das in den VESA-Normen spezifiziert ist.

# <span id="page-23-0"></span>Anschließen an ein Videogerät

- Schließen Sie das Netzkabel nicht an, bevor nicht alle anderen Kabel angeschlossen sind. Vor dem Anschließen des Netzkabels müssen Sie ein externes Gerät anschließen.
- Sie können das Videogerät über ein Kabel anschließen.

― Drücken Sie die Taste SOURCE auf der Fernbedienung, um die Quelle zu ändern.

# Anschließen mit einem HDMI-DVI-Kabel

- ― Es erfolgt keine Tonausgabe, wenn das Gerät über ein HDMI/DVI-Kabel an das Videogerät angeschlossen ist. Verbinden Sie deshalb zusätzlich die Audioanschlüsse des Geräts über ein Audiokabel mit denen des Videogeräts.
- $-$  Die unterstützten Auflösungen sind 1080p (50/60 Hz), 720p (50/60 Hz), 480p und 576p.
- ― Verbinden Sie unbedingt die gleichfarbigen Anschlüsse miteinander. (weiß mit weiß, rot mit rot, usw.)
- ― Die Anschlussteile können je nach Produkt unterschiedlich sein.

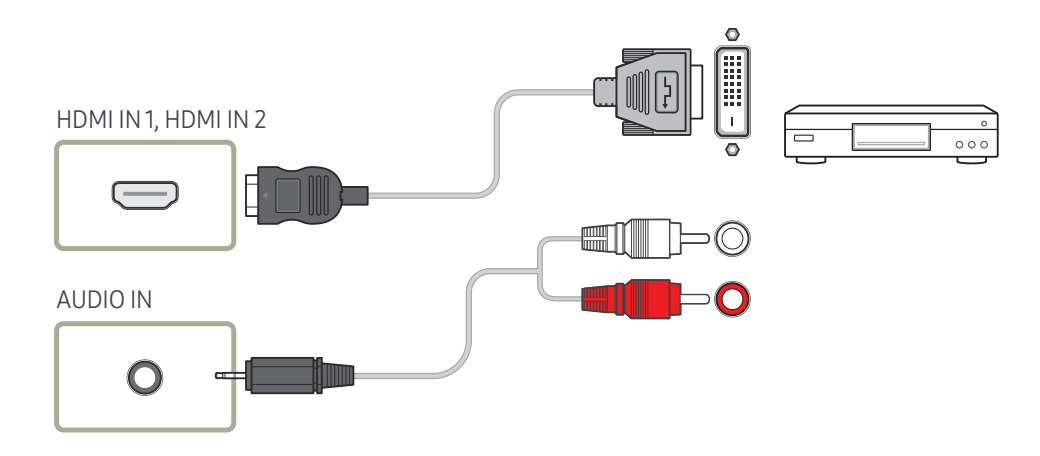

# <span id="page-24-0"></span>Anschließen mit einem HDMI-Kabel

― Die Anschlussteile können je nach Produkt unterschiedlich sein.

#### Mit einem HDMI-Kabel oder HDMI-DVI-Kabel (bis zu 1080p)

- Für eine bessere Bild- und Tonqualität sollten Sie digitale Geräte über ein HDMI-Kabel anschließen.
- Ein HDMI-Kabel unterstützt digitale Video- und Audiosignale und benötigt kein Audiokabel.
	- Verwenden Sie HDMI-/DVI- und Audiokabel, um das Gerät mit einem digitalen Gerät zu verbinden, das keinen HDMI-Ausgang hat.
- Das Bild wird möglicherweise nicht normal angezeigt (falls überhaupt) oder Audio funktioniert nicht, wenn ein externes Gerät, das eine ältere Version des HDMI-Modus verwendet, am Gerät angeschlossen wird. Wenn ein solches Problem auftritt, fragen Sie den Hersteller des externen Geräts nach der HDMI-Version und fordern ggf. ein Upgrade an.
- Verwenden Sie ausschließlich ein HDMI-Kabel mit einem Durchmesser von maximal 14 mm.
- Verwenden Sie ein zertifiziertes HDMI-Kabel. Andernfalls wird möglicherweise kein Bild angezeigt oder es tritt ein Verbindungsfehler auf.
- Ein normales High-Speed-HDMI- oder ein HDMI-Kabel mit Ethernet wird empfohlen. Dieses Gerät unterstützt nicht die Ethernet-Funktion über HDMI.

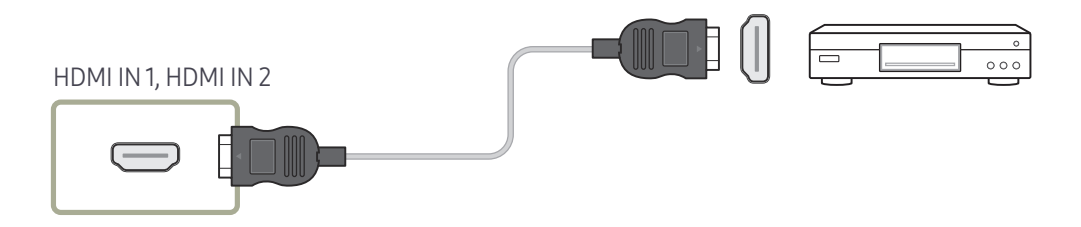

# Anschließen an ein Audiosystem

- ― Die Anschlussteile können je nach Produkt unterschiedlich sein.
- ― Verbinden Sie unbedingt die gleichfarbigen Anschlüsse miteinander. (weiß mit weiß, rot mit rot, usw.)

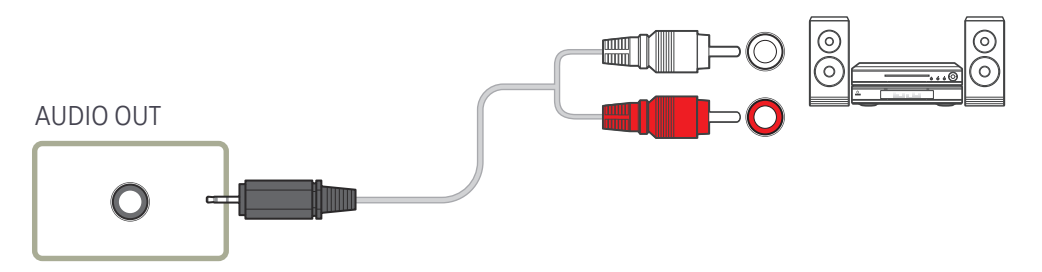

# <span id="page-25-0"></span>Anschließen des LAN-Kabels

― Die Anschlussteile können je nach Produkt unterschiedlich sein.

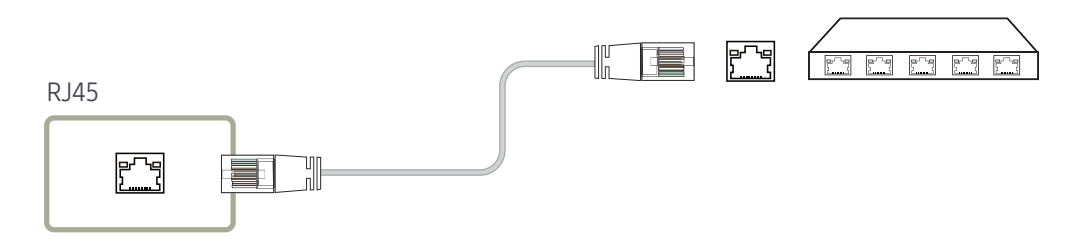

• Verwenden Sie ein Cat 7-Kabel (STP\*-Typ) für die Verbindung. \*STP: Shielded Twist Pair

# <span id="page-26-0"></span>Ändern der Eingangsquelle

### **Ouelle**

SOURCE → Quelle

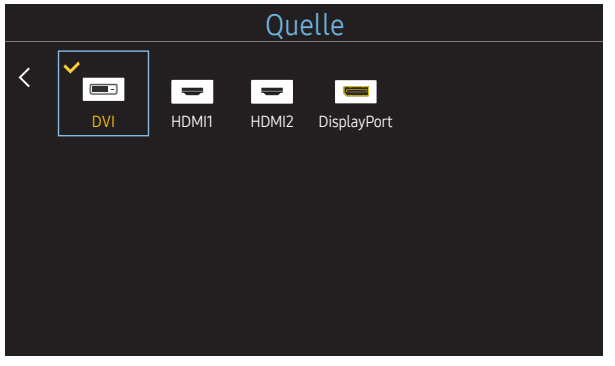

– Das angezeigte Bild kann je nach Modell unterschiedlich sein.

Quelle ermöglicht die Auswahl einer Vielzahl von externen Geräten und die Änderung ihrer Namen.

Sie können den Bildschirm eines an das Gerät angeschlossenen externen Geräts anzeigen. Wählen Sie ein externes Gerät aus dem Menü "Quellen" aus, um dessen Bildschirm anzuzeigen.

- ― Die Eingangsquelle kann auch geändert werden, indem Sie auf der Fernbedienung die Taste SOURCE drücken.
- ― Der Bildschirm wird möglicherweise nicht korrekt angezeigt, wenn Sie ein falsches externes Gerät ausgewählt haben.

#### Name bearb.

SOURCE → Quelle → TOOLS → Name bearb. → ENTER

In einigen Fällen wird der Bildschirm nicht ordnungsgemäß angezeigt, bevor der Name des externen Geräts unter Name bearb. festgelegt wird.

Außerdem sollte der Name des externen Geräts immer unter Name bearb. geändert werden, um die optimale Bildqualität zu erzielen.

― Die Liste kann die folgenden externen Geräte beinhalten. Quelle Geräte in der Liste können je nach ausgewählter Quelle unterschiedlich sein.

VCR / DVD / Kabel-STB / HD-STB / Sat-STB / AV-Receiver / DVD-Receiver / Spiel / Camcorder / DVD-Kombi / DVD-HD-Rec / PC / DVI PC / DVI-Geräte

- ― Die im Menü Bild zur Verfügung stehenden Einstellungen können je nach dem ausgewählten externen Gerät und den unter Name bearb. konfigurierten Einstellungen unterschiedlich sein.
- Beim Anschließen eines PCs über den HDMI IN 1, HDMI IN 2-Anschluss stellen Sie Name bearb, auf PC ein. In anderen Fällen stellen Sie Name bearb. auf AV-Geräte ein.
- Wenn Sie einen PC am Anschluss HDMI IN 1, HDMI IN 2 über ein HDMI-zu-DVI-Kabel anschließen, müssen Sie das Gerät unter Name bearb. auf DVI PC einstellen.
- Wenn Sie AV-Geräte am Anschluss HDMI IN 1, HDMI IN 2 über ein HDMI-zu-DVI-Kabel anschließen, müssen Sie das Gerät unter Name bearb. auf DVI-Geräte einstellen.

# <span id="page-27-0"></span>Multiple Display Control (MDC) Kapitel 04

Zur gleichzeitigen Steuerung mehrerer an einen PC angeschlossener Anzeigegeräte.

# Kabelanschluss

#### • Stiftbelegung

# RS232C-Kabel Schnittstelle RS232C (9-polig) Stift TxD (Nr. 2), RxD (Nr. 3), GND (Nr. 5) Bitrate 9600 Bit/s Datenbits 8 Bit Parität Keine Stoppbits 1 Bit Übertragungssteuerung Keine Maximale Länge: 15 m (nur mit Abschirmung)

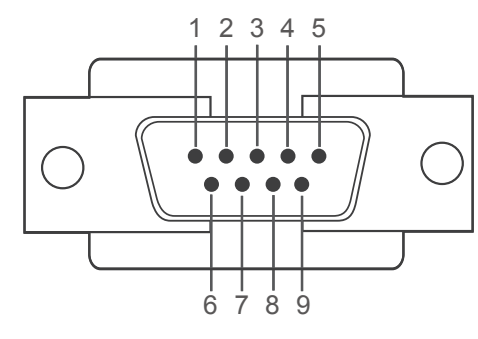

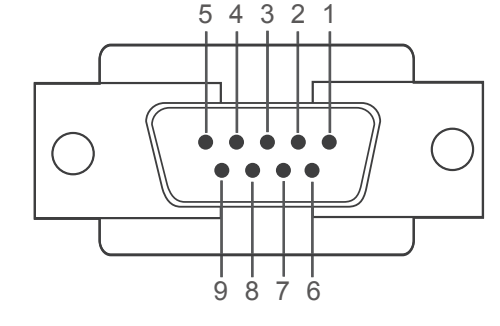

<Steckertyp>
<br/>
<br/>
<br/>
<br/>
<br/>
<br/>
<br/>
<br/>
<br/>
<br/>
<br/>
<br/>
<br/>
<br/>
<br/>
<br/><br/>
<br/><t<br/>
<t<br/>
<t<br/>
<t<br/>
<t<br/>
<t<br/>
<t<br/>
<t<br/>
<t<br/>
<t<br/><t<br/>
<t<t<t<t<t<t<t<t

- Stift Signal
- 1 Datenträgersignal erkennen
- 2 Empfangene Daten
- 3 Gesendete Daten
- 4 Datenanschluss vorbereiten
- 5 Signalmasse

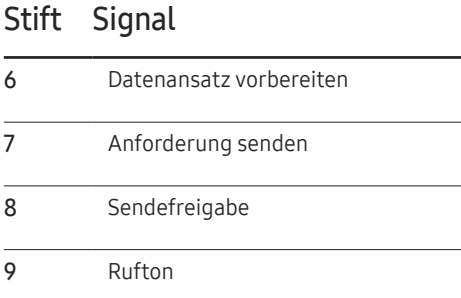

<span id="page-28-0"></span>• RS232C-Kabel Anschluss: D-Sub (9-polig)-auf-Stereo-Kabel

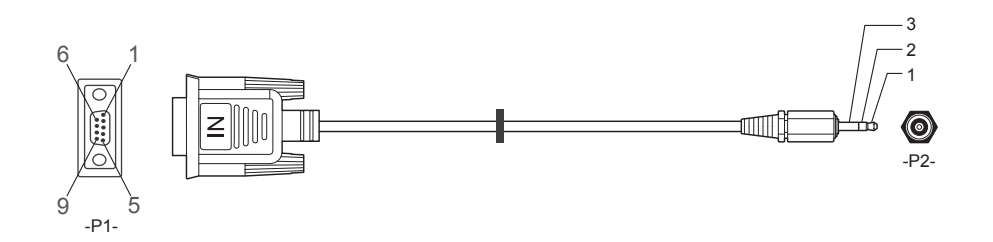

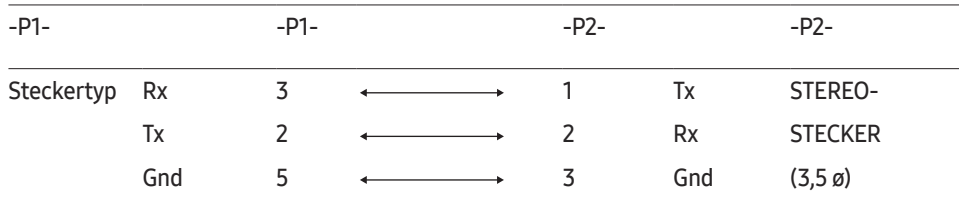

# LAN-Kabel

• Stiftbelegung

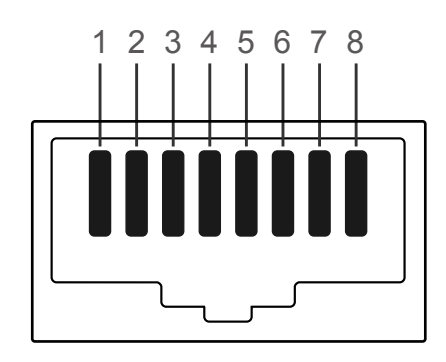

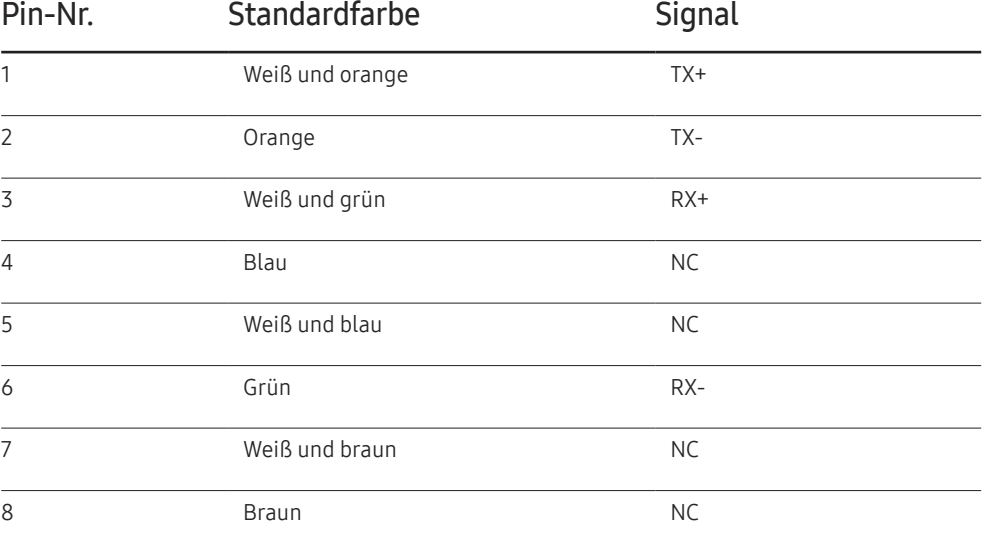

• Anschluss : RJ45

### Direktes LAN-Kabel (PC zu HUB)

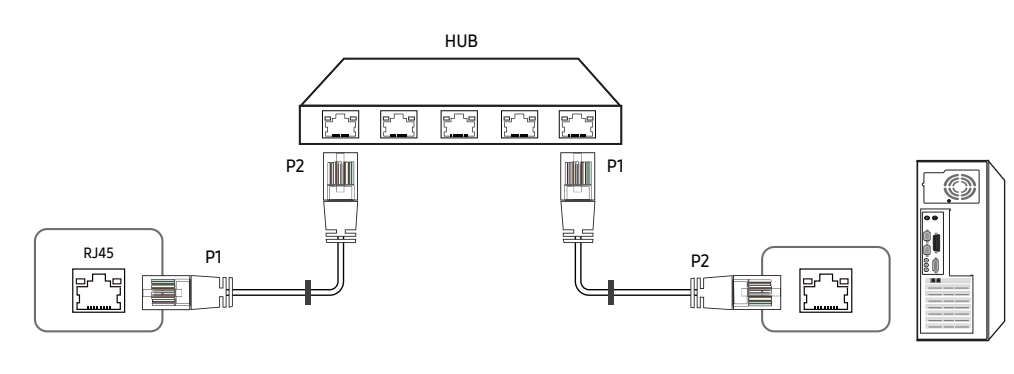

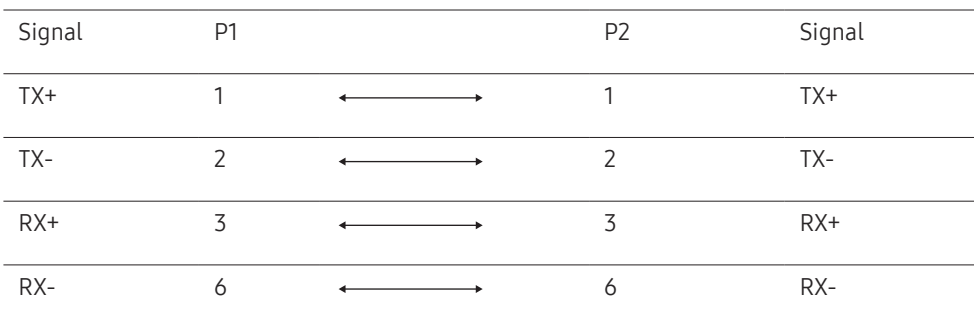

### Gekreuztes LAN-Kabel (PC zu LFD)

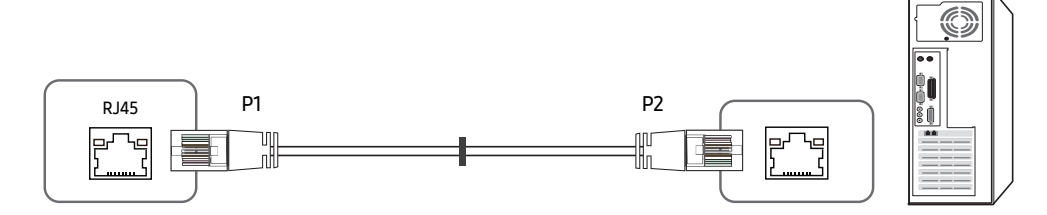

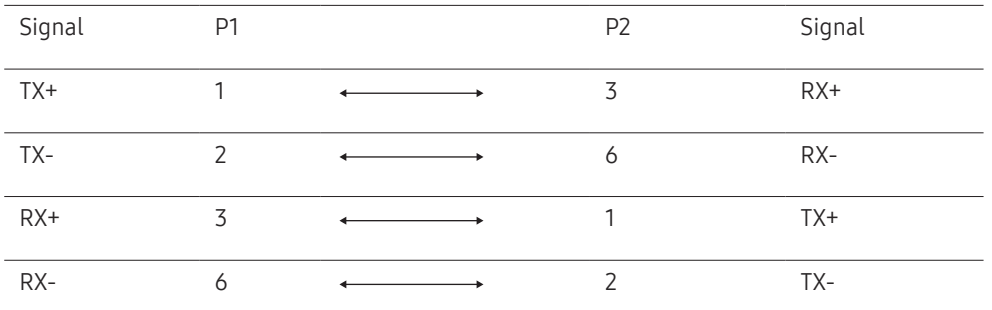

# <span id="page-30-0"></span>Anschluss

- ― Stellen Sie sicher, dass Sie die Adapter jeweils an die richtigen RS232C IN- oder OUT-Anschlüsse am Gerät anschließen.
- Anschluss 1

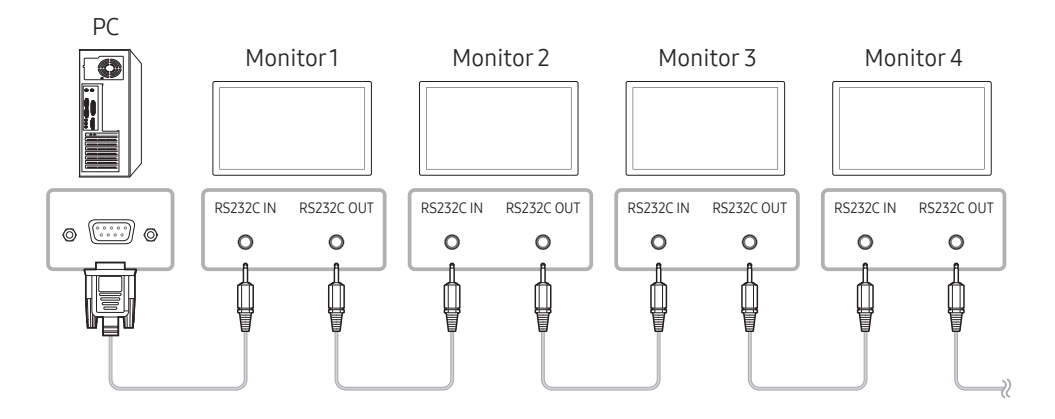

• Anschluss 2

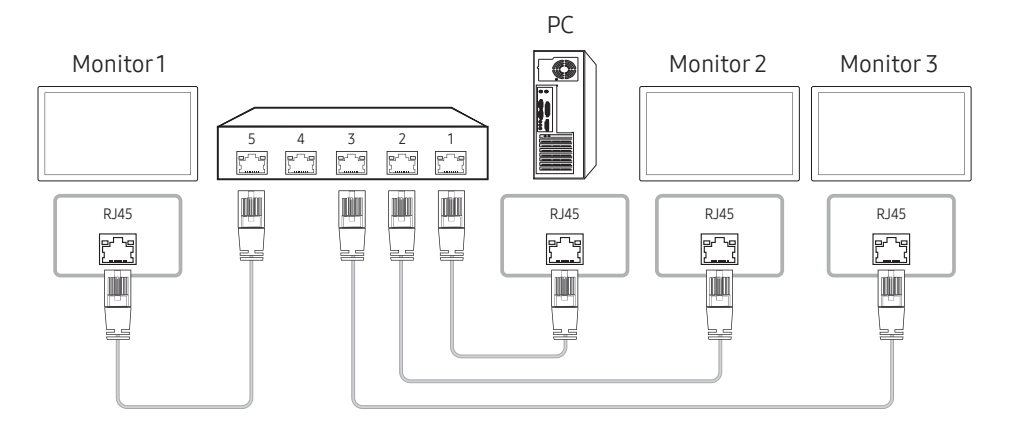

• Anschluss 3

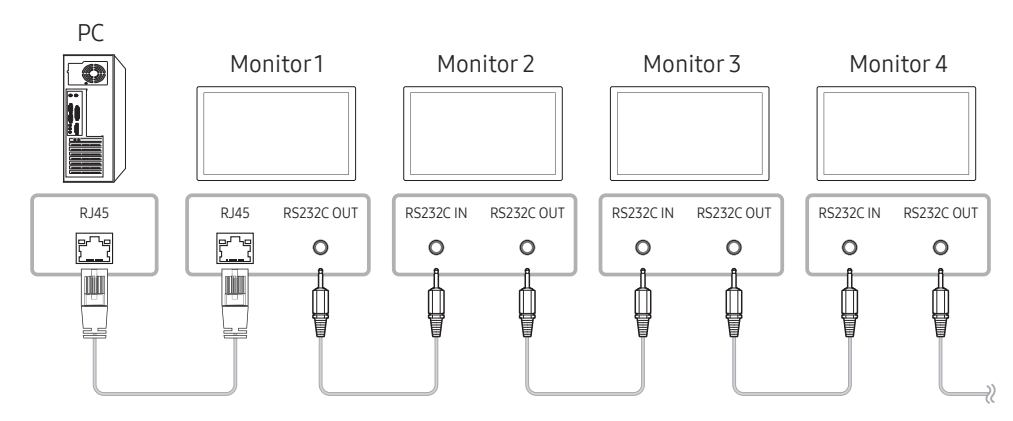

### <span id="page-31-0"></span>**Steuercodes**

#### Anzeigen des Steuerstatus (Befehl: Get control)

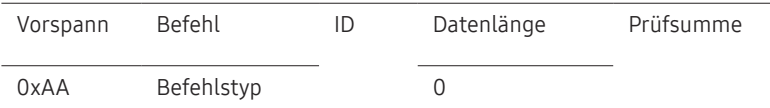

#### Steuerung (Befehl: Set control)

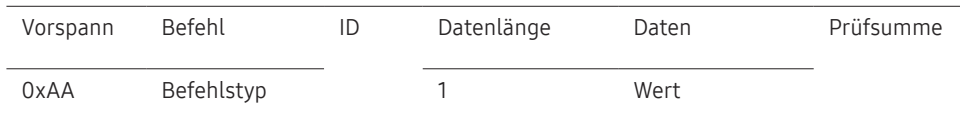

#### Befehl

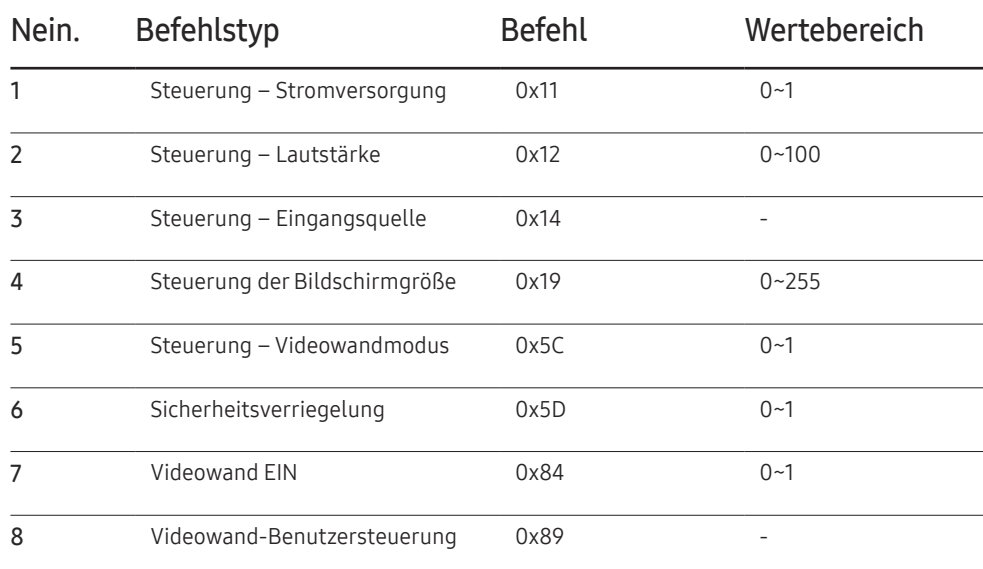

• Die gesammte Datenübertragung erfolgt hexadezimal. Die Prüfsumme wird durch Addieren aller Werte außer dem Vorspann berechnet. Wenn die Prüfsumme, wie nachfolgend gezeigt, mehr als 2 Stellen lang ist (11+FF+01+01=112), wird die erste Stelle gelöscht.

Z. B. Strom Ein & ID=0

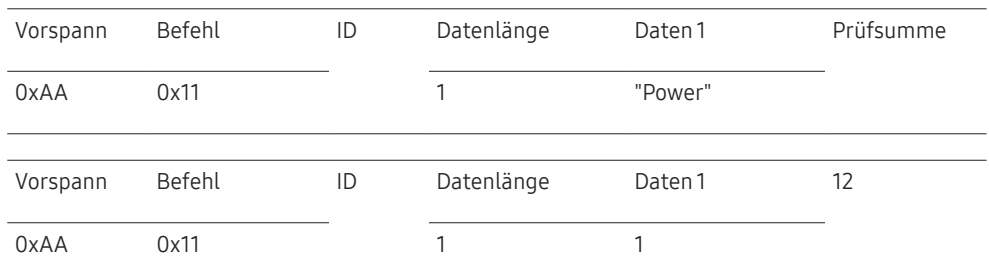

• Um alle mit einem seriellen Kabel verbundenen Geräte unabhängig von ihrer ID simultan zu steuern, stellen Sie die ID "0xFE" ein und senden Sie die Befehle. Die Befehle werden von jedem Gerät ausgeführt, aber es gibt keine Bestätigung mit ACK.

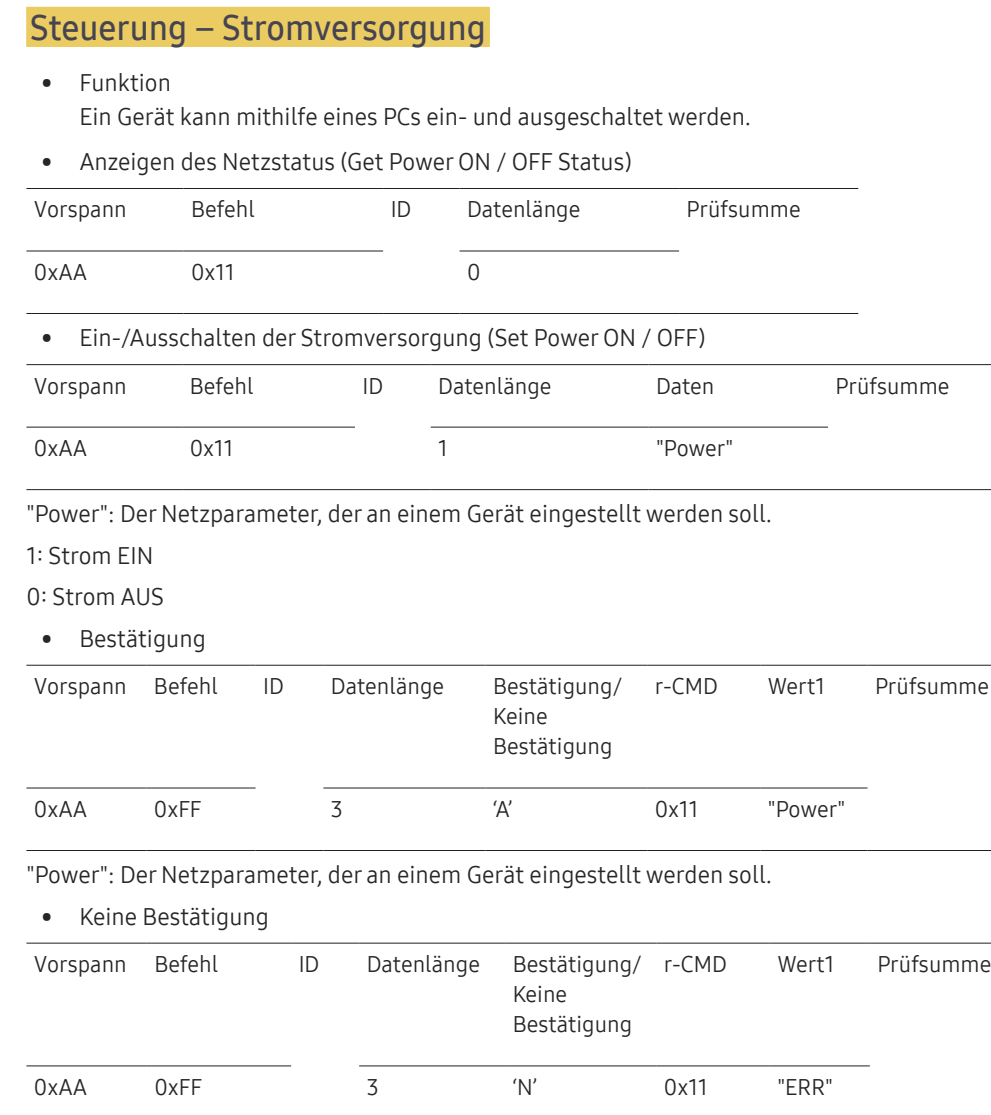

Steuerung – Lautstärke

• Funktion

Die Lautstärke eines Geräts kann mithilfe eines PCs eingestellt werden.

• Anzeigen der aktuellen Lautstärke (Get Volume Status)

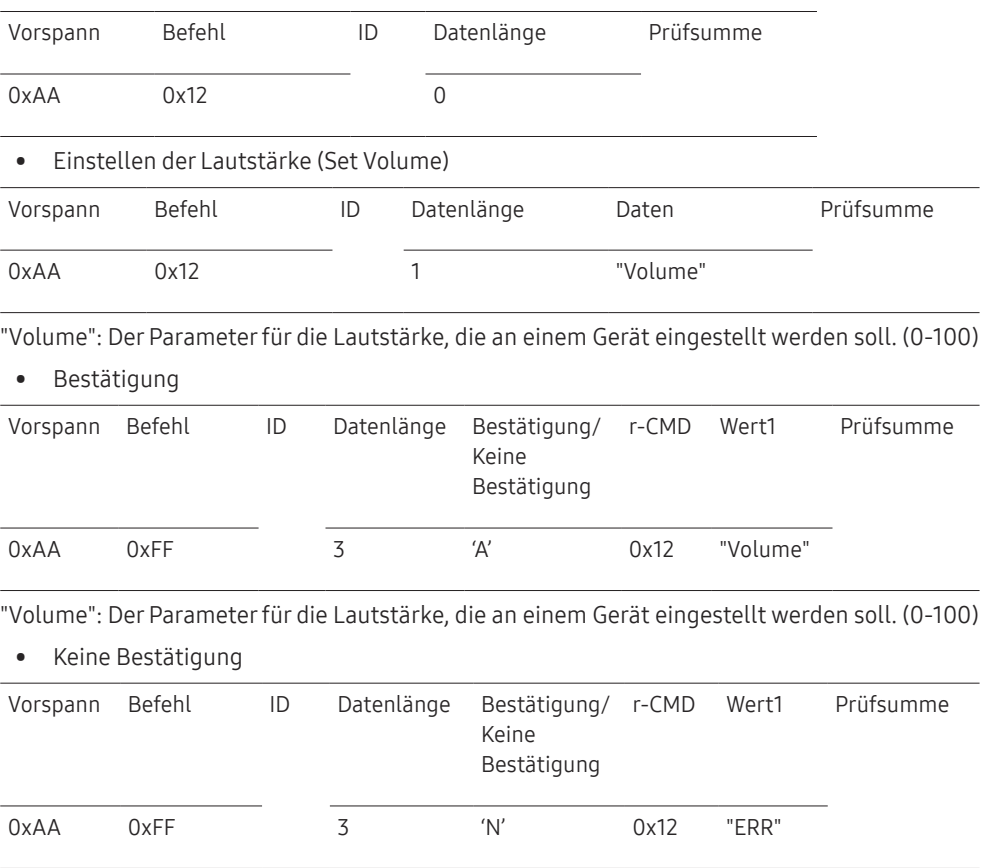

"ERR" : Dieser Code zeigt an, welcher Fehler aufgetreten ist

"ERR" : Dieser Code zeigt an, welcher Fehler aufgetreten ist

### Steuerung – Eingangsquelle

• Funktion

Die Signalquelle eines Fernsehers/Monitors kann mithilfe eines PCs geändert werden.

• Anzeigen der aktuellen Signalquelle (Get Input Source Status)

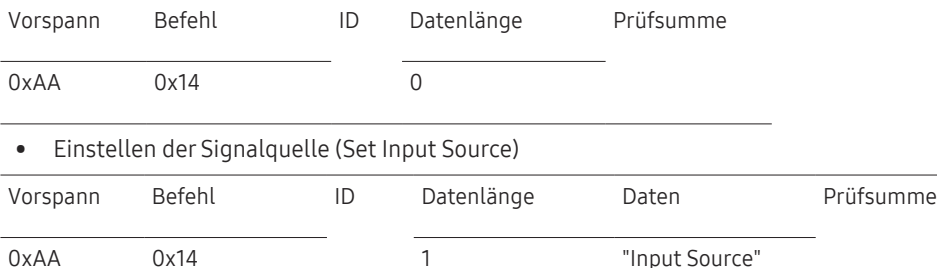

"Input Source": Der Parameter für die Eingangsquelle, die an einem Monitor eingestellt werden soll.

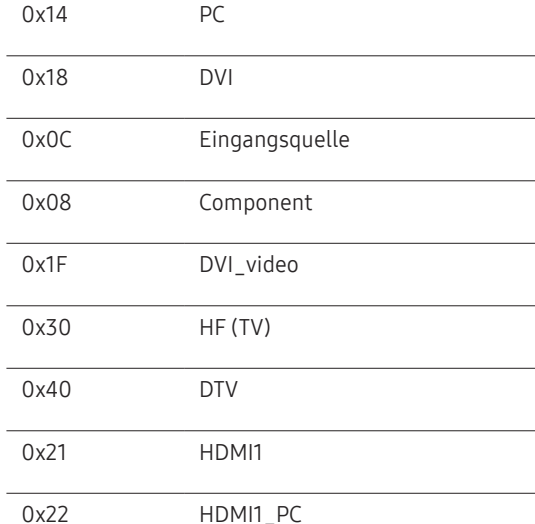

0x23 HDMI2

### 0x24 HDMI2\_PC 0x25 Bildschirmanschluss ― DVI\_video, HDMI1\_PC und HDMI2\_PC können im Set-Befehl nicht verwendet werden. Sie reagieren nur auf Get-Befehle. ― Dieses Modell unterstützt keine HDMI1\_PC- und HDMI2\_PC-Anschlüsse. ― HF (TV) und DTV sind nur bei Modellen verfügbar, die einen Fernseherempfänger beinhalten. • Bestätigung Vorspann Befehl ID Datenlänge Bestätigung/ r-CMD Keine Bestätigung Wert1 Prüfsumme 0xAA 0xFF 3 'A' 0x14 "Input Source"

"Input Source": Der Parameter für die Eingangsquelle, die an einem Monitor eingestellt werden soll.

• Keine Bestätigung

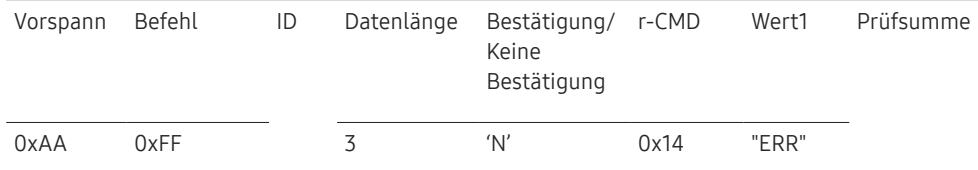

"ERR" : Dieser Code zeigt an, welcher Fehler aufgetreten ist

### Steuerung der Bildschirmgröße

• Funktion

Die Bildschirmgröße eines Fernsehers/Monitors kann mithilfe eines PCs geändert werden.

• Anzeigen des Bildschirmformats (Get Screen Size Status)

![](_page_34_Picture_315.jpeg)

"ERR": Dieser Code zeigt an, welcher Fehler aufgetreten ist.

### Steuerung des Videowandmodus

• Funktion

Videowand Dieser Modus kann auf einem Gerät mithilfe eines PCs aktiviert werden. Diese Steuerung ist nur bei einem Gerät verfügbar, auf dem Videowand aktiviert ist.

• Anzeigen des Videowandmodus (Get Video Wall Mode)

![](_page_34_Picture_316.jpeg)

"ERR": Dieser Code zeigt an, welcher Fehler aufgetreten ist.

0xAA 0xFF 3 'A' 0x5C "ERR"

### Sicherheitsverriegelung

• Funktion

Zum Aktivieren/Deaktivieren der Sicherheitssperre eines Geräts kann ein PC verwendet werden.

Dieses Steuerelement ist verfügbar, egal ob die Stromversorgung ausgeschaltet ist oder nicht.

![](_page_35_Picture_358.jpeg)

![](_page_35_Picture_359.jpeg)

![](_page_35_Picture_360.jpeg)

### Videowand EIN

- Funktion Der PC schaltet die Videowand EIN bzw. AUS.
- Videowand-Einschaltstatus abrufen

![](_page_35_Picture_361.jpeg)

"ERR": Dieser Code zeigt an, welcher Fehler aufgetreten ist.

"ERR": Dieser Code zeigt an, welcher Fehler aufgetreten ist.
#### Videowand-Benutzersteuerung

- Funktion Der PC schaltet die Videowand ein bzw. aus.
- Videowandstatus abrufen

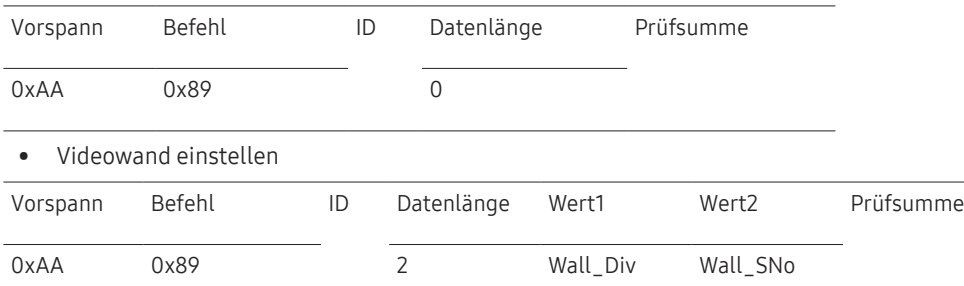

#### Wall\_SNo: Am Gerät einzustellender Produktnummer-Code

#### 10 × 10-Videowandmodell : ( 1 ~ 100)

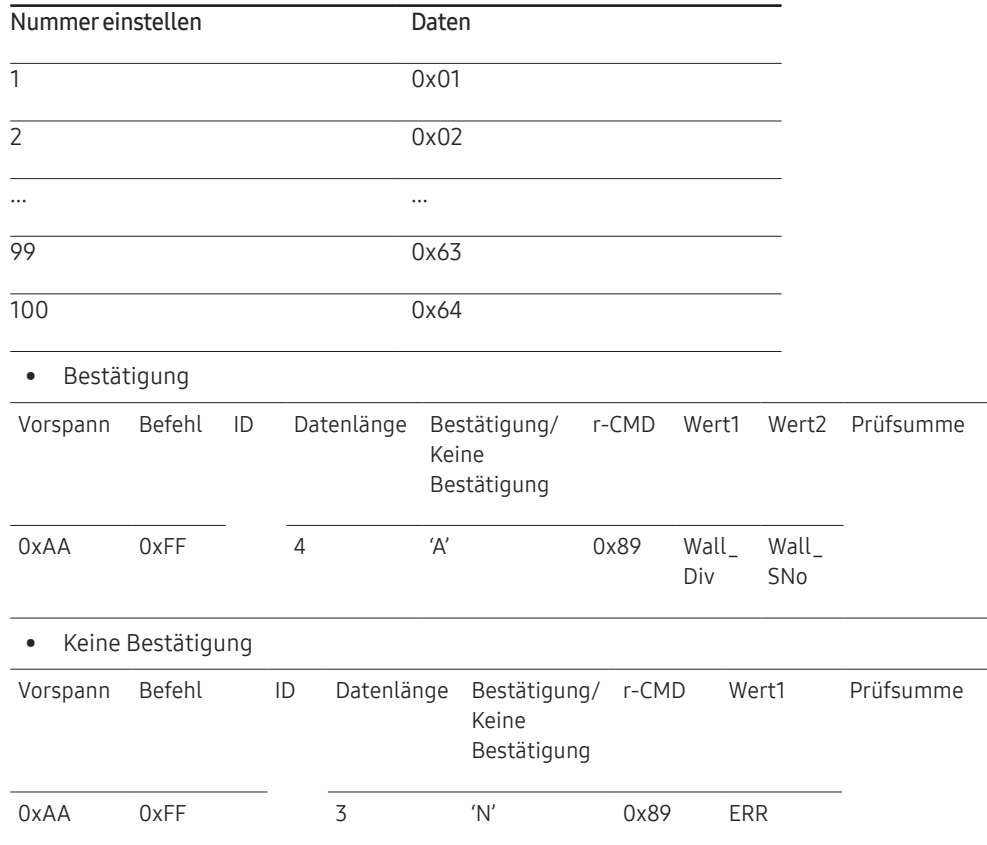

"ERR": Dieser Code zeigt an, welcher Fehler aufgetreten ist.

Wall\_Div: Am Gerät einzustellender Videowand-Teilercode

10 × 10-Videowandmodell

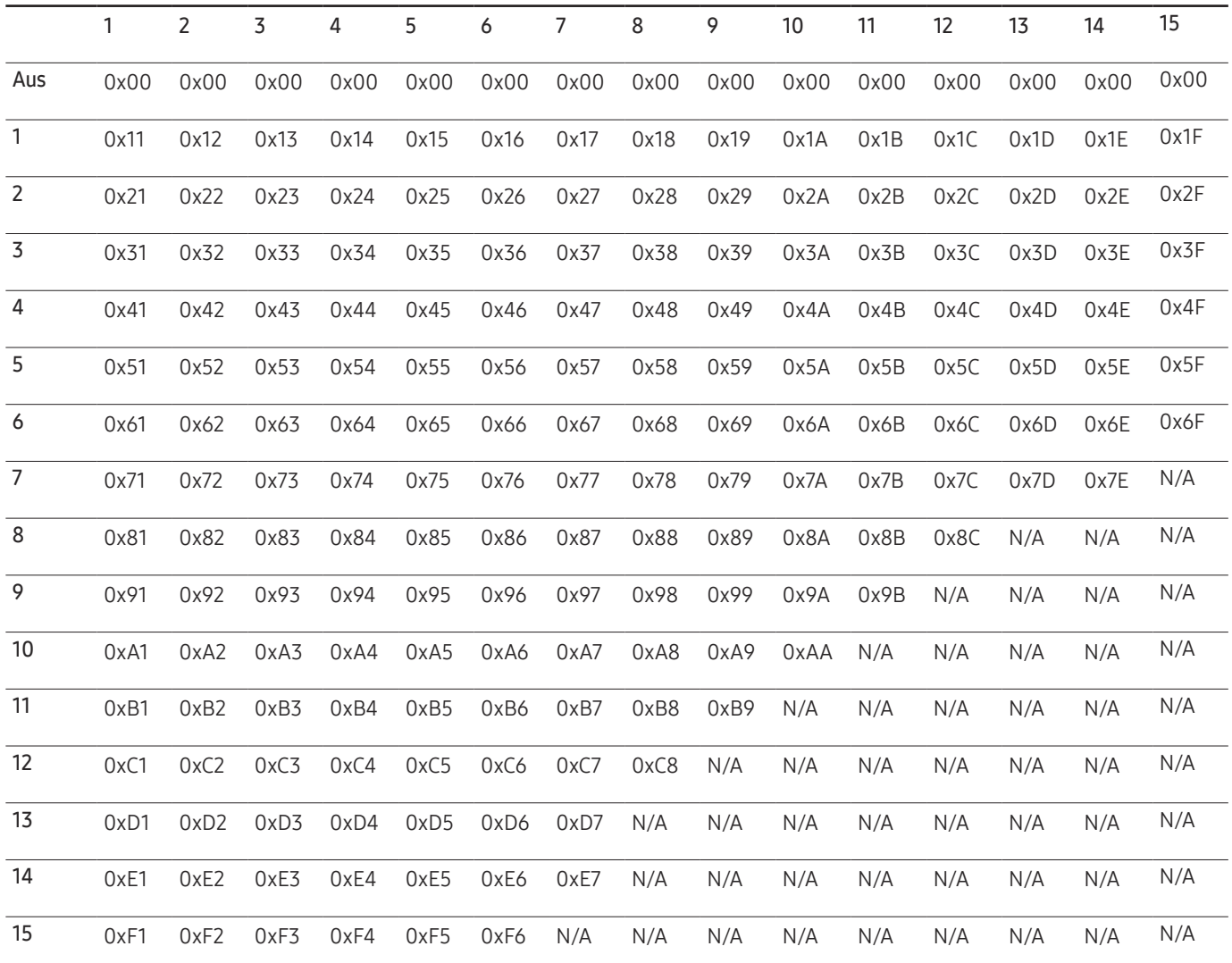

# Verwenden von MDC

MDC (Multiple Display Control) ist eine Anwendung, mit der Sie problemlos mehrere Anzeigegeräte gleichzeitig über einen PC steuern können.

Informationen zur Verwendung des Programms MDC finden Sie nach der Installation in der Hilfe. Das Programm MDC ist auf der Website erhältlich. (http://displaysolutions.samsung.com)

- ― Wenn Sie die On-Taste oder Off-Taste oben links am Bildschirm drücken, überprüft das Gerät eine Minute lang seinen Betriebsstatus. Warten Sie eine Minute mit dem Ausführen anderer Befehle.
- ― Informationen zum Anschluss mehrerer Geräte zur Mehrfachanzeigensteuerung (MDC) finden Sie auf Seite [31.](#page-30-0)

### Installieren und Deinstallieren des Programms MDC

― Die Schritte zur Installation und Deinstallation können je nach Betriebssystem unterschiedlich sein.

#### Installieren

- ― Die Installation von MDC kann durch die Grafikkarte, dem Motherboard und den Netzwerkbedingungen beeinträchtigt werden.
- Klicken Sie auf das MDC Unified-Installationsprogramm.
- Klicken Sie anschließend auf "OK".
- 3 Klicken Sie auf "Next", wenn der "Welcome to the InstallShield Wizard for MDC\_Unified"-Bildschirm angezeigt wird.
- $4$  Wählen Sie im Bildschirm "License Agreement" I accept the terms in the license agreement" aus, und klicken Sie auf "Next".
- 5 Füllen Sie im Bildschirm "Customer Information" alle Informationsfelder aus, und klicken Sie auf "Next".
- $6$  Wählen Sie im Bildschirm "Destination Folder" den Pfad des Verzeichnisses aus, in dem Sie das Programm installieren möchten, und klicken Sie auf "Next".
	- $-$  Wenn Sie den Pfad des gewünschten Verzeichnisses nicht angeben, wird das Programm im Standardverzeichnis installiert.
- 7 Überprüfen Sie im Bildschirm "Ready to Install the Program", ob der Pfad des gewünschten Verzeichnisses korrekt ist, und klicken Sie auf "Install".
- 8 Der Fortschritt des Installationsprozesses wird angezeigt.
- 9 Klicken Sie im Bildschirm "InstallShield Wizard Complete" auf "Finish".
	- <sup>—</sup> Wählen Sie "Launch the program" aus, und klicken Sie auf "Finish", um MDC sofort auszuführen.
- 10 Nach der Installation wird auf dem Desktop das MDC Unified-Verknüpfungssymbol erstellt.
	- ― Das MDC-Ausführungssymbol wird je nach Betriebssystem oder den technischen Daten des Geräts möglicherweise nicht angezeigt.
	- ― Drücken Sie die F5-Taste, wenn das Ausführungssymbol nicht angezeigt wird.

#### Deinstallieren

- Wählen Sie im Startmenü Einstellungen > Systemsteuerung aus, und doppelklicken Sie auf Software.
- 2 Markieren Sie in der Liste MDC Unified, und klicken Sie auf Ändern/Entfernen.

# Home-Funktion Kapitel 05

Dieses Programm finden Sie unter Unterstützung → Zu Startseite. Kann mit der Taste HOME auf der Fernbedienung aufgerufen werden.

# Videowand

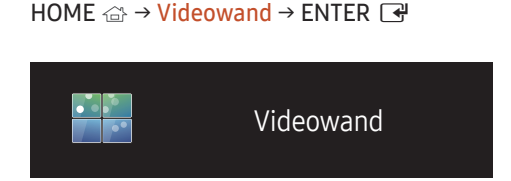

– Das angezeigte Bild kann je nach Modell unterschiedlich sein.

Hiermit können Sie die Bildschirme mehrerer angeschlossener Anzeigegeräte so anpassen, dass sie eine Videowand bilden.

Zudem können Sie einen Bildaussschnitt oder das gleiche Bild auf allen angeschlossenen Anzeigegeräten anzeigen.

Weitere Informationen zum Anzeigen mehrerer Bilder finden Sie in der MDC-Hilfe oder im MagicInfo-Benutzerhandbuch. Die MagicInfo-Funktion wird von einigen Modellen möglicherweise nicht unterstützt.

#### Videowand

Sie können die Videowand aktivieren oder deaktivieren.

Aktivieren Sie die Videowand Ein, um sie anzuordnen.

• Aus / Ein

### Horizontal x Vertical

Mit dieser Funktion wird ein Videowanddisplay auf der Grundlage einer Videowandmatrixkonfiguration geteilt.

Geben Sie die Videowandmatrix ein.

Das Videowanddisplay wird entsprechend der Matrixkonfiguration geteilt. Die Anzahl von vertikalen oder horizontalen Displaygeräten kann im Bereich von 1 bis 15 eingegeben werden.

 $-$  Ein Videowanddisplay kann in maximal 255 Bildschirme aufgeteilt werden.

 $-$  Die Option Horizontal x Vertical ist nur aktiviert, wenn Videowand auf Ein eingestellt ist.

#### Bildschirmposition

Um geteilte Bildschirme neu anzuordnen, stellen Sie mit der Funktion Bildschirmposition die Nummer für jedes Gerät in der Matrix ein.

Die Auswahl von Bildschirmposition zeigt die Videowandmatrix entsprechend den zugeordneten Nummern für die Geräte an, die die Videowand bilden.

Ändern Sie zum Ändern der Reihenfolge von Anzeigegeräten die Gerätenummer und drücken Sie die Taste E.

 $-$  Mit der Funktion **Bildschirmposition** können maximal 225 Teilbildschirme angeordnet werden.

 $-$  Die Option Bildschirmposition ist nur aktiviert, wenn Videowand auf Ein eingestellt ist.

― Um die Funktion verwenden zu können, achten Sie darauf, dass Horizontal x Vertical konfiguriert ist.

#### Format

Sie können wählen, wie Bilder im Videowanddisplay angezeigt werden sollen.

- Vollbild: Bilder als Vollbild anzeigen.
- Natürlich: Bilder im ursprünglichen Seitenverhältnis anzeigen.
- $-$  Die Option Format ist nur aktiviert, wenn Videowand auf Ein eingestellt ist.
- ― Beim Verwenden des Videowand-Modus wird eine Auflösung von 1280x720P, 1920x1080P oder 3840x2160P empfohlen.

## Automatisch Ein/Aus

HOME  $\Leftrightarrow$   $\rightarrow$  Automatisch Ein/Aus  $\rightarrow$  ENTER  $\Box$ 

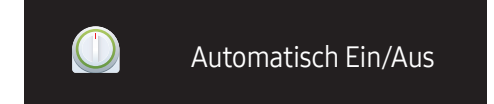

– Das angezeigte Bild kann je nach Modell unterschiedlich sein.

― Sie müssen die Uhr einstellen, bevor Sie Zeit einstellen verwenden können.

#### Autom. Ein

Stellen Sie Autom. Ein ein, damit sich Ihr Gerät automatisch am gewünschten Tag zur gewünschten Uhrzeit einschaltet.

Das Gerät wird mit der festgelegten Lautstärke oder Eingangsquelle eingeschaltet.

Autom. Ein: Stellen Sie den Einschalttimer ein, indem Sie eine der sieben Optionen auswählen. Sie müssen vorher die Uhrzeit einstellen.

#### (Autom. Ein 1 ~ Autom. Ein 7)

- Einstell.: Wählen Sie Aus, Einmal, Täglich, Mo Fr, Mo Sa, Sa So Oder Manuell aus. Wenn Sie Manuell auswählen, können Sie die Tage festlegen, an denen sich Autom. Ein das Gerät einschalten soll.
	- Das Häkchen zeigt die ausgewählten Tage an.
- Zeit: Einstellen von Stunde und Minute Verwenden Sie die Zifferntasten oder die Nach-oben- und Nach-unten-Tasten, um Zahlen einzugeben. Mit den Nach-links- und Nach-rechts-Tasten können Sie Eingabewerte ändern.
- Lautstärke: Zur Einstellung der gewünschten Lautstärke. Mit den Nach-links- und Nach-rechts-Tasten können Sie die Lautstärke ändern.
- Quelle: Zur Auswahl der gewünschten Eingangsquelle.

#### Autom. Aus

Stellen Sie den Ausschalttimer ein (Autom. Aus), indem Sie eine der sieben Optionen auswählen. (Autom. Aus 1 ~ Autom. Aus 7)

- Einstell.: Wählen Sie Aus, Einmal, Täglich, Mo Fr, Mo Sa, Sa So Oder Manuell aus. Wenn Sie Manuell auswählen, können Sie die Tage festlegen, an denen sich das Gerät ausschalten soll (Autom. Aus).
	- Das Häkchen zeigt die ausgewählten Tage an.
- Zeit: Einstellen von Stunde und Minute Verwenden Sie die Zifferntasten oder die Nach-oben- und Nach-unten-Tasten, um Zahlen einzugeben. Mit den Nach-links- und Nach-rechts-Tasten können Sie Eingabewerte ändern.

#### Feiertagsverwaltung

Sie können den Timer in einem als Feiertage definierten Zeitraum deaktivieren.

• Feiertag hinzufügen: Einstellen des Zeitraums, den Sie als Feiertag festlegen möchten. Wählen Sie mithilfe der Tasten ▲/▼ das Start- und Enddatum der freien Tage aus, die Sie hinzufügen möchten, und klicken Sie auf Speichern.

Der Zeitraum wird zur Liste der Feiertage hinzugefügt.

- Start: Legt das Startdatum der freien Tage fest.
- Ende: Legt das Enddatum der freien Tage fest.
- ― Bearb.: Wählen Sie einen Feiertag und ändern Sie das Datum.
- ― Entfernen: Löschen ausgewählter Elemente aus der Liste der Feiertage.
- Angewendeten Timer festlegen: Legen Sie fest, dass Autom. Ein und Autom. Aus an Feiertagen nicht aktiviert werden.
	- Drücken Sie ■, um die Autom. Ein- und Autom. Aus-Einstellungen auszuwählen, die nicht aktiviert werden sollen.
	- Die ausgewählten Autom. Ein und Autom. Aus werden nicht mehr aktiviert.

# Netzwerkeinstellungen

#### HOME △→ Netzwerkeinstellungen → ENTER

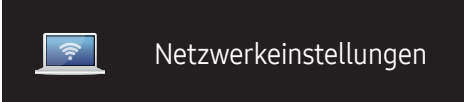

– Das angezeigte Bild kann je nach Modell unterschiedlich sein.

#### Netzwerkeinstellungen anzeigen.

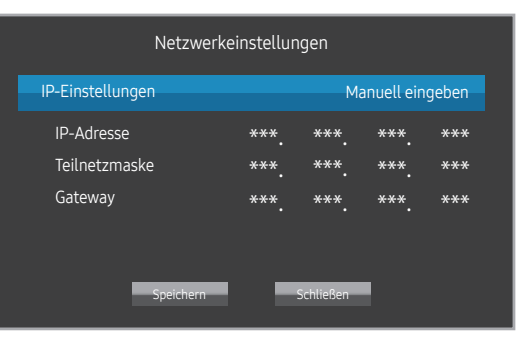

- IP-Einstellungen: Automatisch erhalten, Manuell eingeben
- IP-Adresse: Geben Sie die IP-Adresse von Hand ein, wenn IP-Einstellungen auf Manuell eingeben eingestellt ist.
- Teilnetzmaske: Geben Sie die Teilnetzmaske von Hand ein, wenn IP-Einstellungen auf Manuell eingeben eingestellt ist.
- Gateway: Geben Sie die Gateway von Hand ein, wenn IP-Einstellungen auf Manuell eingeben eingestellt ist.

## ID-Einstellungen

HOME △→ ID-Einstellungen → ENTER

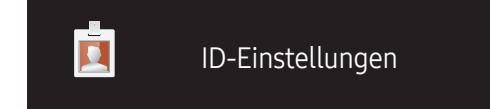

– Das angezeigte Bild kann je nach Modell unterschiedlich sein.

Weisen Sie dem Einstellungssatz eine ID zu.

### Geräte-ID

Geben Sie die ID des Geräts ein, dass für den Empfang des Eingangssignals mit dem Eingangskabel verbunden ist. (Bereich: 0~224)

- $\Box$  Drücken Sie die Taste ▲/▼, um einen Zahlenwert zu wählen, und drücken Sie dann  $\Box$ .
- ― Geben Sie die gewünschte Nummer mithilfe der Zifferntasten auf der Fernbedienung ein.

### Automatische Festlegung derGeräte-ID

― Allen angeschlossenen Geräten automatisch eine Geräte-ID zuweisen.

### PC-Verbindungskabel

Wählen Sie eine Methode aus, um MDC so anzuschließen, dass es das MDC-Signal empfängt.

- RS232C-Kabel Kommunikation mit MDC über das RS232C-Kabel
- RJ45(LAN)-Kabel Kommunikation mit MDC über das RJ45-Kabel

# Weitere Einstellungen

Das Bildschirmmenü erscheint.

HOME △→ Weitere Einstellungen → ENTER

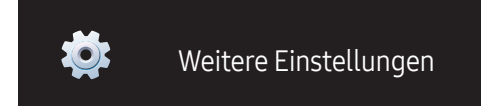

<sup>–</sup> Das angezeigte Bild kann je nach Modell unterschiedlich sein.

# Bildschirmanpassung Kapitel 06

Zum Konfigurieren der Einstellungen für Bild (Hintergrundbel, Farbton usw.). Das Layout der Optionen im Menü Bild ist geräteabhängig.

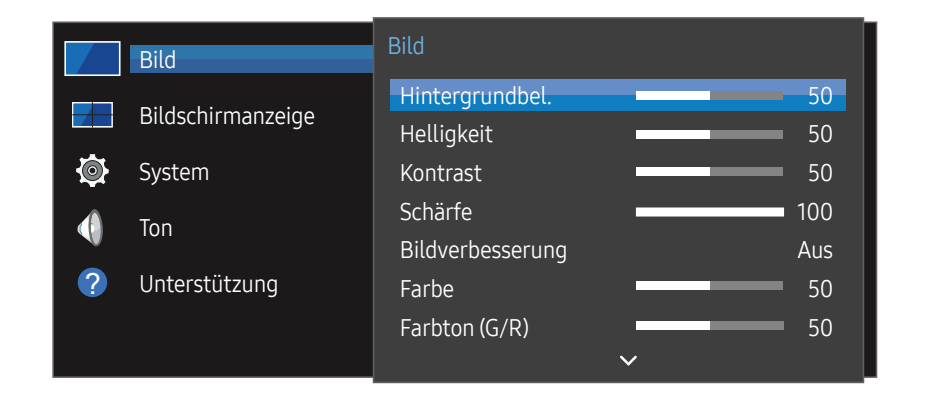

Hintergrundbel. / Helligkeit / Kontrast / Schärfe / Bildverbesserung / Farbe / Farbton (G/R)

#### $MENU \nightharpoonup Bild \rightarrow ENTER$

Ihr Gerät hat mehrere Optionen für die Anpassung der Bildqualität.

- $-$  Sie können Einstellungen für jedes mit einem Eingang des Geräts verbundene externe Gerät anpassen und speichern.
- ― Wenn Sie die Bildhelligkeit verringern, senkt dies den Stromverbrauch.

– Das angezeigte Bild kann je nach Modell unterschiedlich sein.

# Farbtemperatur

MENU  $\overline{m}$  → Bild → Farbtemperatur → ENTER

Zum Anpassen der Farbtemperatur. (Bereich: 2800K-16000K)

# Weißabgleich-Einstellungen

#### MENU **III** → Bild → Weißabgleich-Einstellungen → ENTER

Farbtemperatur des Bilds so einstellen, dass weiße Objekte heller erscheinen.

- Weißabgleich (Benutzerdef. / Color Expert): Wählen Sie Color Expert aus, um die PC-Kalibrierungseinstellungen anzuwenden.
- R-Gain / G-Gain / B-Gain: Stellen Sie den proportionalen Anteil der roten, grünen und blauen Farbtöne in hellen Bereichen ein.
- Zurücksetzen: Weißabgleich auf die Standardwerte zurücksetzen.

# Einheitlichkeit

MENU **IIII → Bild → Einheitlichkeit → ENTER** 

Kalibrieren Sie Helligkeit und Farbe für jeden Bildschirms gleichmäßig.

• Aus / Ein

― Unterstütztes Modell: VMB-R

# Gamma

MENU  $\text{III}$  → Bild → Gamma → ENTER Einstellen der Helligkeit im mittleren Bereich des Bilds.

# Schwarz-Equalizer

#### MENU  $\overline{m}$  → Bild → Schwarz-Equalizer → ENTER  $\rightarrow$

Passen Sie die Helligkeit dunkler Anzeigebereiche an. Die dunklen Bereiche werden heller, wenn dies auf Hoch eingestellt wird, wodurch die Details einfacher zu erkennen sind.

• Aus / Gering / Hoch

# Bildoptionen

MENU  $\text{III} \rightarrow \text{Bild} \rightarrow \text{Bildoptionen} \rightarrow \text{ENTER}$ 

### Farbton

- Aus / Kalt / Standard / Warm1 / Warm2
- $-$  Sie können die Einstellungen für jedes externe Gerät festlegen und speichern, das Sie an einen Eingang des Geräts angeschlossen haben.

### HDMI-Schwarzp.

Sie können den Schwarzwert direkt auf dem Bildschirm auswählen, um die Bildschirmtiefe anzupassen.

- Auto / Gering / Normal
- ― Nur verfügbar, wenn das an den HDMI-Anschluss angeschlossene externe Gerät ein Eingangssignal des Typs RGB444 bereitstellt.

### Erweitertes Eingangssignal

#### MENU  $\overline{m}$  → Bild → Erweitertes Eingangssignal → ENTER

Erweitert den Bereich des Eingangssignals für HDMI/DisplayPort-Verbindungen.

- HDMI1 (Aus / Ein)
- HDMI2 (Aus / Ein)
- DisplayPort (Aus / Ein)

# Bildeinstellungen anwenden

#### MENU  $\text{III} \rightarrow \text{Bild} \rightarrow \text{Bilde}$ instellungen anwenden  $\rightarrow \text{ENTER}$

Die Bildeinstellungen auf alle mit dem Gerät verbundenen externen Quellen oder nur auf die aktuelle Quelle anwenden.

• Alle Quellen / Aktuelle Quelle

# Bildformat

#### MENU  $\text{III}$  → Bild → Bildformat → ENTER

Wählen Sie Größe und Seitenverhältnis des auf dem Bildschirm angezeigten Bildes aus.

### Bildformat

Je nach der aktuellen Eingangsquelle werden unterschiedliche Optionen für die Bildschirmanpassung angezeigt.

- 16:9: Mit dieser Option wird das Breitbildformat 16:9 eingestellt.
- 4:3: Stellt das Bildformat auf Standardmodus (4:3) ein.

― Stellen Sie das Gerät nicht längere Zeit auf das 4:3-Format ein. Die links und rechts oder oben und unten auf dem Bildschirm vorhandenen Randstreifen könnten Bildremanenz (Einbrennen des Bildschirms) verursachen. Dies ist nicht durch die Garantie abgedeckt.

• Original: Bilder in der ursprünglichen Bildqualität anzeigen.

# Bild aus

MENU  $\overline{m}$  → Bild → Bild aus → ENTER

Durch Auswahl von Bild aus wird der Bildschirm ausgeschaltet. Die Tonausgabe wird nicht deaktiviert.

Drücken Sie zum Einschalten des Bildschirms eine beliebige Taste mit Ausnahme der Lautstärketaste und der in/Aus-Taste.

# Bild zurücksetzen

MENU  $\overline{m}$  → Bild → Bild zurücksetzen → ENTER

Setzt den aktuellen Bildmodus auf die Standardeinstellungen zurück.

# Bildschirmanzeige Kapitel 07

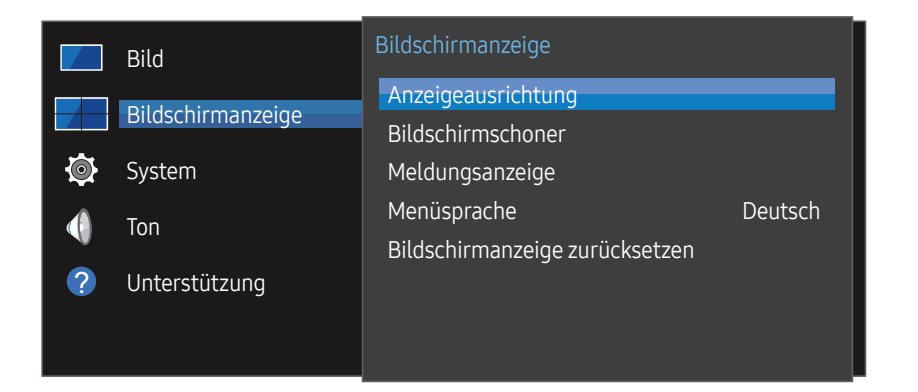

– Das angezeigte Bild kann je nach Modell unterschiedlich sein.

## Anzeigeausrichtung

MENU  $\overline{m}$  → Bildschirmanzeige → Anzeigeausrichtung → ENTER

#### Ausrichtung des Bildschirmmenüs

Ausrichtung des Menübildschirms festlegen.

- Querformat: Zeigt das Menü im Querformat an (Standard).
- Hochformat: Zeigt das Menü im Hochformat auf der rechten Bildschirmseite an.

### Ausrichtung derQuellinhalte

Sie können die Ausrichtung für die Anzeige von Inhalten von am Gerät angeschlossenen externen Geräten festlegen.

- Querformat: Zeigt den Bildschirm im Querformat an (Standard).
- Hochformat: Zeigt den Bildschirm im Hochformat an.
- ― Der Hochformat-Ausrichtungsmodus wird nicht unterstützt, wenn eine UHD-Auflösung verwendet wird.

#### Seitenverhältnis

Sie können festlegen, ob der gedrehte Bildschirm als Vollbild oder mit dem ursprünglichen Seitenverhältnis angezeigt wird.

- Vollbildschirm: Zeigt den gedrehten Bildschirm als Vollbild an.
- Original: Zeigt den gedrehten Bildschirm mit dem ursprünglichen Seitenverhältnis an.
- ― Nur verfügbar, wenn Ausrichtung der Quellinhalte auf Hochformat eingestellt ist.

# Bildschirmschoner

#### MENU **III** → Bildschirmanzeige → Bildschirmschoner → ENTER

Um ein Einbrennen zu vermeiden, ist das Gerät mit der Einbrennschutztechnologie Pixel-Shift ausgestattet.

Pixel-Shift verschiebt das Bild auf dem Bildschirm leicht.

Mit der Pixel-Shift-Zeiteinstellung können Sie die Zeitdauer der Bildverschiebungen in Minuten programmieren.

### Pixel-Shift

Minimiert Nachbilder, indem Pixel in kleinen Schritten horizontal oder vertikal bewegt werden.

- Pixel-Shift (Aus / Ein)
- ― Horizontal, Vertikal und Zeit sind nur aktiviert, wenn Pixel-Shift auf Ein eingestellt ist.
- Horizontal: Legt fest, um wie viele Pixel der Bildschirm horizontal verschoben wird.
- Vertikal: Legt fest, um wie viele Pixel der Bildschirm vertikal verschoben wird.
- Zeit: Legt das Zeitintervall jeweils für die horizontale oder vertikale Verschiebung fest.

#### Verfügbare Pixel-Shift-Einstellungen und optimale Einstellungen

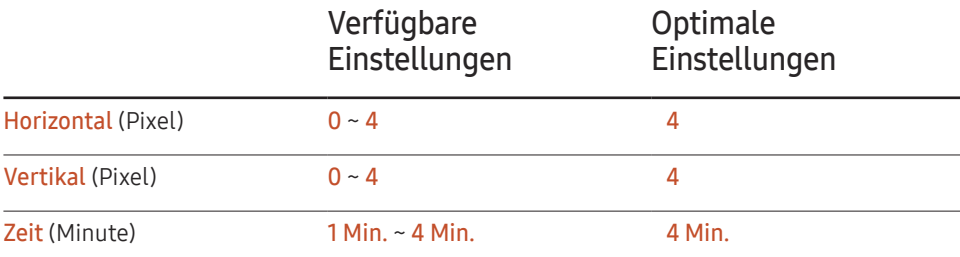

Der Pixel-Shift-Wert kann je nach Modell unterschiedlich sein.

.<br>Wenn längere Zeit ein Standbild oder eine 4:3-Ausgabe angezeigt wird, können Nachbilder entstehen. Dies ist kein Gerätemangel.

### Timer

Sie können den Timer für Bildschirmschoner einstellen.

Die Bildschirmschoner-Funktion stoppt automatisch nach einer festgelegten Zeitdauer.

- Timer (Aus / Wiederh. / Intervall)
	- Aus
	- Wiederh.: Das Muster zum Schutz vor Einbrennen im angegebenen Intervall anzeigen.
	- Intervall: Das Muster zum Schutz vor Einbrennen für die angegebene Zeitdauer anzeigen (von Start- bis Endzeit).
	- ― Wenn Zeit einstellen konfiguriert ist, ist Intervall aktiviert.
	- Periode, Startzeit und Endzeit sind nur aktiviert, wenn Timer auf Wiederh, oder Intervall eingestellt ist.
- Periode: Hiermit legen Sie fest, in welchem Zeitabstand die Bildschirmschoner -Funktion aktiviert werden soll.

― Diese Option ist aktiviert, wenn für Wiederh. die Option Timer ausgewählt ist.

- Startzeit: Legen Sie die Startzeit fest, zu der die Funktion für den Bildschirmschutz aktiviert werden soll.
	- Diese Option ist aktiviert, wenn für Intervall die Option Timer ausgewählt ist.
- Endzeit: Legen Sie die Endzeit fest, zu der die Funktion für den Bildschirmschutz deaktiviert werden soll.

― Diese Option ist aktiviert, wenn für Intervall die Option Timer ausgewählt ist.

### Sofort darstellen

Wählen Sie den Bildschirmschoner aus, der sofort aktiviert werden soll.

• Aus / Bildschirm ausblenden

### Seite grau

Passen Sie die Helligkeit der weißen Ränder an den Seiten an, wenn für den Bildschirm das Seitenverhältnis 4:3 festgelegt ist, um den Bildschirm zu schonen.

• Aus / Hell / Dunkel

# Meldungsanzeige

MENU **III** → Bildschirmanzeige → Meldungsanzeige → ENTER

### Quelleninfo

Wählen Sie aus, ob bei einer Änderung der Eingangsquelle das Quell-OSD angezeigt werden soll.

• Aus / Ein

### Keine Signalmeldung

Auswahl, ob bei fehlendem Signal das Kein-Signal-OSD angezeigt werden soll.

• Aus / Ein

## MDC-Nachricht

Auswahl, ob bei MDC-Steuerung des Gerätes das MDC-OSD angezeigt werden soll.

• Aus / Ein

# Menüsprache

#### MENU **III** → Bildschirmanzeige → Menüsprache → ENTER

#### Hiermit können Sie die Menüsprache festlegen.

― Die Änderungen der Spracheinstellung werden nur auf das Bildschirmmenü übernommen. Sie werden nicht auf andere Funktionen des PCs übernommen.

# Bildschirmanzeige zurücksetzen

MENU **III** → Bildschirmanzeige → Bildschirmanzeige zurücksetzen → ENTER Mit dieser Option werden die unter Bildschirmanzeige konfigurierten Werte auf die werkseitigen Standardwerte zurückgesetzt.

# System Kapitel 08

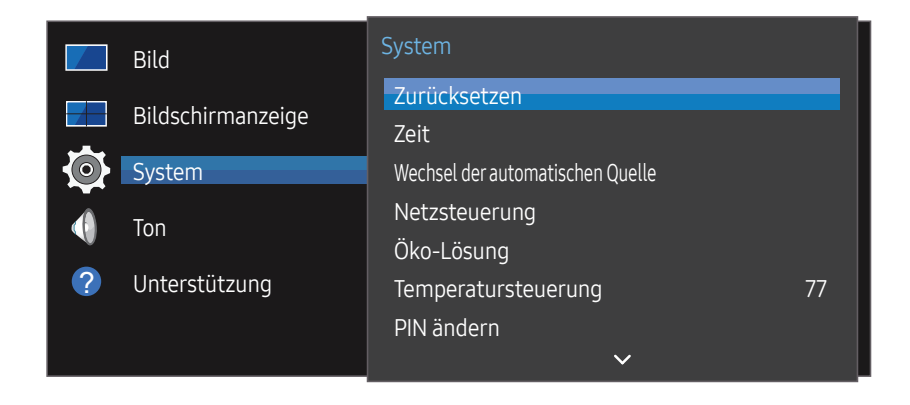

– Das angezeigte Bild kann je nach Modell unterschiedlich sein.

### Zurücksetzen

#### MENU **IIII** → System → Zurücksetzen → ENTER

Ändern Sie die Anfangseinstellungen, die bei der ersten Verwendung des Geräts konfiguriert wurden.

1 Sprache

Wählen Sie die Sprache für die Einrichtung auf dem Bildschirm aus.

2 Anzeigeausrichtung

Konfigurieren Sie die Ausrichtung der Menüseite.

- Querformat / Hochformat
- 3 PC-Verbindungskabel

Wählen Sie den Kabeltyp, um die Anzeige mit einem PC zu verbinden. Und wählen Sie dann Next aus.

4 Netzwerkeinstellungen

Legen Sie die IP-Einstellungen fest und wählen Sie dann Next aus.

5 Zeit einstellen

Stellen Sie das aktuelle Datum und die aktuelle Zeit ein und wählen Sie dann Next.

6 abgeschl.

Die Einrichtung ist abgeschlossen und Sie können jetzt beginnen.

# Zeit

#### MENU IIII → System → Zeit → ENTER

Sie können Zeit einstellen oder Sleep-Timer konfigurieren. Verschiedene zeitbezogene Optionen konfigurieren.

― Drücken Sie zur Anzeige der aktuellen Zeit die Taste INFO.

### Zeit einstellen

Wählen Sie Zeit einstellen. Wählen Sie Datum bzw. Zeit aus, und drücken Sie dann  $\mathbb{R}$ .

Verwenden Sie die Zifferntasten zur Eingabe von Zahlen, oder drücken Sie die Nach-obenoder Nach-unten-Taste. Verwenden Sie die Nach-links- und Nach-rechts-Taste, um von einem Eingabefeld zum nächsten zu gehen. Drücken Sie zum Abschluss E.

― Sie können Datum und Zeit durch Drücken der Zifferntasten auf der Fernbedienung direkt einstellen.

### Sommerzeit

Schaltet die Sommerzeit-Funktion ein oder aus.

#### Aus / Ein

- Startdatum: Legt das Anfangsdatum der Sommerzeit fest.
- Enddatum: Legt das Enddatum der Sommerzeit fest.
- Zeit-Offset: Wählen Sie die richtige Zeitdifferenz Ihrer Zeitzone aus.

### Sleep-Timer

Schaltet das Gerät nach einer voreingestellten Zeit automatisch aus

#### (Aus / 30 Min. / 60 Min. / 90 Min. / 120 Min. / 150 Min. / 180 Min.)

― Verwenden Sie die Nach-oben- und Nach-unten-Tasten, um eine Zeitdauer auszuwählen, und drücken Sie dann  $\mathbb{F}$ . Wählen Sie zum Abbrechen von Sleep-Timer Aus aus.

### Einschalten verzögern

Wenn Sie mehrere Gerät verbinden, stellen Sie die Netzeinschaltverzögerung für jedes Gerät ein, um eine Überlastung durch das Stromnetz zu vermeiden (in einem Bereich von 0–50 Sekunden).

# Wechsel der automatischen Quelle

#### MENU  $\text{III}$  → System → Wechsel der automatischen Quelle → ENTER

Wenn Sie den Bildschirm einschalten und Wechsel der automatischen Quelle auf Ein eingestellt ist, werden automatisch die verschiedenen Videosignalquellen für das aktive Videosignal durchsucht, sofern die zuletzt verwendete Videosignalquelle nicht aktiv ist.

### Wechsel der automatischen Quelle

Wenn Wechsel der automatischen Quelle auf Ein eingestellt ist, wird die Videosignalquelle des Bildschirms automatisch nach einem aktiven Videosignal durchsucht.

Die ausgewählte Primärquelle wird aktiviert, wenn die aktuelle Videosignalquelle nicht erkannt wird.

Sekundärquelle wird aktiviert, wenn an der primären Videosignalquelle kein Signal anliegt.

Wenn sowohl die primäre als auch die sekundäre Signalquelle nicht erkannt werden, führt die Anzeige zwei Suchen nach einer aktiven Quelle durch. Bei jeder Suche werden die primäre und dann die sekundäre Quelle überprüft. Wenn beide Suchvorgänge fehlschlagen, wechselt die Anzeige zur ersten Bildquelle zurück und gibt eine Meldung aus, dass es kein Signal gibt.

Wenn für die Primärquelle jedoch Alle ausgewählt ist, durchsucht das System zweimal hintereinander die Videosignaleingänge nach einer aktiven Videosignalquelle und wechselt wieder zur ersten Signalquelle, wenn kein Videosignal gefunden wird.

### Wiederher. Primärquelle

Wählen Sie aus, ob die ausgewählte primäre Eingangsquelle wiederhergestellt werden soll, sobald eine primäre Eingangsquelle aktiviert wird.

― Die Funktion Wiederher. Primärquelle ist deaktiviert, wenn Primärquelle auf Alle eingestellt ist.

### Primärquelle

Legen Sie die Primärquelle als automatische Eingangsquelle fest.

### Sekundärquelle

Legen Sie die Sekundärquelle als automatische Eingangsquelle fest.

# Netzsteuerung

MENU Ⅲ → System → Netzsteuerung → ENTER

### Auto. Einschalten

Diese Funktion schaltet das Gerät ein, sobald es mit dem Netz verbunden ist. Die Ein/Aus-Taste muss nicht betätigt werden.

• Aus / Ein

### Standby-Steuerung

Sie können einstellen, dass der Bildschirm in den Standby-Modus wechselt, sobald ein Eingangssignal ansteht.

• Auto

Der Stromsparmodus wird ausgelöst, wenn kein Eingangssignal festgestellt wird, obwohl ein externes Gerät an die Anzeige angeschlossen ist.

Wenn kein externes Gerät angeschlossen ist, wird die Meldung Kein Signal angezeigt.

• Aus

Wenn kein Eingangssignal anliegt, wird die Meldung Kein Signal angezeigt.

― Überprüfen Sie die Kabelverbindung, wenn die Meldung Kein Signal angezeigt wird, obwohl ein externes Gerät angeschlossen ist.

― Wenn Keine Signalmeldung auf Aus eingestellt ist, wird die Meldung Kein Signal nicht angezeigt.

Stellen Sie in diesem Fall Keine Signalmeldung auf Ein ein.

• Ein

Der Stromsparmodus wird ausgelöst, wenn kein Eingangssignal festgestellt wird.

### Remote-Konfiguration

Mit dieser Funktion wird die Netzwerkverbindung beim Ausschalten des Gerätes aufrechterhalten.

• Aus / Ein

### Ein-/Aus-Schalter

Die Ein/Aus-Taste kann so konfiguriert werden, dass das Gerät mit ihr eingeschaltet oder einund ausgeschaltet wird.

- Nur einschalten: Mit der Ein/Aus-Taste wird das Gerät nur eingeschaltet.
- Ein-/Ausschalten: Mit der Ein/Aus-Taste wird das Gerät ein- und ausgeschaltet.

# Öko-Lösung

MENU  $\overline{m}$  → System → Öko-Lösung → ENTER

### Energiesparmod.

Der Stromverbrauch kann durch Anpassen der Bildschirmhelligkeit gesenkt werden.

• Aus / Gering / Mittel / Hoch

## Programmierung für Bildschirmlampe

#### Programmierung für Bildschirmlampe

Aktiviert oder deaktiviert den Lampenzeitplan.

• Aus / Ein

#### Zeitplan1, Zeitplan2

#### Zeit

Die Bildschirmhelligkeit wird nach einer bestimmten Zeit auf den in Lam. festgelegten Wert eingestellt.

#### Lam.

Einstellung der Bildschirmhelligkeit. Bei aufsteigenden Werten bis 100 wird der Bildschirm heller.

 $\bullet$  0 ~ 100

### Kein Sig. Standby

#### Spart Strom, indem das Gerät ausgeschaltet wird, wenn keinerlei Eingangssignal anliegt.

- Aus / 10 Min. / 15 Min. / 30 Min. / 60 Min.
- ― Deaktiviert, wenn sich ein angeschlossener PC im Energiesparmodus befindet.
- ― Das Gerät schaltet sich automatisch nach einer bestimmten Zeit aus. Diese Zeit kann nach Bedarf geändert werden.

#### Autom. Aussch.

Das Gerät wird automatisch ausgeschaltet, wenn Sie das Produkt über den angegebenen Zeitraum nicht verwenden.

• Aus / 4 Std. / 6 Std. / 8 Std.

## Temperatursteuerung

#### MENU  $\overline{m}$   $\rightarrow$  System  $\rightarrow$  Temperatursteuerung  $\rightarrow$  ENTER  $\rightarrow$

Diese Funktion ermittelt die Temperatur im Innern des Geräts. Sie können den zulässigen Temperaturbereich festlegen.

Die Standardtemperatur beträgt 77 ℃.

Die empfohlene Temperatur für Temperatursteuerung ist 75 ℃-80 ℃ (vorausgesetzt, die Umgebungstemperatur ist 40 ℃).

 $-$  Der Bildschirm wird dunkler, wenn die aktuelle Temperatur das angegebene Temperaturlimit überschreitet. Wenn die Temperatur weiterhin ansteigt, wird das Gerät ausgeschaltet, um eine Überhitzung zu verhindern.

# PIN ändern

MENU  $\overline{m}$  → System → PIN ändern → ENTER

Der Bildschirm "PIN ändern" wird angezeigt.

Wählen Sie eine beliebige vierstellige Zahlenfolge als PIN, und geben Sie sie unter Neue PIN eingeben. ein. Geben Sie in PIN erneut eingeben. die gleichen vier Ziffern ein.

Drücken Sie die Taste OK, sobald der Bestätigungsbildschirm ausgeblendet wird. Die neue PIN wurde im Gerät gespeichert.

 $-$  Standardkennwort:  $0 - 0 - 0 - 0$ 

― Ändern Sie die PIN, um Ihr Gerät zu sichern.

# Allgemein

MENU  $\overline{m}$  → System → Allgemein → ENTER

### Sicherheit

Geben Sie Ihre 4-stellige PIN ein. Die Standard-PIN ist "0-0-0-0". Verwenden Sie die Funktion PIN eingeben zur Änderung der PIN.

― Ändern Sie die PIN, um Ihr Gerät zu sichern.

#### **Sicherheitssperre**

Aktiviert die Tastensperre-Funktion.

• Aus / Ein

Alle Menüs und Schaltflächen des Geräts und der Fernbedienung, mit Ausnahme der LOCK-Taste auf der Fernbedienung, werden durch die Sicherheitssperre-Funktion gesperrt.

Zum Entsperren des Menüs und der Schaltflächen drücken Sie die LOCK-Taste, und geben Sie das Kennwort ein (Standardkennwort: 0 - 0 - 0 - 0).

#### Ein/Aus-Schalter

Wenn diese Funktion aktiviert ist, kann das Produkt über die Ein/Aus-Taste der Fernbedienung eingeschaltet werden, während Sicherheitssperre aktiviert ist.

• Aus / Ein

## HDMI-Hotplug

Mit dieser Funktion wird die Einschaltverzögerung für ein externes DVI/HDMI-Gerät aktiviert.

• Aus / Ein

# Rahmenausrichtung

#### MENU  $\overline{m}$  → System → Rahmenausrichtung → ENTER  $\rightarrow$

Die Ausrichtung der Geräte bei Verwendung der Videowand-Funktion verbessern.

• Auto / Aus / Ein

# System zurücksetzen

#### MENU **IIII** → System → System zurücksetzen → ENTER

Mit dieser Option werden die unter "System" konfigurierten Werte auf die Werkseinstellungen zurückgesetzt.

# Anpassen des Tons Kapitel 09

Konfigurieren Sie die Toneinstellungen (Ton) für das Gerät.

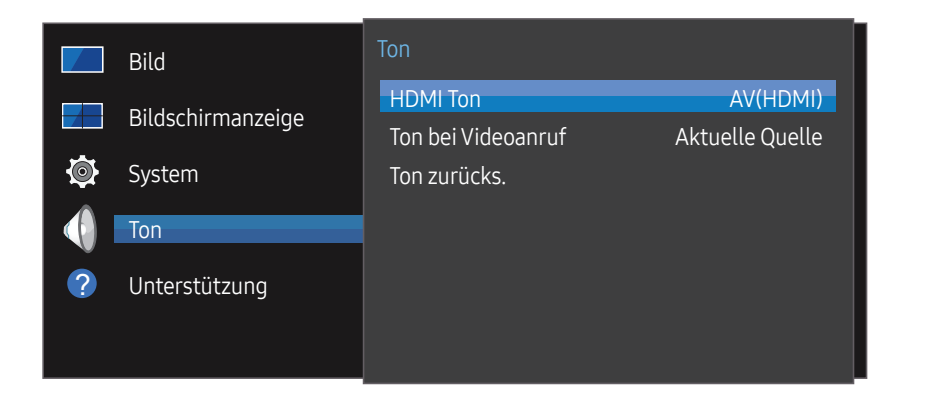

– Das angezeigte Bild kann je nach Modell unterschiedlich sein.

### HDMI Ton

MENU  $\overline{m}$   $\rightarrow$  Ton  $\rightarrow$  HDMI Ton  $\rightarrow$  ENTER  $\overline{F}$ Wählen Sie aus, ob die Wiedergabe über AV(HDMI) oder PC(DVI) erfolgen soll.

• AV(HDMI) / PC(DVI)

# Ton bei Videoanruf

MENU  $\overline{m}$   $\rightarrow$  Ton  $\rightarrow$  Ton bei Videoanruf  $\rightarrow$  ENTER  $\overline{F}$ Auswahl der aktiven Tonwiedergabe während eines Videoanrufes.

• Aktuelle Quelle / Videoanruf

# Ton zurücks.

#### MENU  $\overline{m}$   $\rightarrow$  Ton  $\rightarrow$  Ton zurücks.  $\rightarrow$  ENTER  $\overline{F}$

Das angezeigte Bild kann je nach Modell unterschiedlich sein. Setzt alle Toneinstellungen auf die Werkseinstellungen zurück.

# Unterstützung Kapitel 10

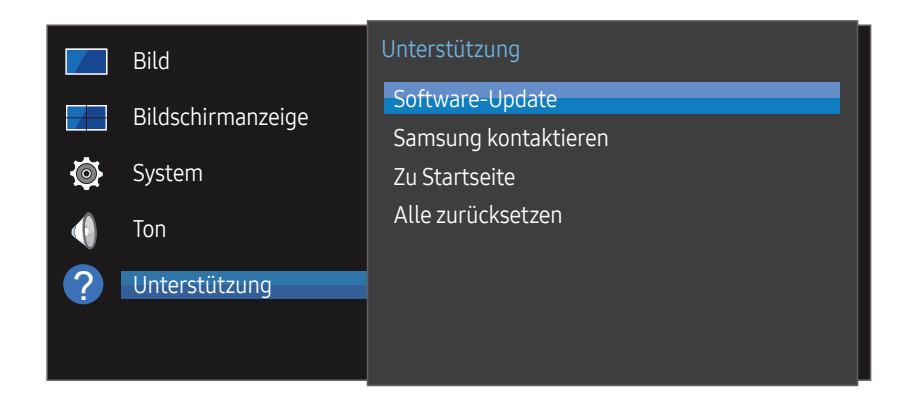

– Das angezeigte Bild kann je nach Modell unterschiedlich sein.

### Software-Update

#### MENU  $\text{III}$  → Unterstützung → Software-Update → ENTER

#### Im Menü Software-Update können Sie die Gerätesoftware auf die aktuelle Version aktualisieren.

- ― Schalten Sie das Gerät erst nach Abschluss des Updates aus. Das Gerät schaltet sich nach Abschluss des Software-Updates automatisch aus und wieder ein.
- ― Wenn Sie die Software aktualisieren, werden alle Video- und Audioeinstellungen auf die Standardeinstellungen zurückgesetzt. Notieren Sie sich die Einstellungen, um sie nach dem Update einfach wiederherstellen zu können.

#### Aktualisierung über ein USB-Gerät

Laden Sie das Update-Paket von der Samsung-Website auf einen USB-Speicher herunter und schließen Sie den Speicher dann an das Gerät an, um dessen Software zu aktualisieren.

― Achten Sie darauf, dass das Update-Paket in das Stammverzeichnis des USB-Speichers zu kopieren. Andernfalls kann das Gerät das Aktualisierungspaket nicht finden.

## Samsung kontaktieren

#### MENU  $\text{III}$  → Unterstützung → Samsung kontaktieren → ENTER

Zeigen Sie diese Informationen an, wenn das Gerät nicht ordnungsgemäß funktioniert oder wenn Sie die Software aktualisieren möchten.

Hier finden Sie Informationen zu unseren Callcentern sowie zum Herunterladen von Produkten und Software.

― Gehen Sie zu Samsung kontaktieren. Dort finden Sie den Modellcode und die Softwareversion des Geräts.

# Zu Startseite

Kann mit der Taste HOME & auf der Fernbedienung aufgerufen werden.

MENU **IIII** → Unterstützung → Zu Startseite → ENTER

Informationen über Untermenüelemente finden Sie im Kapitel "Home-Funktion".

Zu Startseite gibt eine Vielzahl von Inhalten von einem Speichergerät oder aus einem verbundenen Netzwerk wieder.

### Videowand

Hiermit können Sie die Bildschirme mehrerer angeschlossener Anzeigegeräte so anpassen, dass sie eine Videowand bilden.

Zudem können Sie einen Bildaussschnitt oder das gleiche Bild auf allen angeschlossenen Anzeigegeräten anzeigen.

Weitere Informationen zum Anzeigen mehrerer Bilder finden Sie in der MDC-Hilfe oder im MagicInfo-Benutzerhandbuch. Die MagicInfo-Funktion wird von einigen Modellen möglicherweise nicht unterstützt.

### Automatisch Ein/Aus

― Sie müssen die Uhr einstellen, bevor Sie Automatisch Ein/Aus verwenden können.

Stellen Sie Autom. Ein ein, damit sich Ihr Gerät automatisch am gewünschten Tag zur gewünschten Uhrzeit einschaltet.

Das Gerät wird mit der festgelegten Lautstärke oder Eingangsquelle eingeschaltet.

### Netzwerkeinstellungen

Netzwerkeinstellungen anzeigen.

## ID-Einstellungen

Weisen Sie dem Einstellungssatz eine ID zu. Drücken Sie die Taste  $\blacktriangle/\blacktriangledown$ , um einen Zahlenwert zu wählen, und drücken Sie dann  $\blacktriangledown$ .

### Weitere Einstellungen

Das Menü "Bildeinstellungen" wird angezeigt.

# Alle zurücksetzen

#### MENU IIII → Unterstützung → Alle zurücksetzen → ENTER

Mit dieser Option werden alle aktuellen Einstellungen für ein Anzeigegerät auf die werkseitigen Standardwerte zurückgesetzt.

# Handbuch zur Fehlerbehebung Kapitel 11

– Befolgen Sie die Anweisungen auf der rechten Seite, um Ihr Produkt zu testen, bevor Sie den Dienst in Anspruch nehmen. Wenn das Problem weiterhin besteht, wenden Sie sich an das Samsung-Kundendienstcenter.

– Wenn der Bildschirm leer bleibt, überprüfen Sie das Computersystem, die Videokarte und das Kabel.

### Vorbereiten der Kontaktaufnahme mit dem Samsung Kundenservicecenter

### Testen des Geräts

Überprüfen Sie, ob Ihr Gerät ordnungsgemäß funktioniert, indem Sie die Funktion für den Gerätetest verwenden. Wenn das Gerät ordnungsgemäß an einem PC angeschlossen ist und der Bildschirm ausgeschaltet bleibt, führen Sie die Selbstdiagnose des Geräts durch.

- 1 Schalten Sie den PC und das Gerät aus.
- 2 Trennen Sie alle Kabel vom Gerät.
- $\overline{3}$  Einschalten des Geräts.
- 4 Wenn die Meldung "Keine Kabelverbindung" angezeigt wird, arbeitet das Gerät ordnungsgemäß.

### Überprüfen von Auflösung und Frequenz

ungeeign. Modus wird kurz angezeigt, wenn ein Modus ausgewählt ist, der die unterstützte Auflösung überschreitet (siehe "Unterstützte Auflösungen").

# Überprüfen Sie folgenden Punkte.

#### Installationsproblem (PC-Modus)

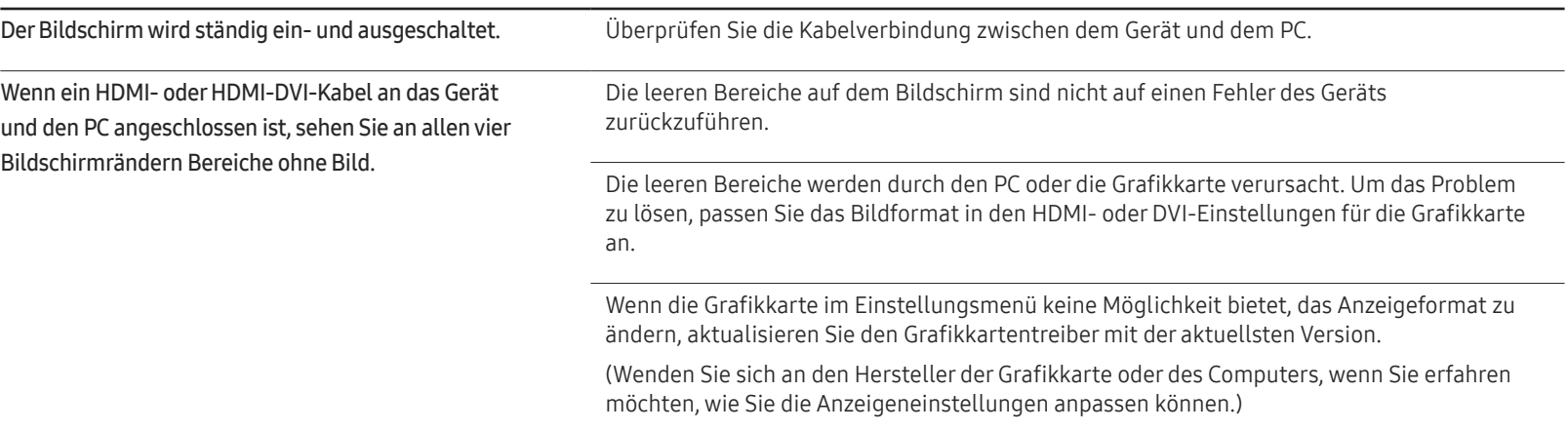

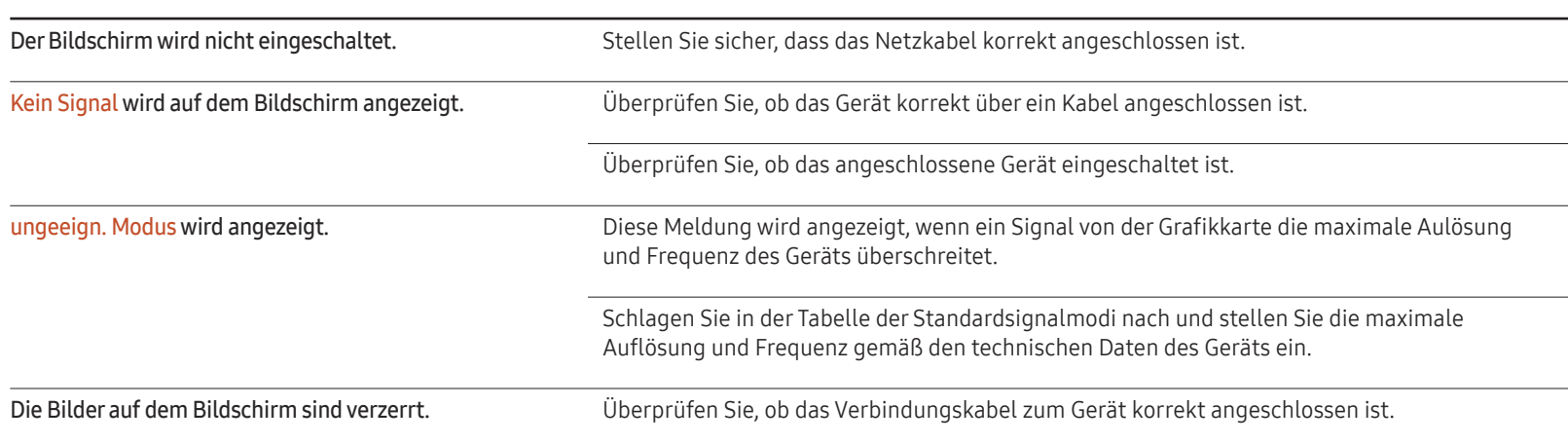

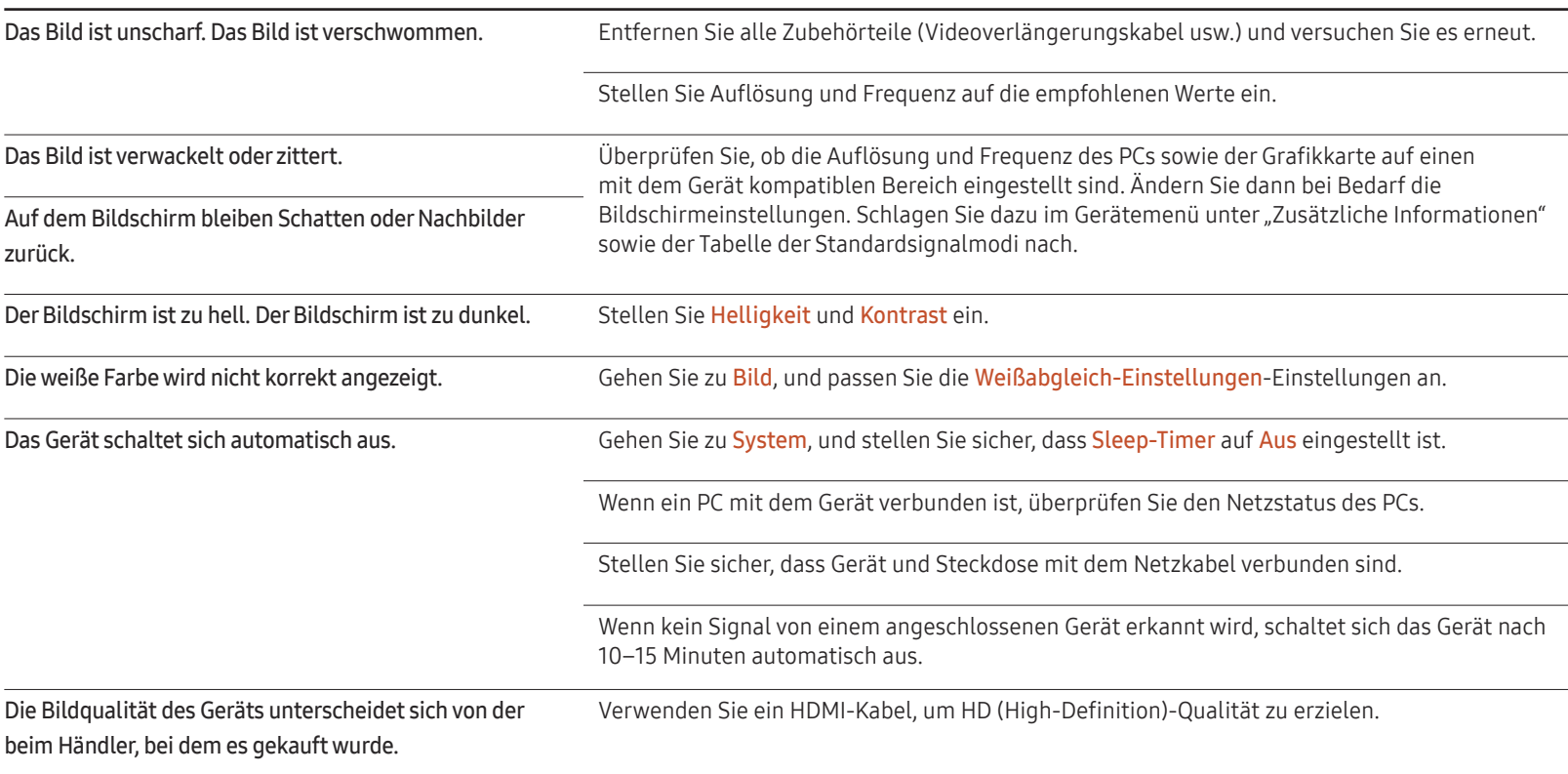

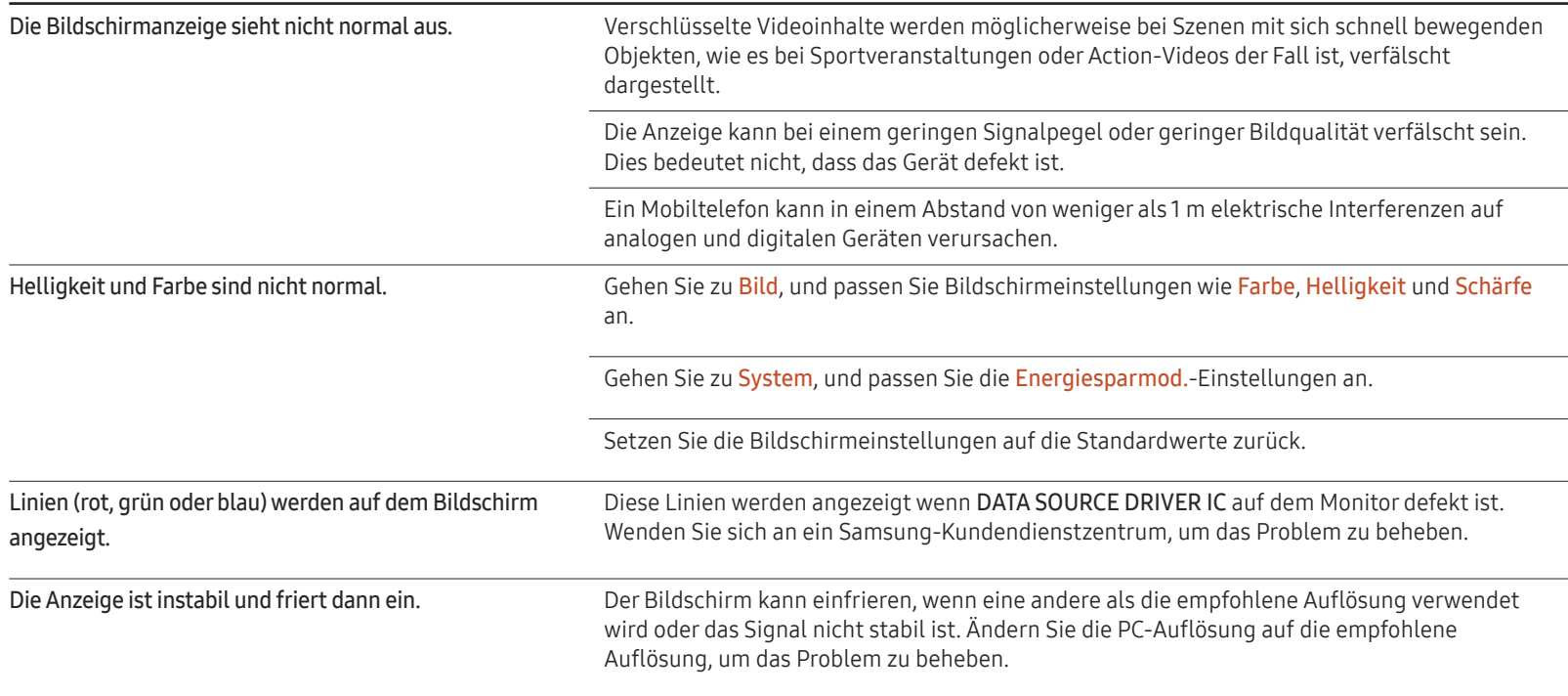

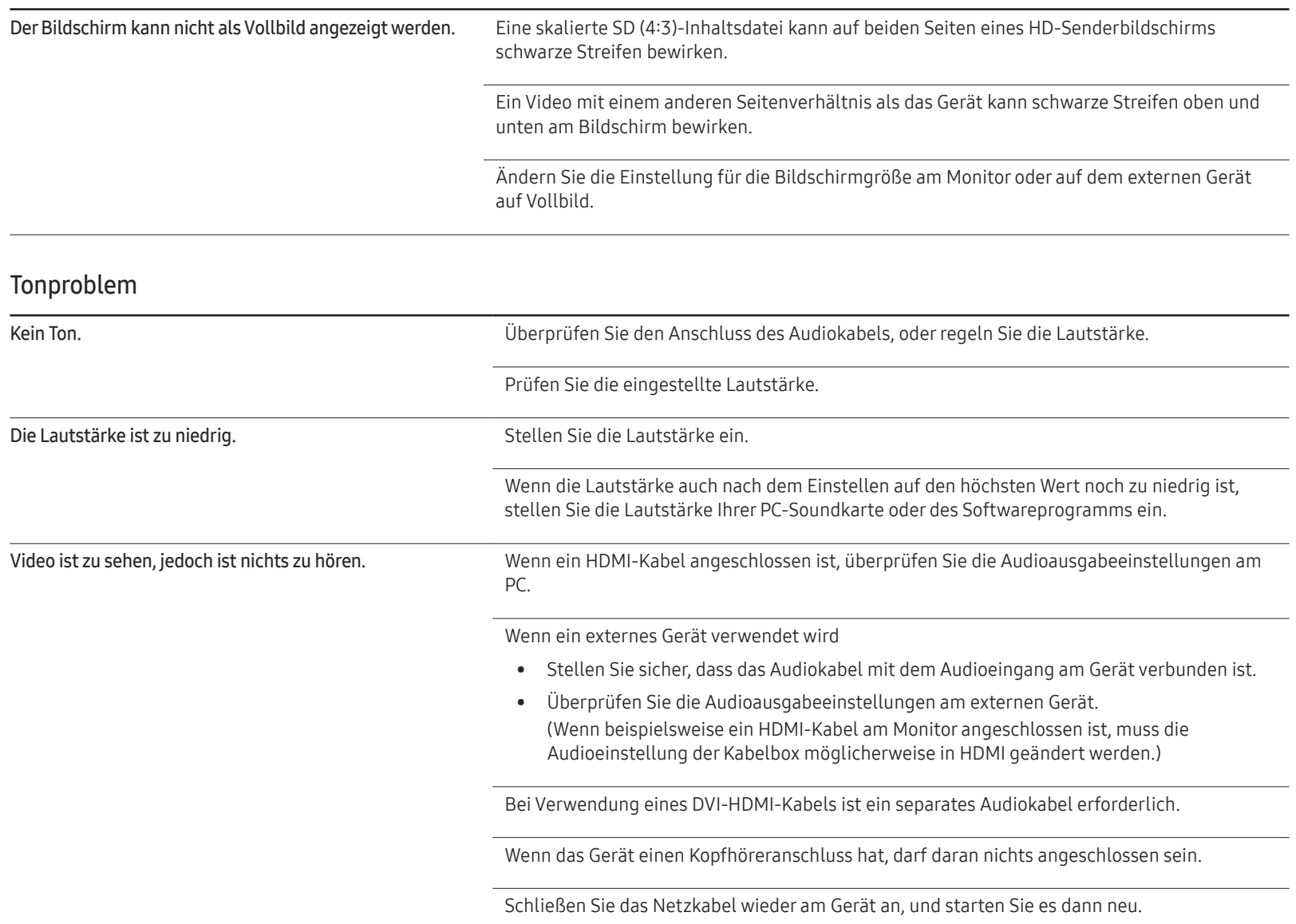

#### Tonproblem

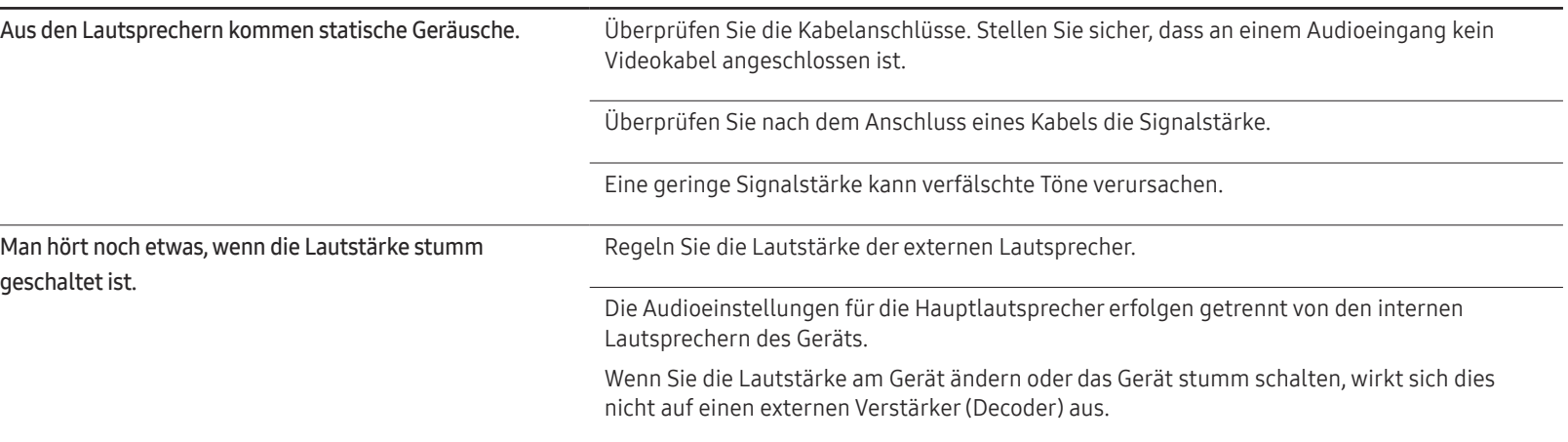

#### Probleme mit der Fernbedienung

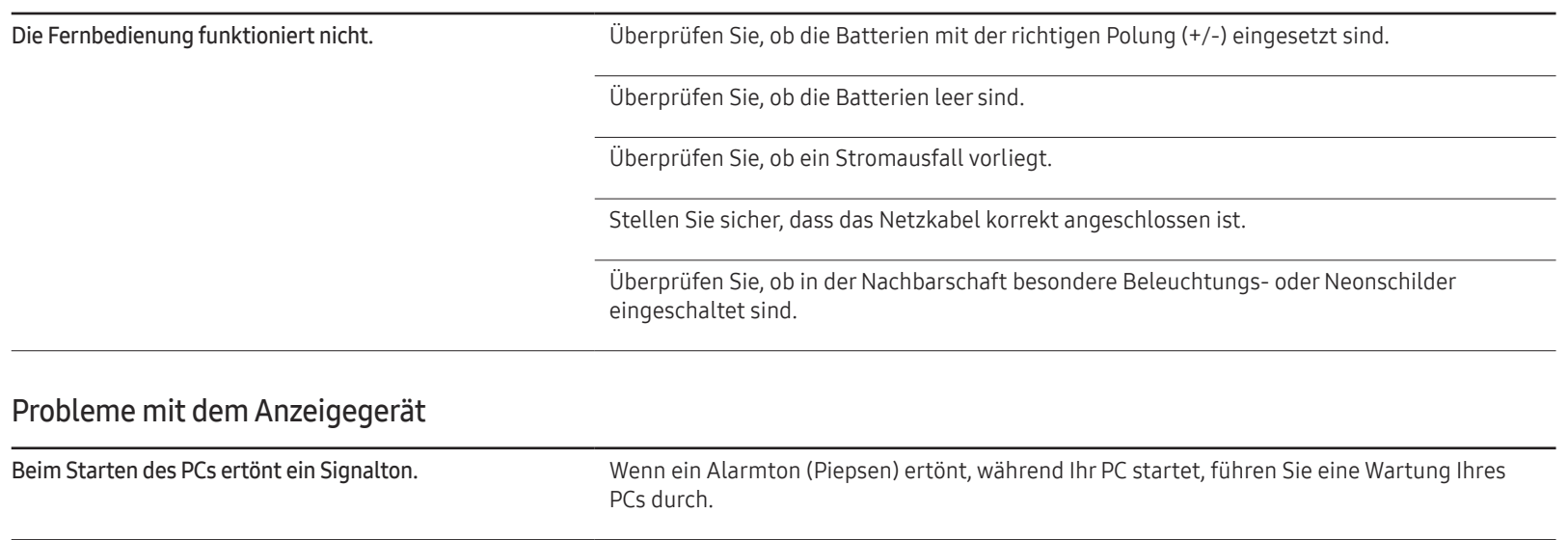

#### Andere Probleme

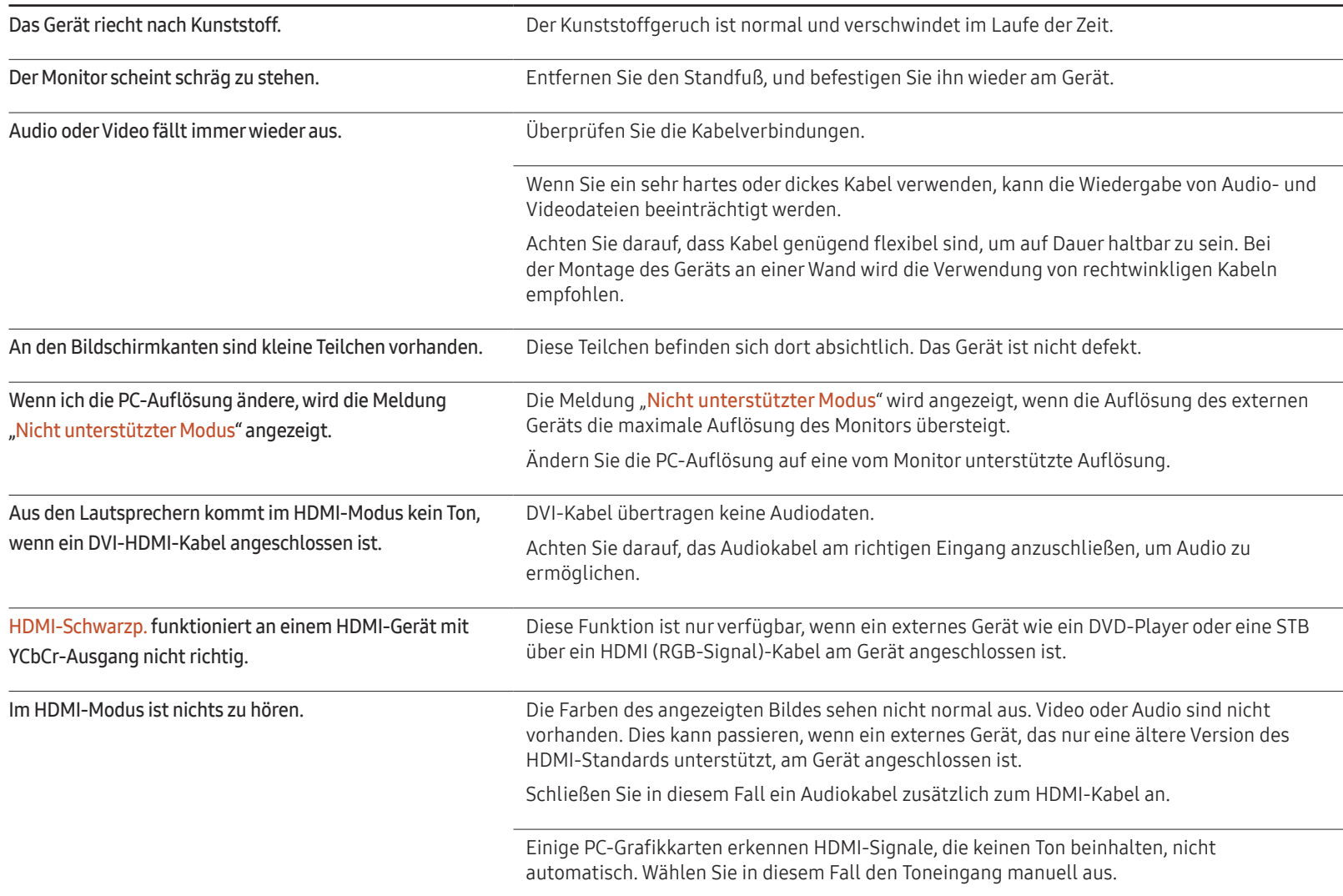

#### Andere Probleme

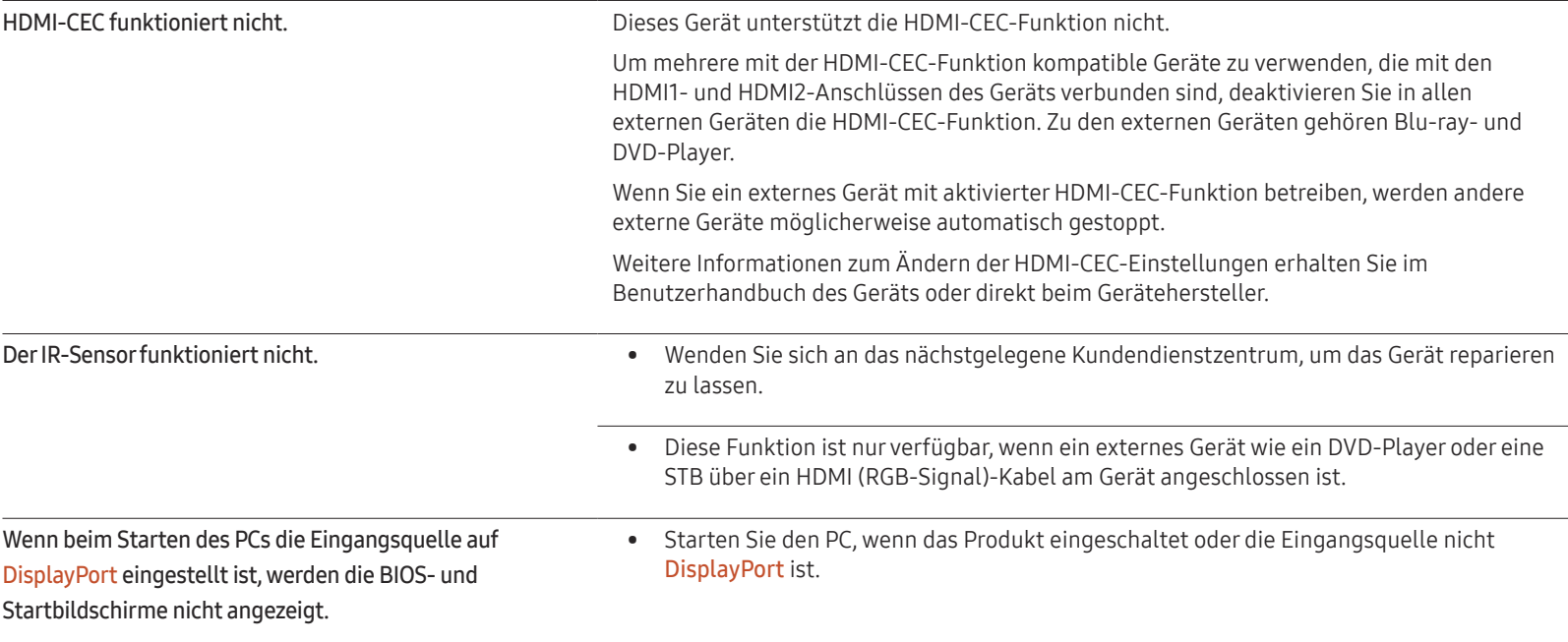

# Technische Daten Kapitel 12

# Allgemein

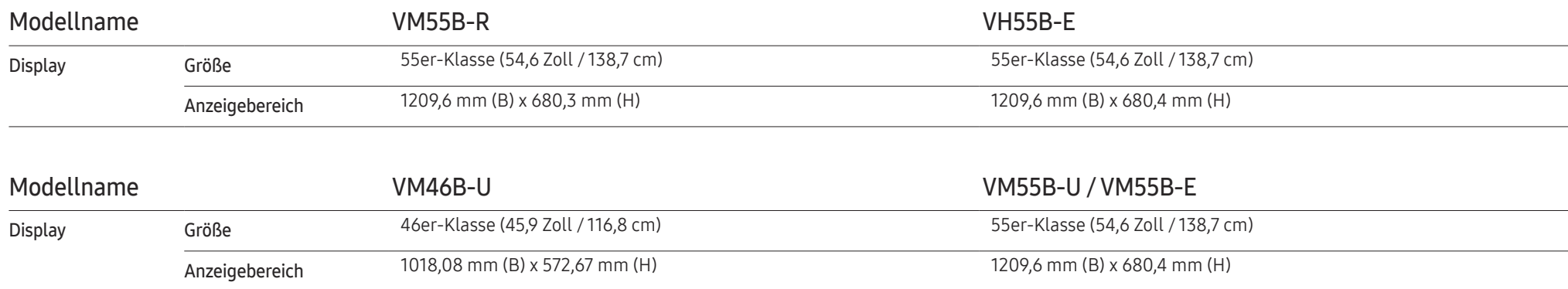

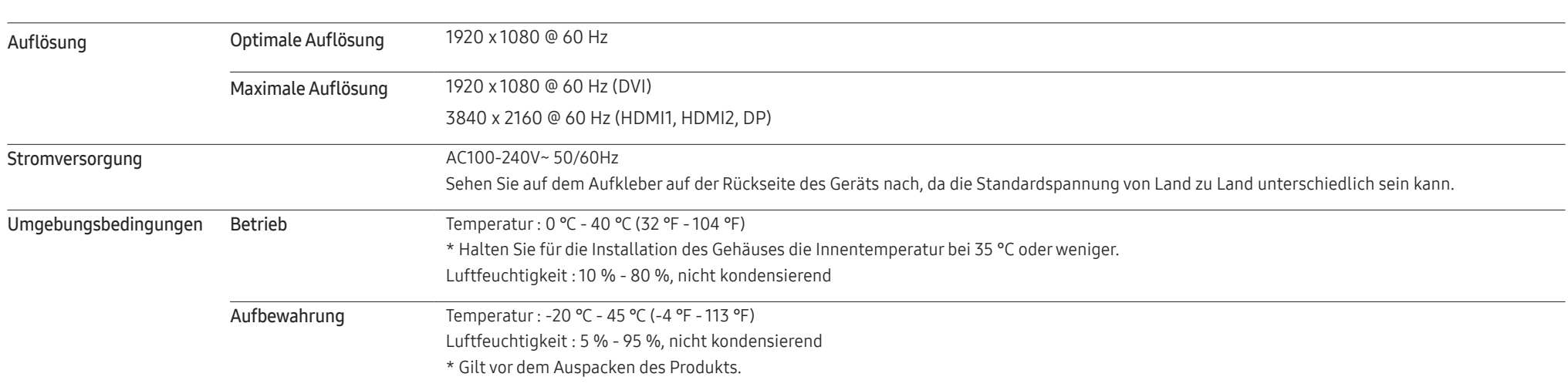

• Plug & Play

Dieser Monitor kann auf jedem Plug & Play-fähigen System installiert werden. Durch den Datenaustausch zwischen dem Monitor und dem Computersystem werden die Monitoreinstellungen optimiert. Die Installation des Monitors wird automatisch durchgeführt. Sie können die Installationseinstellungen nach Wunsch auch manuell anpassen.

• Bedingt durch das Herstellungsverfahren dieses Geräts wird ca. 1 Pixel pro Million (1 ppm) auf dem LCD-Display heller oder dunkler dargestellt. Dies beeinträchtigt die Geräteleistung nicht.

- Bei diesem Gerät können Sie aufgrund der Beschaffenheit des Bildschirms für jedes Bildschirmformat nur eine optimale Auflösung einstellen. Wenn Sie statt der vorgegebenen Auflösung eine andere verwenden, verschlechtert sich möglicherweise die Bildqualität. Um dies zu vermeiden, wird empfohlen, dass Sie die für Ihr Gerät angegebene optimale Auflösung auswählen.
- Detaillierte technischen Daten des Geräts finden Sie auf der Website von Samsung.
- Zugriff auf die Informationen des Energie-Etiketts zu diesem Produkt über die Europäische Produktregistrierung für Energielabel (EPREL) erhalten Sie unter https://eprel.ec.europa.eu/  $qr^{*****}$

wobei \*\*\*\*\*\* die EPREL-Registrierungsnummer des Produkts ist. Sie können die Registrierungsnummer auf dem Bewertungsetikett Ihres Produkts finden.
# Voreingestellter Timing-Modi

Der Bildschirm wird automatisch angepasst, wenn Ihr PC einen der folgenden Standardsignalmodi überträgt. Beachten Sie, dass der Bildschirm keine Inhalte anzeigen kann, wenn das Signal vom PC nicht zu den Standardsignalmodi gehört. Entnehmen Sie dem Handbuch Informationen zu Ihrer Grafikkarte und konfigurieren Sie wie folgt.

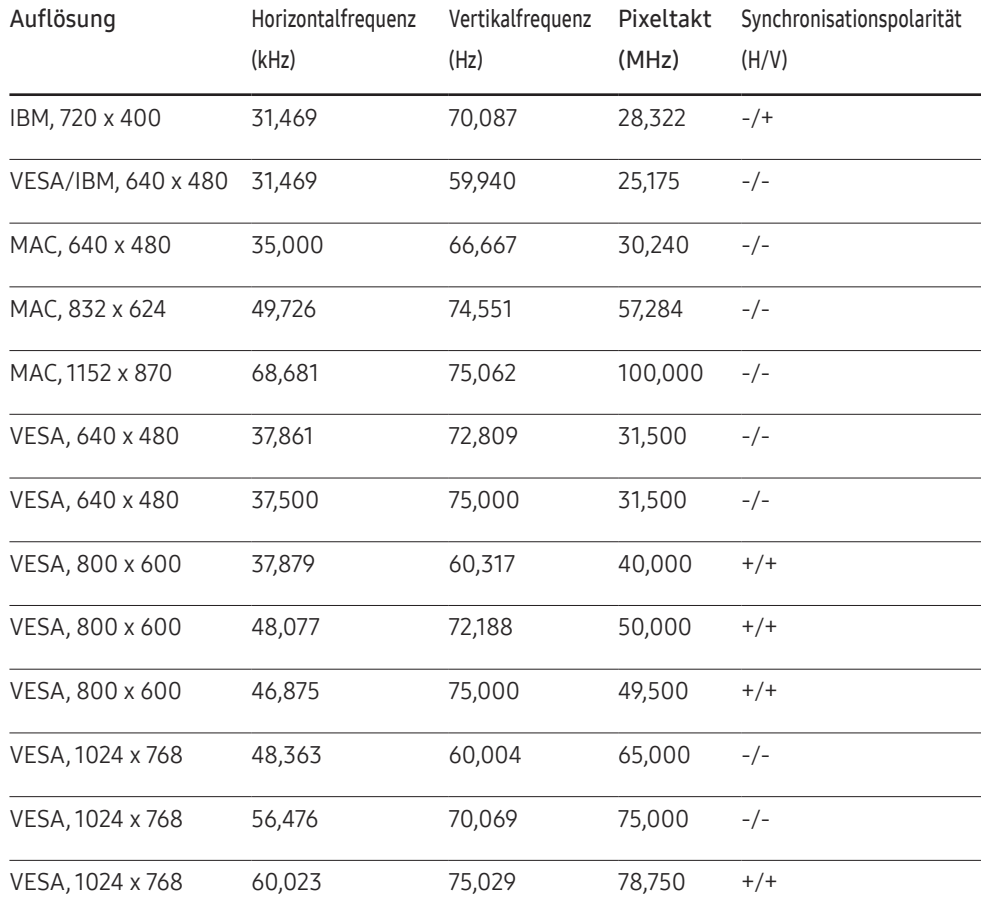

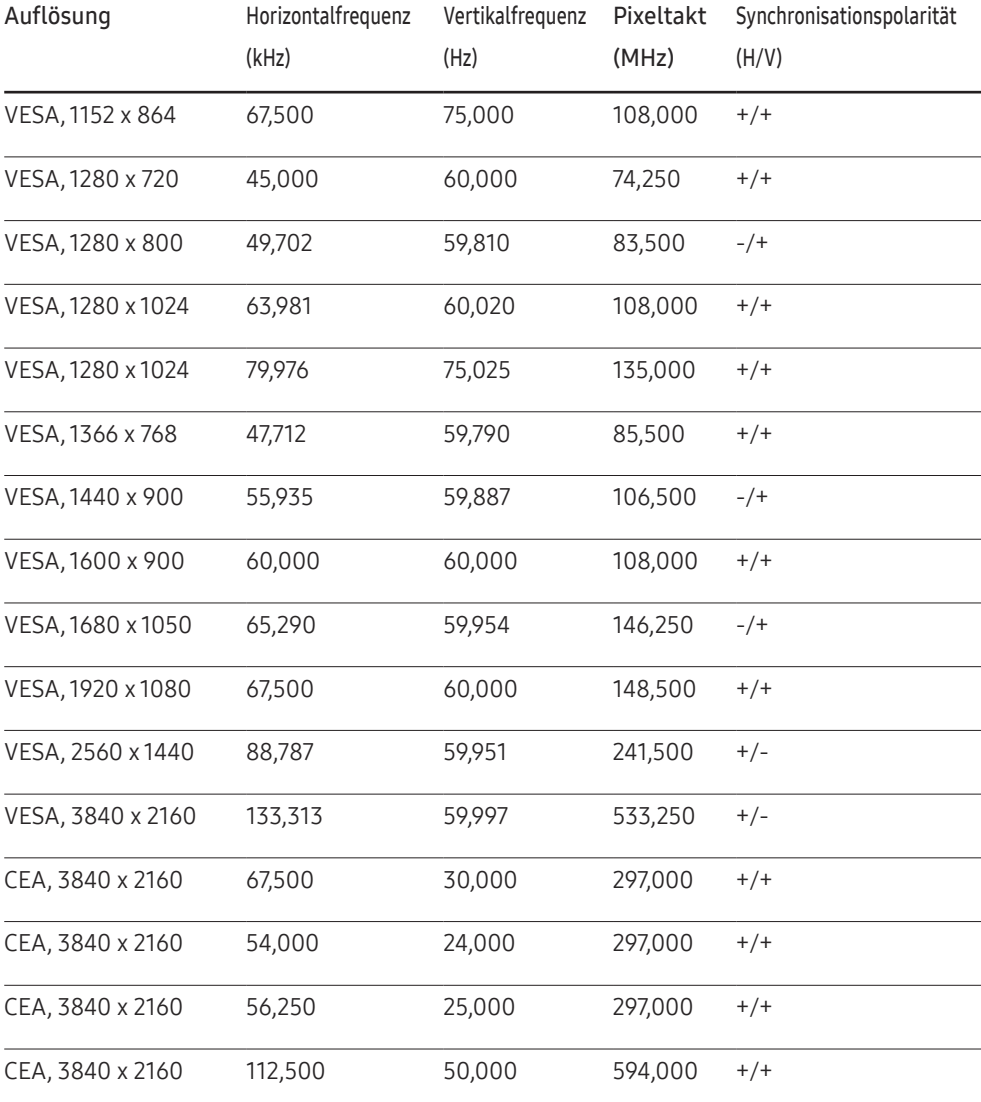

# Anhang Kapitel 13

# Inanspruchnahme des kostenpflichtigen Services (Kosten für Kunden)

― Wenn dieser Service in Anspruch genommen wird, stellen wir trotz bestehender Gewährleistung möglicherweise in folgenden Fällen den Besuch eines Servicetechnikers in Rechnung.

### Kein Produktdefekt

Reinigung, Anpassung, Erklärung, Neuinstallation o. ä. des Geräts

- Ein Servicetechniker wird gebeten, die Verwendung des Geräts zu erklären oder die Optionen anzupassen, ohne das Gerät zu zerlegen.
- Ein Defekt wird durch äußere Einflüsse verursacht (Internet, Antenne, drahtgebundene Signale usw.).
- Ein Gerät wird neu installiert oder zusätzliche Geräte werden angeschlossen, nachdem das gekaufte Gerät zum ersten Mal installiert wurde.
- Ein Gerät wird neu installiert, um es woanders aufzustellen oder an einen anderen Wohnort umzuziehen.
- Der Kunde benötigt eine Anleitung zur Verwendung eines Geräts eines anderen Herstellers.
- Der Kunde benötigt eine Anleitung zur Verwendung des Netzwerks oder eines Programms eines anderen Herstellers.
- Der Kunde möchte, dass auf dem Gerät Software installiert und das Gerät eingerichtet wird.
- Ein Servicetechniker beseitigt/säubert Staub oder Fremdkörper innerhalb des Geräts.
- Der Kunde möchte nach dem Homeshopping- oder Online-Kauf noch zusätzlich die Installation.

### Ein Schaden am Gerät, der auf einen Kundenfehler zurückzuführen ist

Schaden am Gerät durch falsche Bedienung durch den Kunden oder fehlerhafte Reparatur. Wenn der Schaden am Gerät verursacht wird durch:

- Einwirkung von außen oder fallen lassen
- Verwendung von Zubehör oder separat gekauftem Gerät, das nicht von Samsung freigegeben ist
- Reparatur durch eine Person, die kein Techniker eines Outsourcing-Serviceunternehmens oder Partners von Samsung Electronics Co., Ltd. ist.
- Umbau oder Reparatur des Geräts durch den Kunden
- Verwendung mit falscher Spannung oder nicht zugelassenen elektrischen Anschlüssen
- Nichtbeachtung der Warnhinweise im Benutzerhandbuch

#### Andere

- Das Gerät fällt durch eine Naturkatastrophe (Blitz, Feuer, Erdbeben, Überflutung usw.) aus.
- Die Verbrauchskomponenten sind aufgebraucht. (Batterie, Toner, Leuchtstofflampen, Tonköpfe, Vibrator, Lampe, Filter, Bänder usw.)
- ― Wenn der Kunde einen Service anfordert, obwohl das Gerät nicht defekt ist, wird möglicherweise eine Servicegebühr berechnet. Lesen Sie daher zunächst das Benutzerhandbuch.

# Vermeidung des Einbrennens von Nachbildern

### Was geschieht beim Einbrennen von Nachbildern?

Wenn der Bildschirm normal betrieben wird, sollten sich keine Nachbilder einbrennen können. Als normaler Betrieb versteht man den kontinuierlichen Wechsel von Bildmustern. Wenn der Bildschirm jedoch ein Standbild über einen längeren Zeitraum anzeigt, kann zwischen den Elektroden in den Pixeln, die das Flüssigkristall steuern, eine leichte Spannungsdifferenz entstehen.

Mit der Zeit steigt die Spannungsdifferenz zwischen diesen Elektroden weiter an und verringert so das Flüssigkristall. In diesem Fall kann beim Wechsel der Bilder das vorherige Bild als Nachbild auf dem Bildschirm zurückbleiben.

Diese Information ist eine Anleitung, um das Einbrennen von Nachbildern zu vermeiden. Das Anzeigen eines Standbilds über einen längeren Zeitraum kann zum Einbrennen von Nachbildern führen. Dieses Problem ist nicht in der Gewährleistung enthalten.

### Empfohlene Präventionsmaßnahmen

Das Anzeigen eines Standbilds über einen längeren Zeitraum kann zum Einbrennen von Nachbildern oder zu Flecken führen. Wenn das Gerät über einen längeren Zeitraum nicht verwendet werden wird, schalten Sie es aus oder aktivieren Sie den Energiesparmodus oder den Bildschirmschoner mit einem bewegten Bild.

• Ändern Sie regelmäßig die Farben.

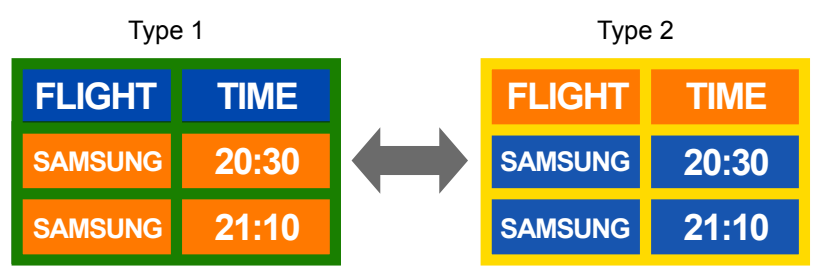

• Vermeiden Sie Kombinationen von Text- und Hintergrundfarben in kontrastierender Helligkeit.

― Verwenden Sie keine Farben mit kontrastierender Helligkeit (z. B. schwarz und weiß, grau und schwarz).

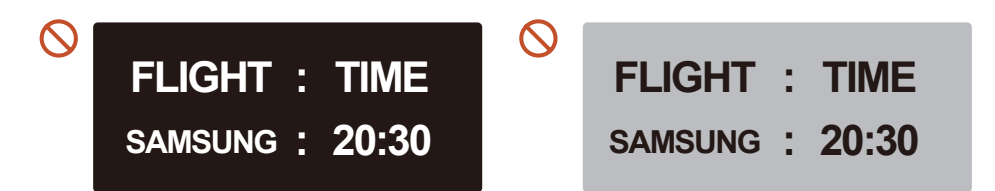

## Lizenz

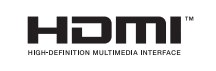

The terms HDMI and HDMI High-Definition Multimedia Interface, and the HDMI Logo are trademarks or registered trademarks of HDMI Licensing Administrator, Inc. in the United States and other countries.

Hinweis zur Open Source-Lizenz

Bei Verwendung einer Open Source-Software, können die Open Source-Lizenzen über das Gerätemenü bezogen werden.

Für Informationen zum Open Source-Lizenzhinweis wenden Sie sich an Samsung Open Source (http://opensource.samsung.com)